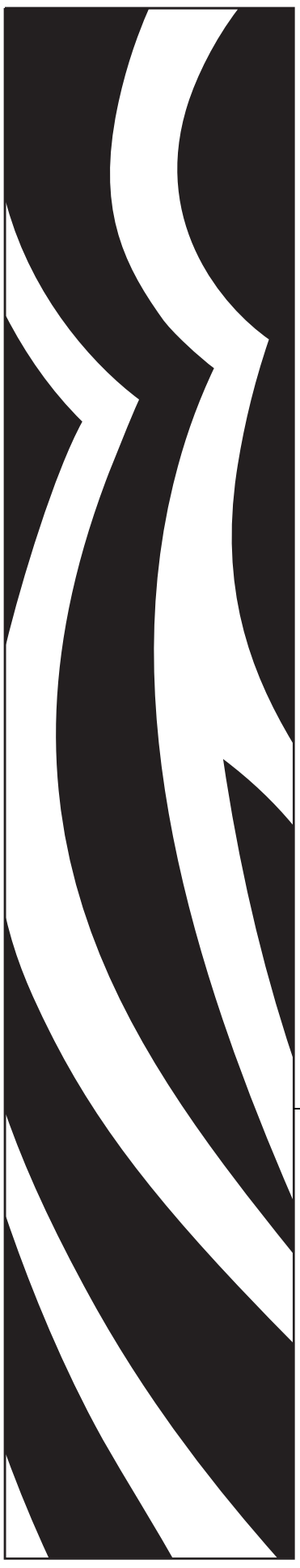

# **ZebraLink™ Enterprise Connector for Oracle BI Publisher**

# User Guide

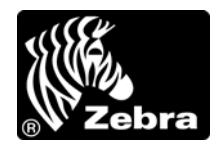

P1006951-002

**© 2011 ZIH Corp.** The copyrights in this manual and the software and/or firmware in the printer described therein are owned by ZIH Corp. and Zebra's licensors. Unauthorized reproduction of this manual or the software and/or firmware in the printer may result in imprisonment of up to one year and fines of up to \$10,000 (17 U.S.C.506). Copyright violators may be subject to civil liability.

#### <http://www.zebra.com>

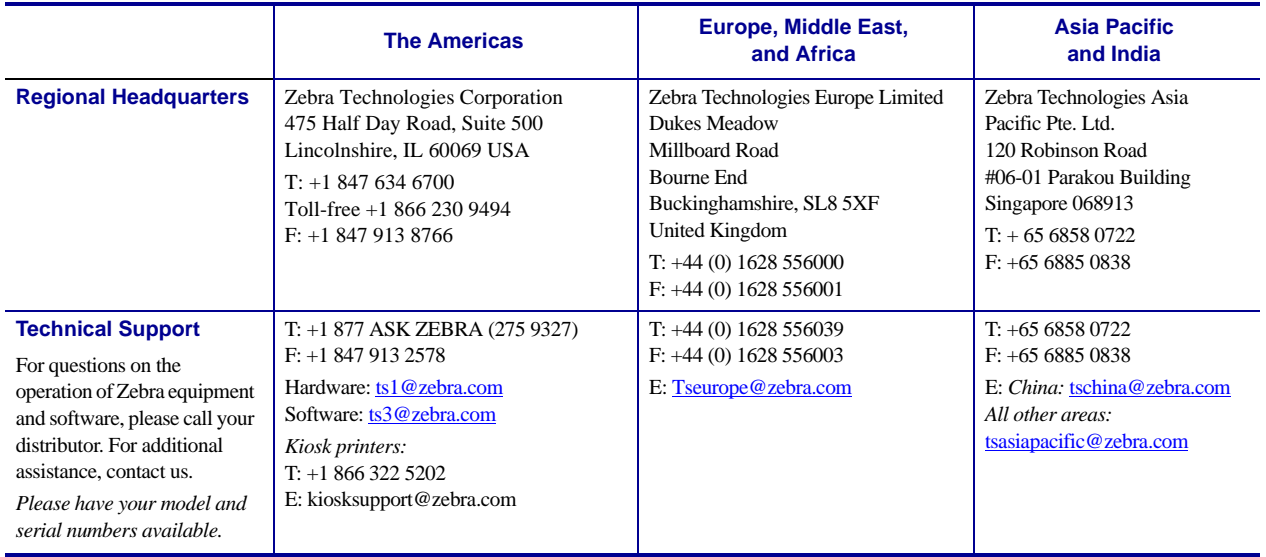

**Proprietary Statement** This manual contains proprietary information of Zebra Technologies Corporation and its subsidiaries ("Zebra Technologies"). It is intended solely for the information and use of parties operating and maintaining the equipment described herein. Such proprietary information may not be used, reproduced, or disclosed to any other parties for any other purpose without the express, written permission of Zebra Technologies.

**Product Improvements** Continuous improvement of products is a policy of Zebra Technologies. All specifications and designs are subject to change without notice.

**Liability Disclaimer** Zebra Technologies takes steps to ensure that its published Engineering specifications and manuals are correct; however, errors do occur. Zebra Technologies reserves the right to correct any such errors and disclaims liability resulting therefrom.

**Limitation of Liability** In no event shall Zebra Technologies or anyone else involved in the creation, production, or delivery of the accompanying product (including hardware and software) be liable for any damages whatsoever (including, without limitation, consequential damages including loss of business profits, business interruption, or loss of business information) arising out of the use of, the results of use of, or inability to use such product, even if Zebra Technologies has been advised of the possibility of such damages. Some jurisdictions do not allow the exclusion or limitation of incidental or consequential damages, so the above limitation or exclusion may not apply to you.

Zebra®, ZebraLink™, ZebraDesigner™, ZebraDesigner™ for XML, and ZebraNet™ Bridge Enterprise are trademarks or registered trademarks of Zebra Technologies Corporation in the U.S.A. and other countries. Zebra is a registered trademark of Zebra Technologies. Various product and service names referenced herein may be trademarks of Zebra Technologies. All other product and service names mentioned may be trademarks of their respective owners.

UNIX is a registered trademark of The Open Group.

Electronic Product Code, EPCglobal Network, EPCglobal Inc, and EPCglobal US are trademarks of EPCglobal Inc.

Oracle is a registered trademark of Oracle Corporation and/or its affiliates.

Red Hat is a registered trademark of Red Hat, Inc.

CUPS, the Common UNIX Printing System, and the CUPS logo are trademarks of Apple, Inc.

Microsoft, Windows, Windows Server, and Windows NT are registered trademarks of Microsoft Corporation. Windows Server and Windows Mobile are trademarks of Microsoft Corporation.

Linux is the registered trademark of Linus Torvalds in the U.S. and other countries.

HP-UX is a trademark of Hewlett-Packard Corp. in the United States and other countries.

#### **Part Number: P1006951-002**

# **Contents**

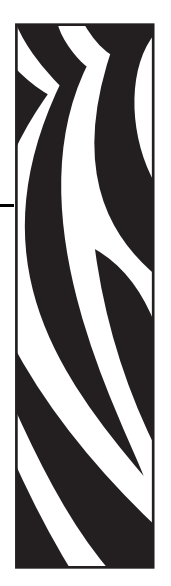

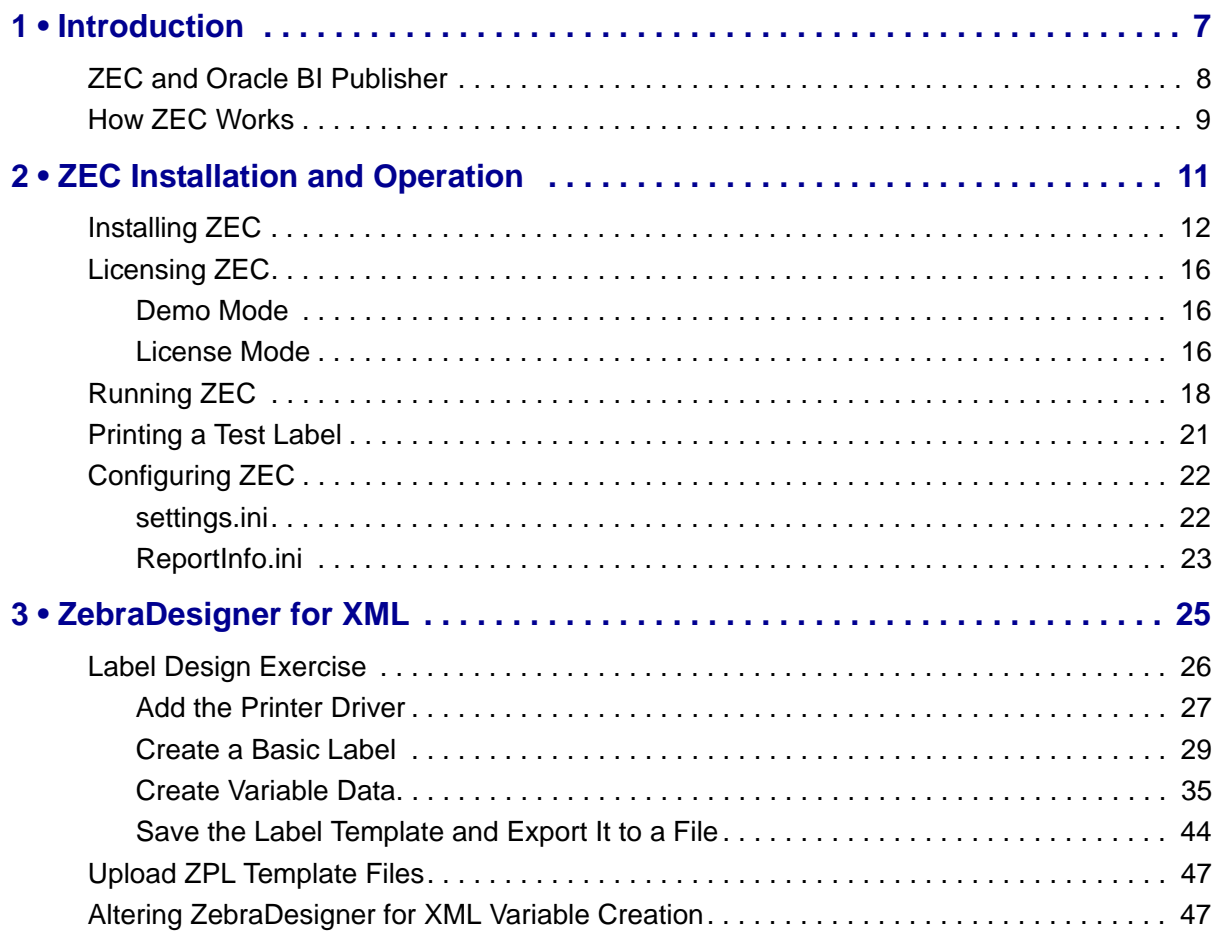

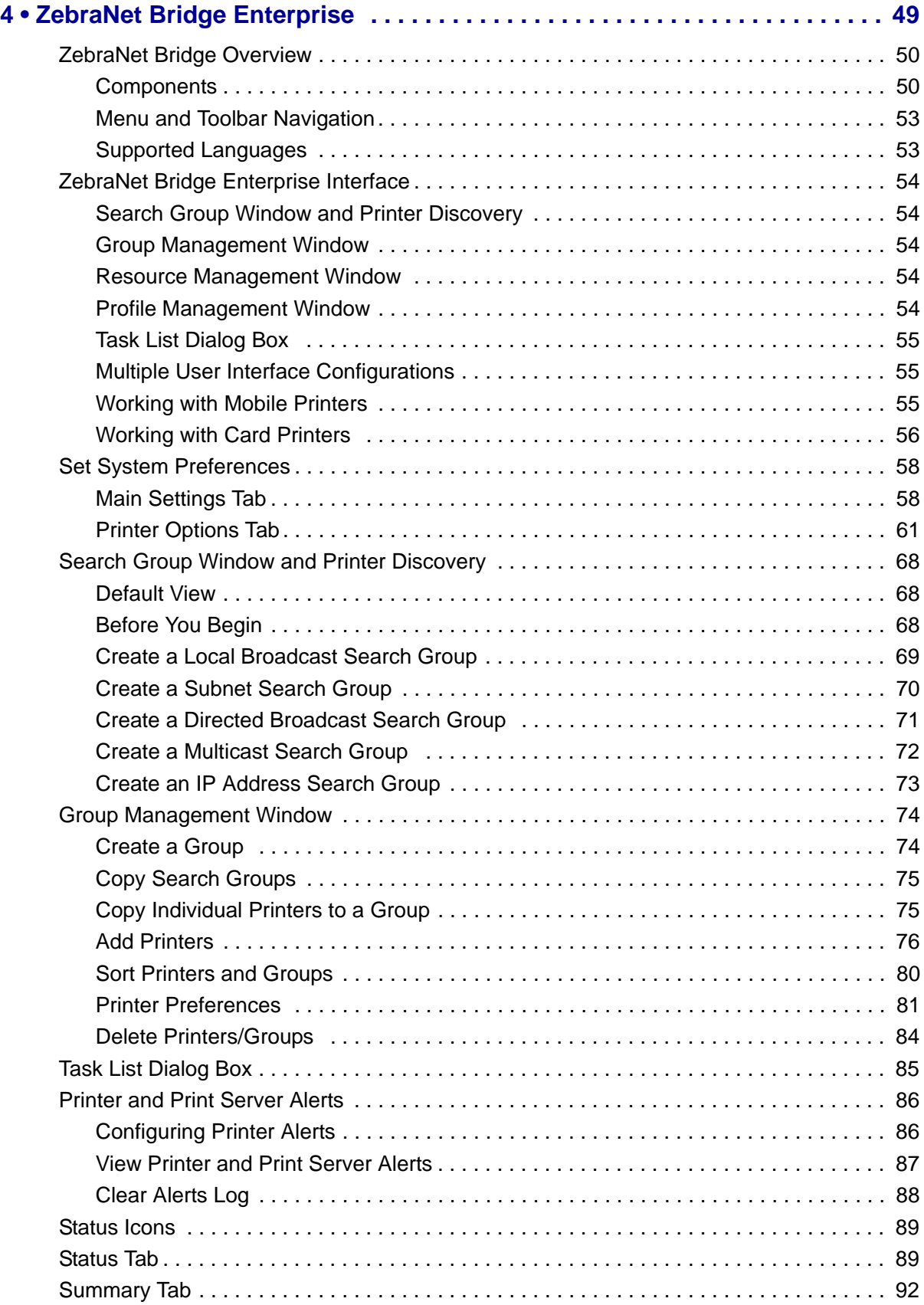

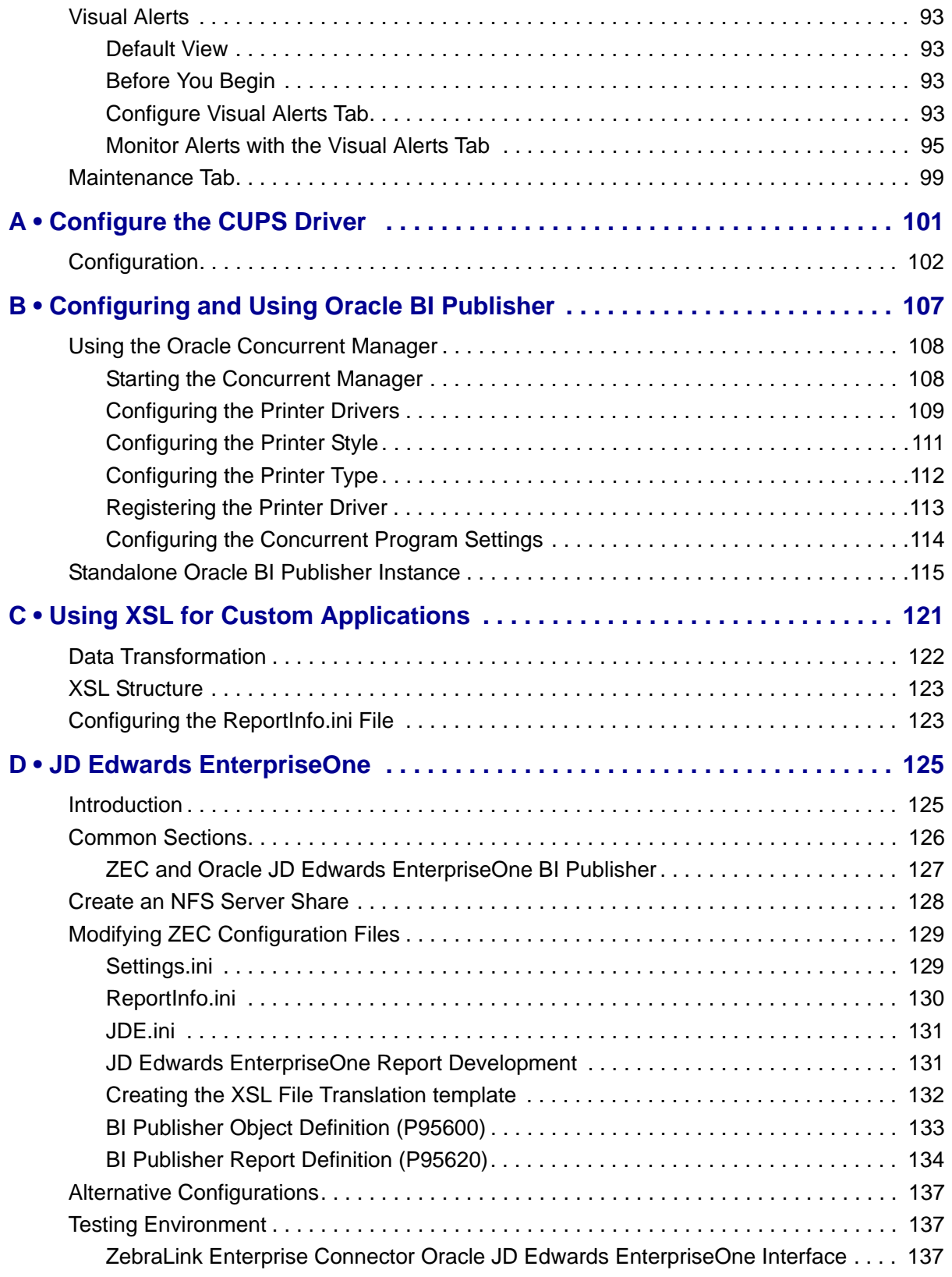

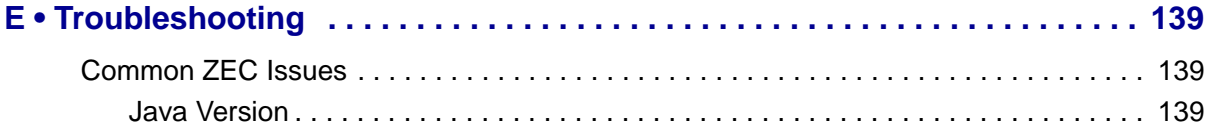

# Introduction

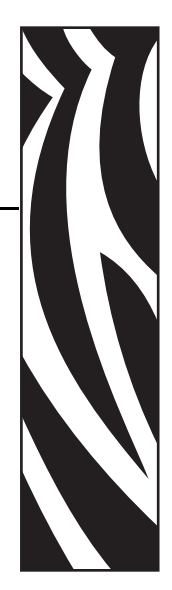

1

<span id="page-6-0"></span>The ZebraLink Enterprise Connector (ZEC) has the ability to efficiently interpret and convert XML into printable content, which translates into time and cost savings for bar code label printing and RFID encoding.

ZEC offers the following benefits:

- Preloaded label formats, which provide the fastest way to start printing bar codes and labels without having to know the Zebra Programming Language II (ZPL II*®*). The preloaded label formats support Oracle*®* WMS, Oracle Depot Repair, and Oracle BI Publisher, facilitating XML printing from these Oracle applications.
- Label printing from Oracle BI Publisher to Zebra ZPL II printers.
- A simple, convenient interface for printing labels with text, graphics, or bar codes or for encoding RFID tags.
- Efficient use of resources by building a single labeling solution that can be used to print multiple languages thanks to Unicode support in Zebra printers.

ZEC is supported on the following operating systems:

- Red Hat*®* Enterprise Linux*®* ES release 4
- HP-UX<sup>TM</sup> 11iV1 (B.11.11)

For information specific to JD Edwards EnterpriseOne users, refer to *[Appendix D](#page-124-2)* on page 125.

# <span id="page-7-0"></span>**ZEC and Oracle BI Publisher**

BI Publisher is Oracle's solution for accepting data from a variety of sources and transforming them into printable data for transmission to the desired output device. ZEC works with BI Publisher to transform incoming data into printable label content, allowing Oracle System Integrators to leverage BI Publisher for all thermal barcode output print jobs.

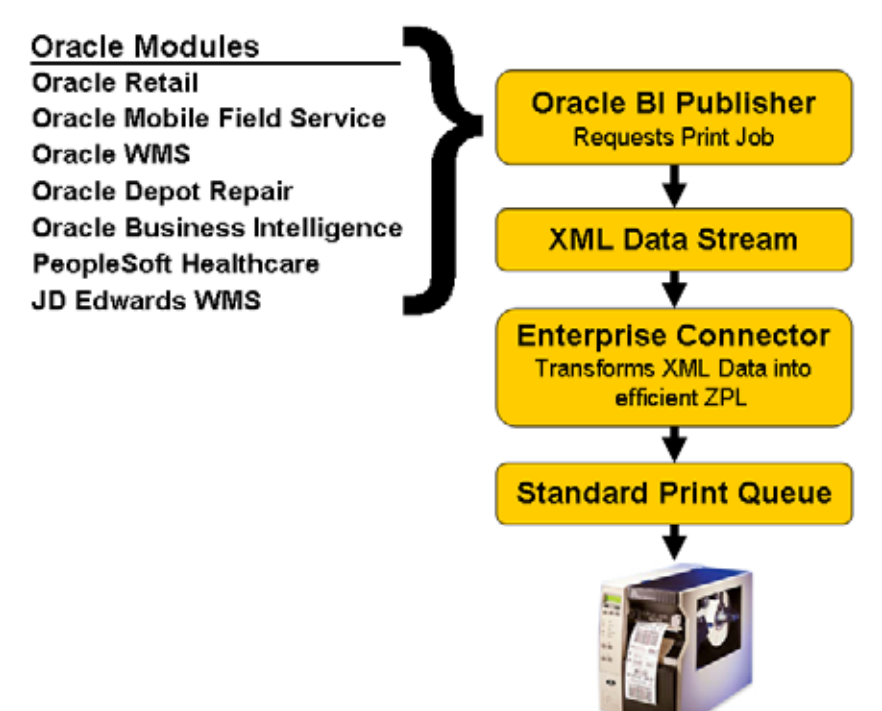

**Figure 1 • ZebraLink Enterprise Connector Printing**

The ZebraLink Enterprise Connector printing solution includes the following components:

- **ZebraLink Enterprise Connector**—the server-based solution that is run using the Java Runtime Environment (v1.4 or greater). ZEC uses XML-formatted data, which allows for easy implementation of custom designs and ZPL delivery to any Zebra ZPL II printer.
- **ZebraNet™ Bridge Enterprise**—a printer management tool for setting alerts, audits and configurations. See *[ZebraNet Bridge Enterprise](#page-48-1)* on page 49.
- **ZebraDesigner™ for XML—a** software package that gives you the ability to create label formats in a GUI environment. See *[ZebraDesigner for XML](#page-24-1)* on page 25.
- **Zebra printers**—ZEC can be used with a broad range of Zebra printers, including the following:
	- 105*SL*™
	- G-Series™ (GX™, GK™)
	- P4T™ and RP4T™
	- QL Plus™ series (QL 220 Plus™, QL 320 Plus™, QL 420 Plus™)
	- *PAX*4™ series (110*PAX*4™, 170*PAX*4™)
	- R110*PAX*4™
- R*Xi*™ series (R110*Xi*, R170*Xi*)
- RW<sup>TM</sup> series (RW420<sup>TM</sup>, RW220<sup>TM</sup>)
- RZ<sup>TM</sup> series (RZ400, RZ600)
- S4MTM
- Xi™ series (110*Xi*III*Plus*™, 140*Xi*III*Plus*™, 170*Xi*III*Plus*™, 220*Xi*III*Plus*™)
- Xi4™ series (110*Xi*4™, 140*Xi*4™, 170*Xi*4™, 220*Xi*4™)
- Z Series*®* (ZM400, ZM600, Z4Mplus, Z6Mplus)

# <span id="page-8-0"></span>**How ZEC Works**

The following example shows how XML data is merged into a ZPL label template by the ZebraLink Enterprise Connector. The resulting labels follow.

For illustration purposes in the example, the following conventions are used:

- The report name is shown in blue.
- Variable names and data are shown in **bold**.
- Individual labels to be printed are contained with the **<RECORD>** and **</RECORD>** XML tags.

#### **Incoming XML Data Stream**

```
 <?xml version="1.0" encoding="UTF-8" ?> 
 <!-- Generated by Oracle Reports version 6.0.8.27.0 --> 
 <SHIP_TO_RECORD_SET>
   <FROM_NAME>Zebra Technologies</FROM_NAME>
   <FROM_STREET>333 Corporate Woods Pkwy</FROM_STREET>
   <FROM_CITYSTATEZIP>Vernon Hills, IL 60061</FROM_CITYSTATEZIP> <RECORD>
      <TO_NAME>Acme Processing</TO_NAME>
    <TO_STREET>1280 Industrial Ave</TO_STREET> <TO_CITYSTATEZIP>Planesville, IL 60046</TO_CITYSTATEZIP>
    </RECORD> <RECORD> <TO_NAME>Omni Corporate Packaging</TO_NAME>
      <TO_STREET>46 Delta Street</TO_STREET>
    <TO_CITYSTATEZIP>Detroit, MI 48226</TO_CITYSTATEZIP> </RECORD>
 </SHIP_TO_RECORD_SET>
```
#### **ZPL Template (using template file AddressLabel.zpl)**

```
\mathbf{Y}^FO050,050^A0N,30,30^FN1^FD$$FROM_NAME$$^FS
^FO050,080^A0N,30,30^FN2^FD$$FROM_STREET$$^FS
^FO050,110^A0N,30,30^FN3^FD$$FROM_CITYSTATEZIP$$^FS
^FO150,250^A0N,50,50^FN4^FD$$TO_NAME$$^FS
^FO150,300^A0N,50,50^FN5^FD$$TO_STREET$$^FS
^FO150,350^A0N,50,50^FN6^FD$$TO_CITYSTATEZIP$$^FS
^FO150,450^BCN,100,N^FN7^FD$$TO_NAME$$^FS
^XZ
```
#### **Resulting ZPL Sent to Printer**

```
\lambda^FO050,050^A0N,30,30^FN1^FDZebra Technologies^FS
^FO050,080^A0N,30,30^FN2^FD333 Corporate Woods Pkwy^FS
^FO050,110^A0N,30,30^FN3^FDVernon Hills, IL 60061^FS
^FO150,250^A0N,50,50^FN4^FDAcme Processing^FS
^FO150,300^A0N,50,50^FN5^FD1280 Industrial Ave^FS
^FO150,350^A0N,50,50^FN6^FDPlanesville, IL 60046^FS
^FO150,450^BCN,100,N^FN7^FDAcme Processing^FS
^XZ
^XA^IDR:*.GRF^FS
^XZ
\lambda^FO050,050^A0N,30,30^FN1^FDZebra Technologies^FS
^FO050,080^A0N,30,30^FN2^FD333 Corporate Woods Pkwy^FS
^FO050,110^A0N,30,30^FN3^FDVernon Hills, IL 60061^FS
^FO150,250^A0N,50,50^FN4^FDOmni Corporate Packaging^FS
^FO150,300^A0N,50,50^FN5^FD46 Delta Street^FS
^FO150,350^A0N,50,50^FN6^FDDetroit, MI 48226^FS
^FO150,450^BCN,100,N^FN7^FDOmni Corporate Packaging^FS
^XZ
^XA^IDR:*.GRF^FS
^{\sim}XZ
```
#### **Resulting Labels**

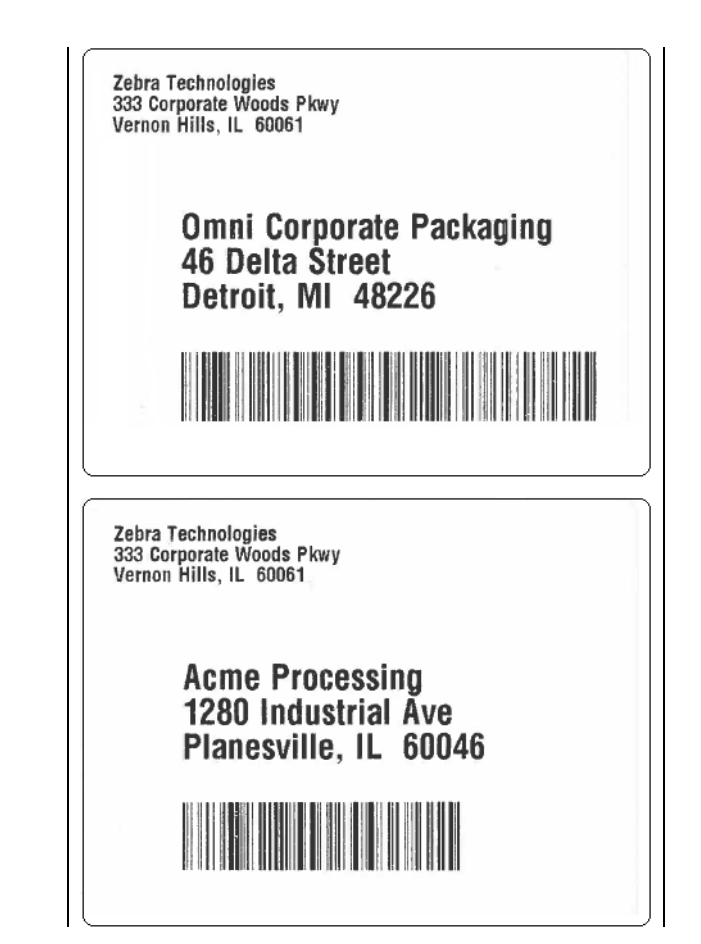

# <span id="page-10-0"></span>ZEC Installation and Operation

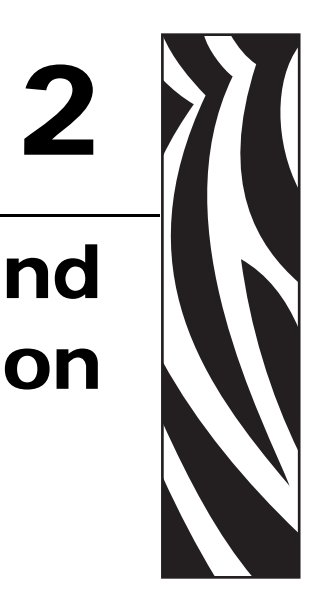

The ZebraLink Enterprise Connector installs in the unlicensed Demo mode. To operate in the full, licensed mode, you must obtain a license file from your Authorized Zebra Reseller.

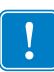

**Important •** The server on which ZebraLink Enterprise Connector is to be licensed must have a static IP address. To minimize the information that you need to provide during licensing, perform the licensing procedure from the server where the program will be run.

# <span id="page-11-0"></span>**Installing ZEC**

The ZebraLink Enterprise Connector is a Java application that runs within the Java Runtime Environment (v1.4 or greater). You can run the installation file (zecinstall.bin) from any location on the Oracle application server.

#### **To install the ZebraLink Enterprise Connector, complete these steps:**

- **1.** Run the installation file from the command prompt by typing:
	- %> ./zecinstall.bin

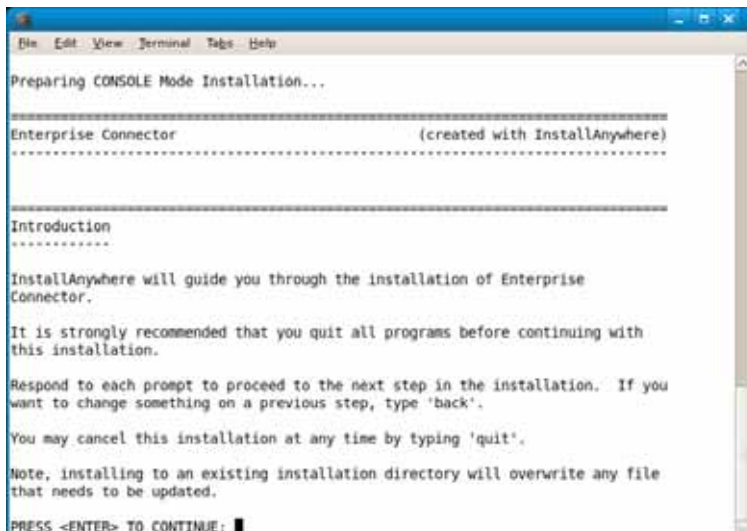

**2.** Press Enter.

The End User License Agreement is displayed.

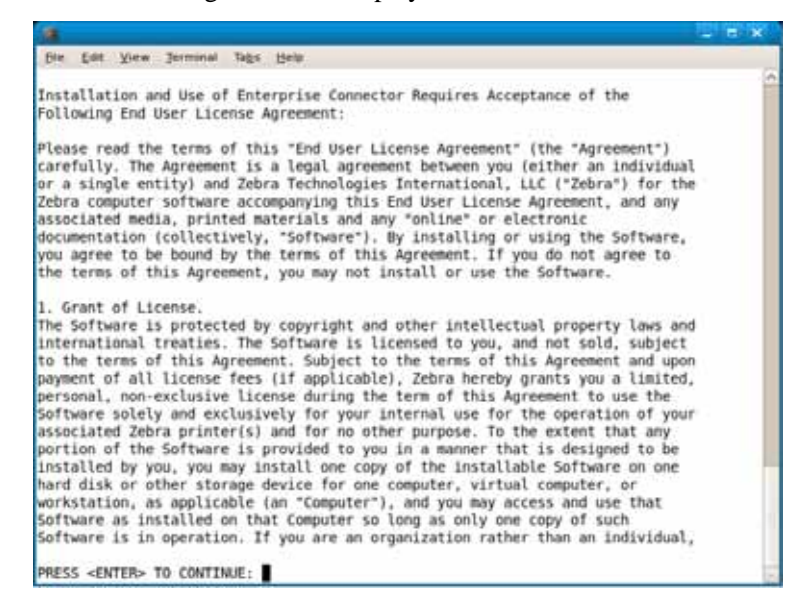

**3.** Read the license agreement.

**4.** Press Enter to advance through the license agreement screens.

At the end of the license agreement, you are prompted to accept the terms.

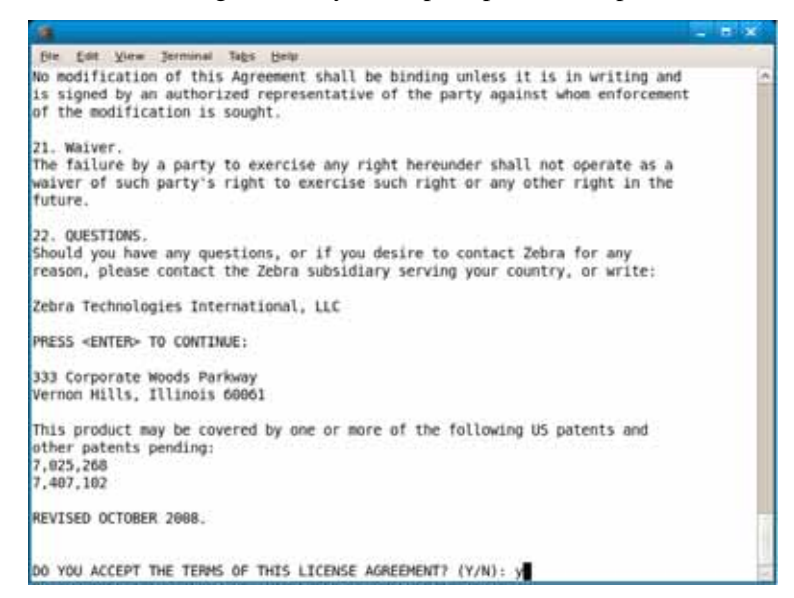

**5.** To accept the license agreement, type Y and then press Enter.

The default installation path is /opt/zebra\_ec. You can accept this path or you may specify your own absolute path.

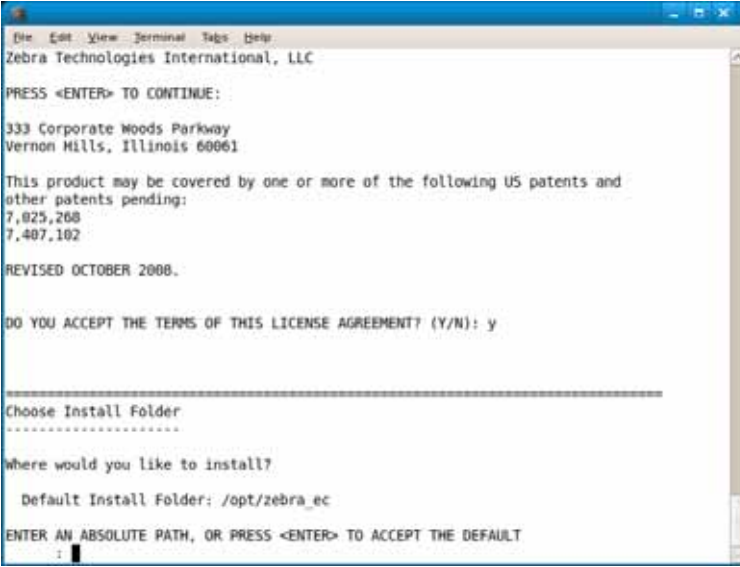

**6.** If desired, enter another path.

**7.** Press Enter.

The installation information is displayed.

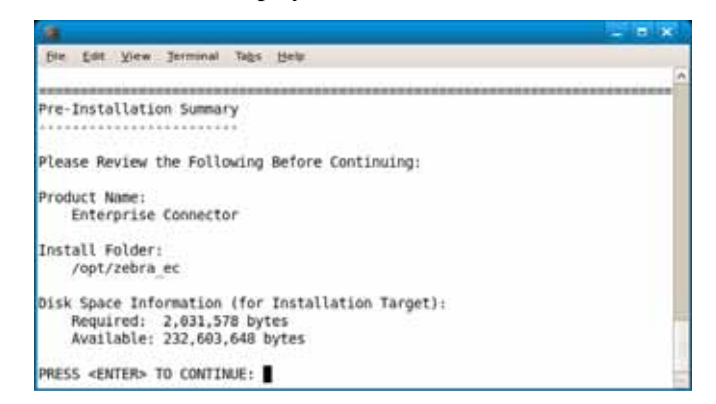

**8.** Press Enter.

The installer begins the installation process.

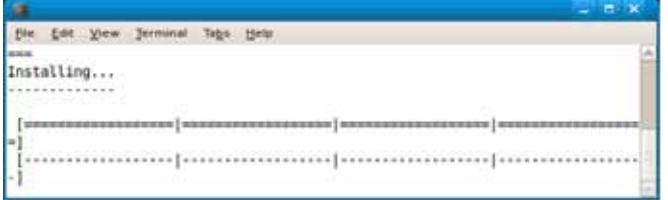

During installation, the following directories are created in the <install\_path> directory:

- Uninstall\_Enterprise\_Connector (files for uninstalling ZEC)
- bin (contains the ZEC program and configuration files)
- tmp (a temporary storage directory)
- documentation (contains the User Guide)
- Licenses (contains the end user license agreements for the product)
- installlog (contains the install record)
- logging (contains event logs)
- xmlreports (contains stored XML data streams)
- xsl (contains XSL transforms)
- zplrepository (contains stored label templates)

The Enterprise Connector installation process is completed after the "Installation Complete" confirmation message.

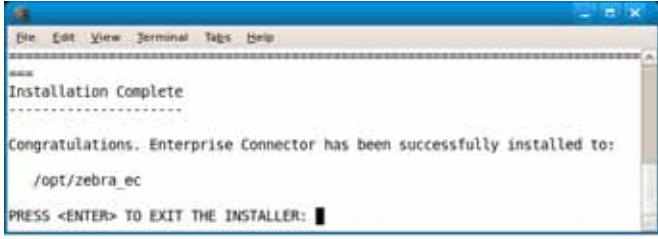

**9.** Press Enter to exit.

**Important •** The installer creates the installation directory and corresponding files with the owner and group set to the user who is installing the product.

ZebraLink Enterprise Connector is installed with the assumption that a specific group will be created for users or processes that only need to print. Most files are configured such that the permissions only allow the group or other users to read the file. The <install\_path>/bin/zec and <install\_path>/bin/zecPipe files and the <install\_path>/tmp folder are configured to allow the group the proper permissions to print.

To change the group of every file in the installation, type the following:

%> chown -R :<group\_name> <install\_path>

# <span id="page-15-0"></span>**Licensing ZEC**

ZEC is installed in Demo mode by default. The software stays in Demo mode until the administrator loads a valid license file (license.lic) in a specified directory (<install\_path>/bin).

To use ZEC for production purposes, you must purchase a valid software license from Zebra Technologies or from a certified Zebra Value Added Reseller. For additional information regarding ZEC licensing, send an e-mail to [connector@zebra.com.](mailto:connector@zebra.com)

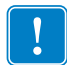

**Important •** If a valid ZEC license file is modified in any way, ZEC will no longer recognize it as valid and will revert to running in Demo mode.

### <span id="page-15-1"></span>**Demo Mode**

In Demo mode, the word "DEMO" is printed in the upper-left corner of the label, and the following characters are replaced in variable field data:

- "E" with a random letter
- "e" with a random letter
- "I" with a random letter
- "i" with a random letter
- "2" with a random number
- "7" with a random number

### <span id="page-15-2"></span>**License Mode**

To activate the ZEC for production purposes, you must obtain and install a license file. The ZEC licensing system uses data about the computer that it is being run on to validate its license. A "token file" that you generate contains the necessary data.

To obtain a license file, you must create a token file and send it in with your order. When the order is validated, the license file is generated and sent to you via e-mail.

#### **To generate the token file, complete these steps:**

- **1.** Navigate to the bin subdirectory of the ZEC installation directory.
- **2.** Execute the following command from within the bin subdirectory, substituting your data for the information in quotation marks. You do not need to specify the IP address and host name unless the server has multiple host names and/or network interfaces.

./zec -t "CustomerName" "ReceiptNumber" ["ipAddress" "HostName"] where

- CustomerName = your company name
- ReceiptNumber = a number (such as a purchase order number) that is meaningful to you or your company
- ipAddress = the IP address of the server where ZEC is installed (required only for a server with multiple host names and/or network interfaces)
- HostName = the name of the server where ZEC is installed (required only for a server with multiple host names and/or network interfaces)

**Note •** The loopback IP address and "localhost" are not valid for use when creating the token file.

Using the information that you provide, this command generates a token file named:

*CustomerName*\_*ReceiptNumber*.info

**Examples •** The following commands result in files with the names shown. For example:

./zec -t "Zebra Technologies" "Server1" results in a file called Zebra Technologies\_Server1.info. And

./zec -t "Zebra" "123 HG" "10.3.4.55" "THX1138" results in a file called Zebra\_123 HG.info.

**3.** Place your order for the ZEC license, including the . info file with your order.

Upon receipt of your order and the .info file, Zebra generates a license file named license.lic and e-mails it to you.

- **4.** Place the file license.lic in the bin directory. Do not rename the file. If the license file is valid for the server, the next print job runs in Licensed mode.
- **5.** If desired, send the following command to verify that ZEC is running in Licensed mode:

 $\lambda$ zec  $-1$ 

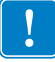

**Important •** The .info file must be created using the IP address and host name of the computer where ZEC will be used during production. If either the IP address or host name changes at any time, ZEC will no longer recognize that license as valid and will automatically revert to Demo mode. For help, send an e-mail to [connector@zebra.com](mailto:connector@zebra.com).

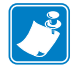

# <span id="page-17-0"></span>**Running ZEC**

This section shows the ZEC options that you may run from the command line. Arguments in brackets are optional.

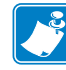

**Note •** The ZebraLink Enterprise Connector installation process will not modify your system configuration to start the Enterprise Connector service automatically on startup. You need to start ZEC manually by sending ". /zec -s" each time the server is restarted. If you would like to have the Enterprise Connector service start automatically, you must manually modify your System V startup script to provide this functionality.

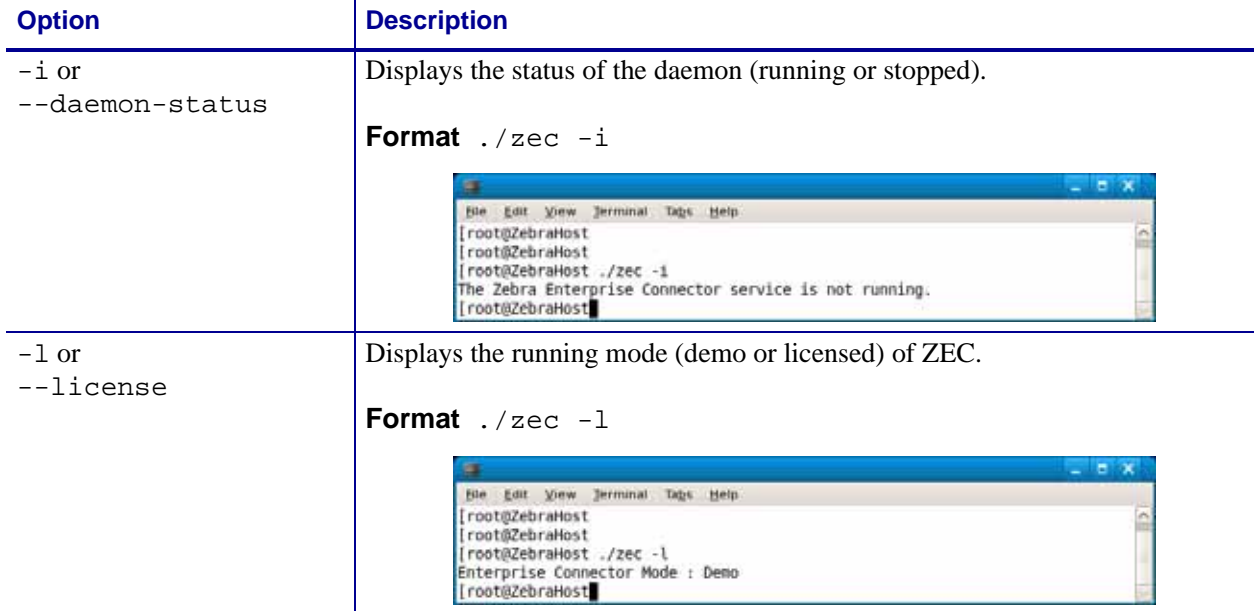

#### **Table 1 • ZEC Command Line Options**

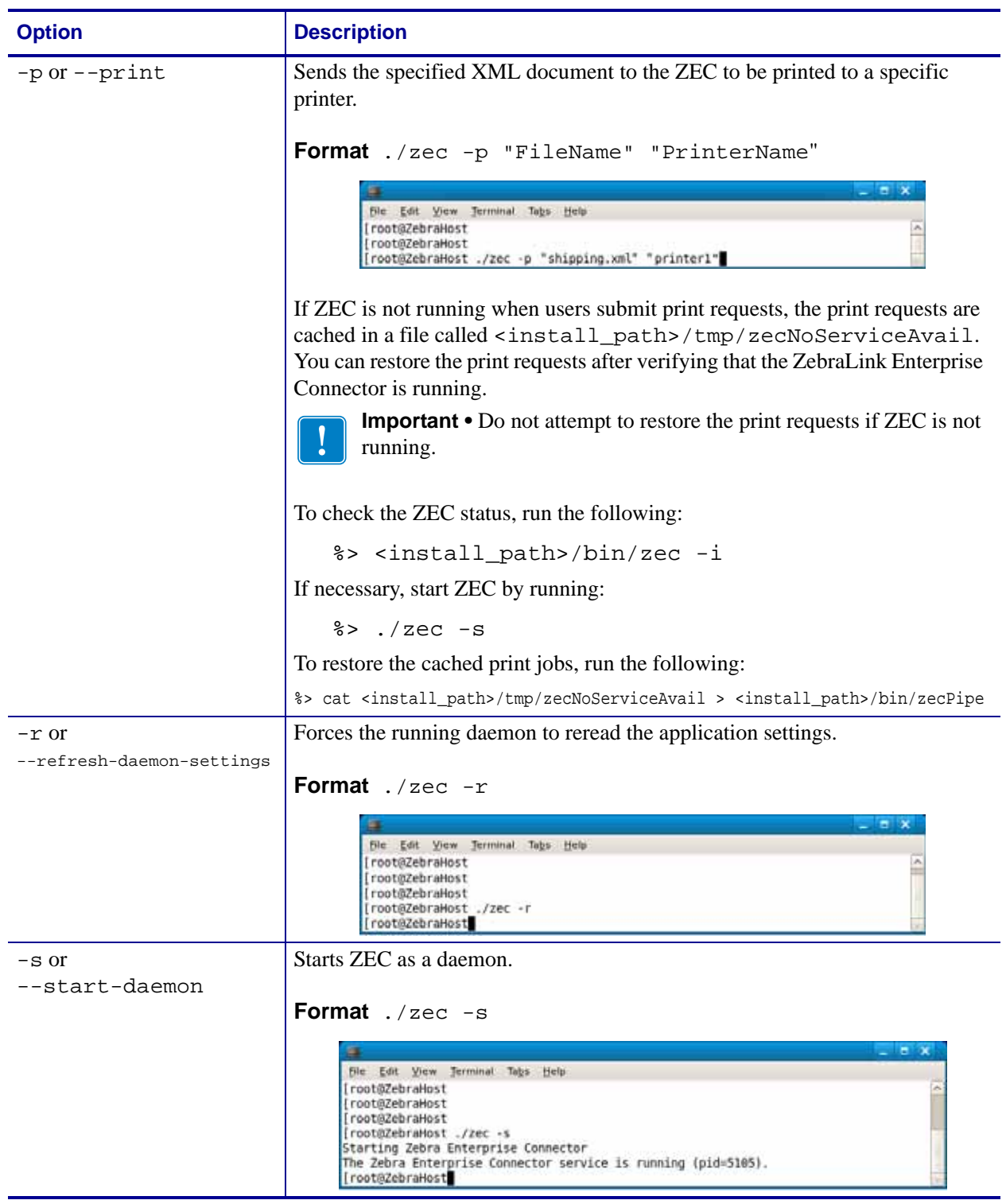

#### **Table 1 • ZEC Command Line Options (Continued)**

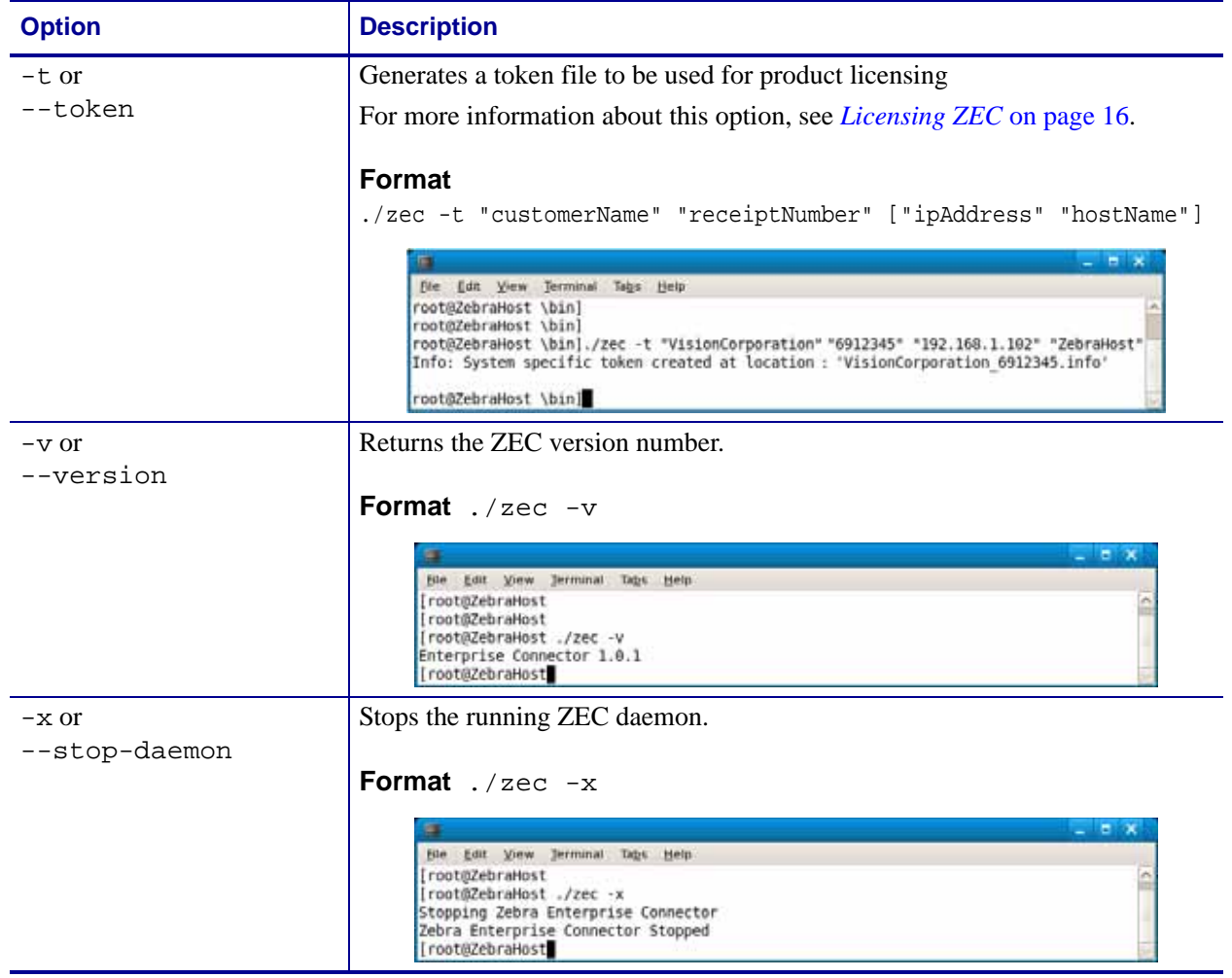

#### **Table 1 • ZEC Command Line Options (Continued)**

# <span id="page-20-0"></span>**Printing a Test Label**

After installing ZEC, print a test label from the zplrepository directory to verify that you can print from the application.

#### **To print a test label, complete these steps:**

- **1.** If it is not already installed, install and configure the CUPS driver. See *[Configure the](#page-100-1)  [CUPS Driver](#page-100-1)* on page 101 for more information.
- **2.** Make sure that your printer is loaded with media and ribbon (if required) and that the printer power is on (**I**).
- **3.** Start ZEC by running the following command from the command line.

 $s > ./$ zec -s

**4.** Enter the following command to print the Shipping.xml sample data. Substitute the name of the printer as defined in the CUPS driver.

```
%> ./zec -p "xmlreports/Shipping.zpl" "YourPrinterName"
```
**5.** Did the test label print?

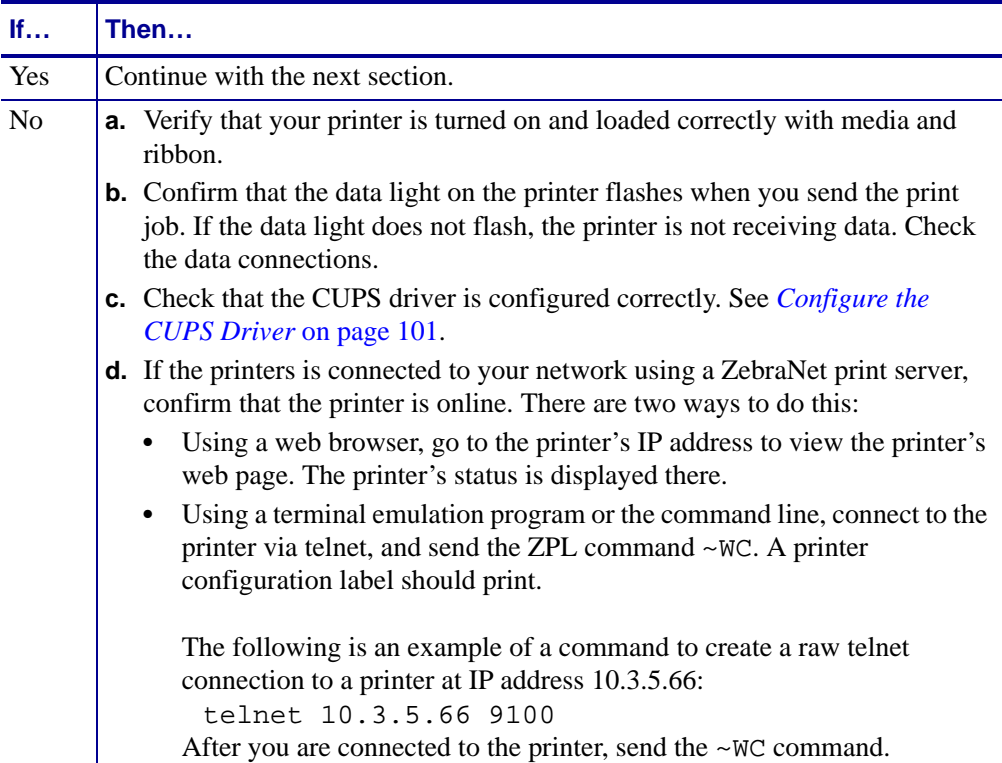

# <span id="page-21-0"></span>**Configuring ZEC**

To configure ZEC for use, you must modify the settings.ini file and the ReportInfo.ini file in the <install\_path>/bin directory to match your requirements.

### <span id="page-21-1"></span>**settings.ini**

ZEC installs a default version of the settings.ini file that you may need to edit to match your application. If an entry in the file is not present, ZEC uses the default value. If you delete the settings.ini file, ZEC regenerates the file with default settings.

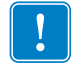

**Important •** After you edit the settings.ini file, you must issue the refresh command  $(. /$ zec  $-r)$  for ZEC to reload the file.

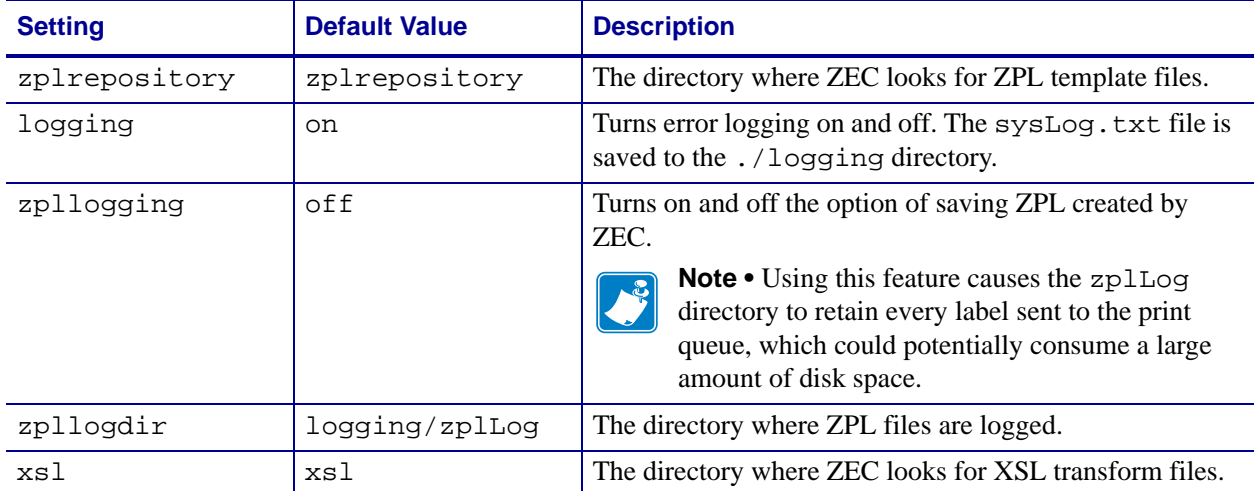

#### **Table 2 • Settings to Configure in the settings.ini File**

# <span id="page-22-0"></span>**ReportInfo.ini**

ZEC uses the ReportInfo.ini file to map incoming XML data to specific ZPL templates and optional XSL processing files.

You must make an entry in the ReportInfo. ini file for each root node that will be used in the incoming XML data stream. This configuration step is critical to ensure proper operation. Without appropriate entries in the ReportInfo.ini file, ZEC will not perform the desired data transformations on incoming XML data.

rootNode = templateFilename.zpl, repeatNode [, xslFilename.xsl]

Multiple root node definitions may be mapped to a single ZPL template, but each root node definition may only be specified once.

**Example •** This example shows the entry to make in the ReportInfo. ini file if you have saved a ZPL template file named AddressLabel.zpl into the zplrepository directory.

"SHIP TO RECORD SET = AddressLabel.zpl, RECORD"

This would allow ZEC to match the SHIP\_TO\_RECORD\_SET root node with the AddressLabel.zpl template and cause one label to be printed for each RECORD node that it found in the XML data. In the following sample XML, two RECORD nodes would result in two labels being printed.

```
<?xml version="1.0" encoding="UTF-8" ?>
<SHIP_TO_RECORD_SET>
    <FROM_NAME>Zebra Technologies</FROM_NAME>
    <FROM_STREET>333 Corporate Woods Pkwy</FROM_STREET>
    <FROM_CITYSTATEZIP>Vernon Hills, IL 60061 
    </FROM_CITYSTATEZIP> <RECORD>
         <TO_NAME>Acme Processing</TO_NAME>
         <TO_STREET>1280 Industrial Ave</TO_STREET> <TO_CITYSTATEZIP>Planesville, IL 60046 
    </TO_CITYSTATEZIP> </RECORD>
    <RECORD>
         <TO_NAME>Omni Corporate Packaging</TO_NAME>
         <TO_STREET>46 Delta Street</TO_STREET> <TO_CITYSTATEZIP>Detroit, MI 48226 
         </TO_CITYSTATEZIP>
    </RECORD>
</SHIP_TO_RECORD_SET>
```
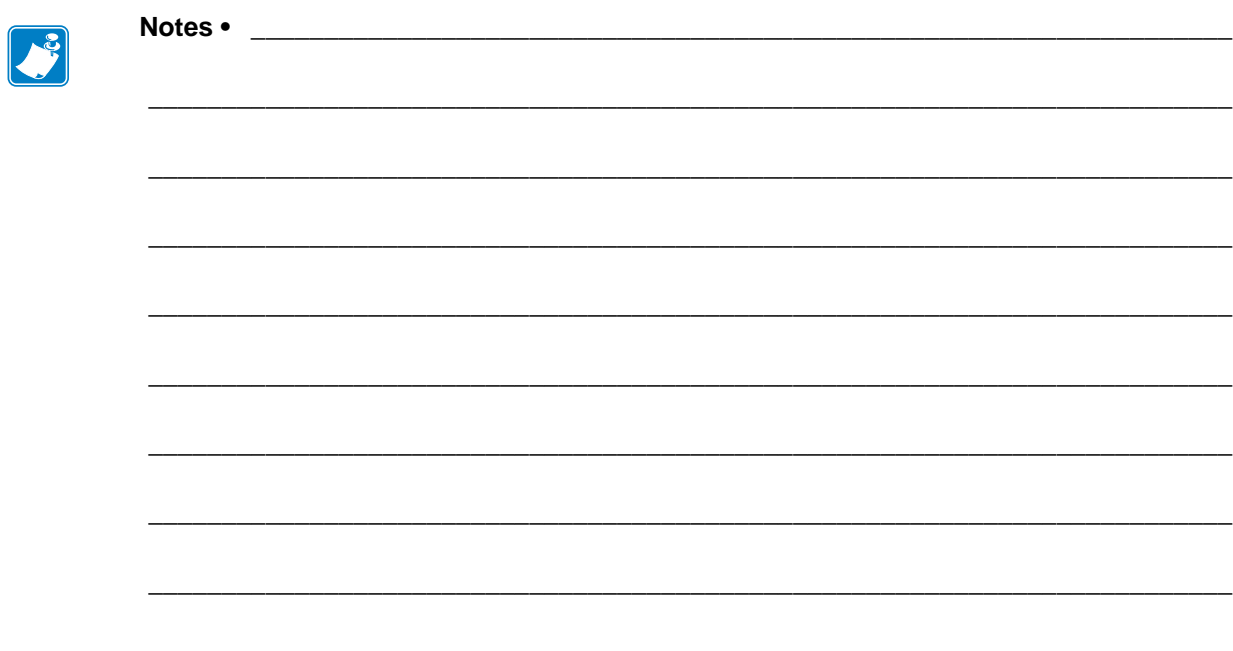

<span id="page-24-1"></span><span id="page-24-0"></span>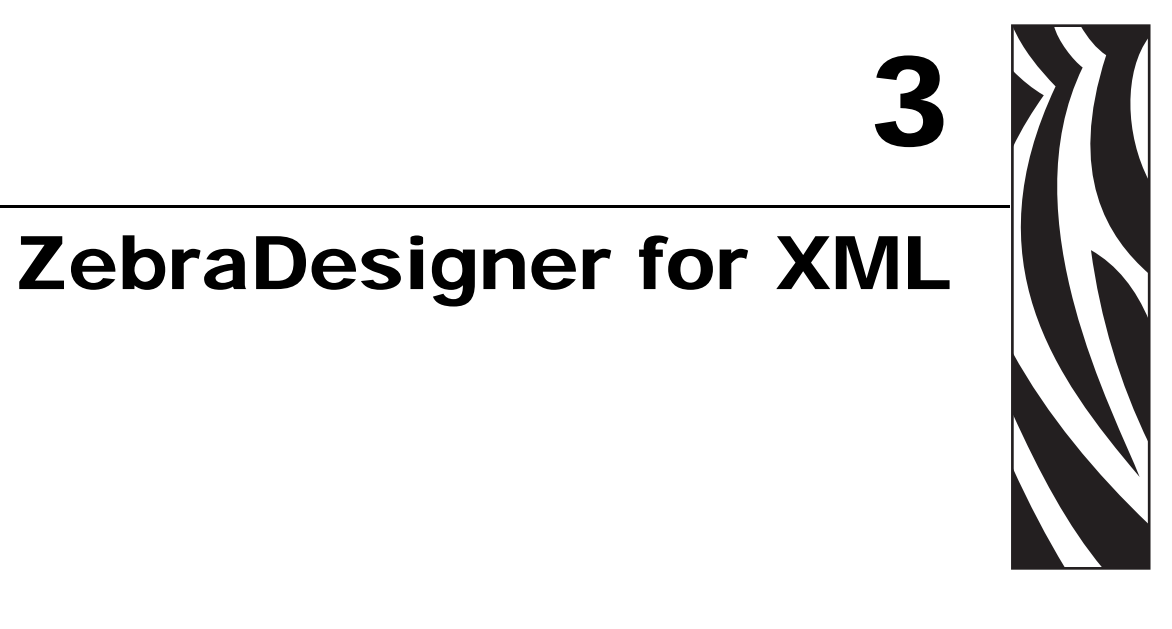

The ZebraDesigner for XML software is a labeling software product that brings a complete bar code printing solution to desktop users. ZebraDesigner for XML offers an easy-to-use interface and meets any label design and printing requirement for efficient label printing solutions to users in retail, logistics, health care, chemical, automotive, and other industries.

ZebraDesigner for XML can be used with the following 32-bit Microsoft Windows*®* operating systems: Windows 2000, Windows XP, and Windows Server 2003.

ZebraDesigner for XML is used to design ZPL template files. Exported templates are uploaded to the ZebraLink Enterprise Connector's ZPL Repository for processing during printing.

# <span id="page-25-0"></span>**Label Design Exercise**

In this chapter, you will learn how to add a printer, design and export label formats, and create variables with ZebraDesigner for XML, which will create the ZPL files. In the following example, we are using a Zebra 110*Xi*III*Plus* thermal printer and a ZebraDesigner for XML printer driver.

This exercise is hands-on, so you will need to have ZebraDesigner for XML installed before you continue.

You will learn how to design a label with fixed and variable objects following these simple steps:

- **1.** Add the Printer driver in ZebraDesigner for XML.
- **2.** Create a basic label.
- **3.** Create variables within the label design.
- **4.** Preview the label on the screen and print a test label.
- **5.** Save and export the label.

The simple label that you will design will look similar to this:

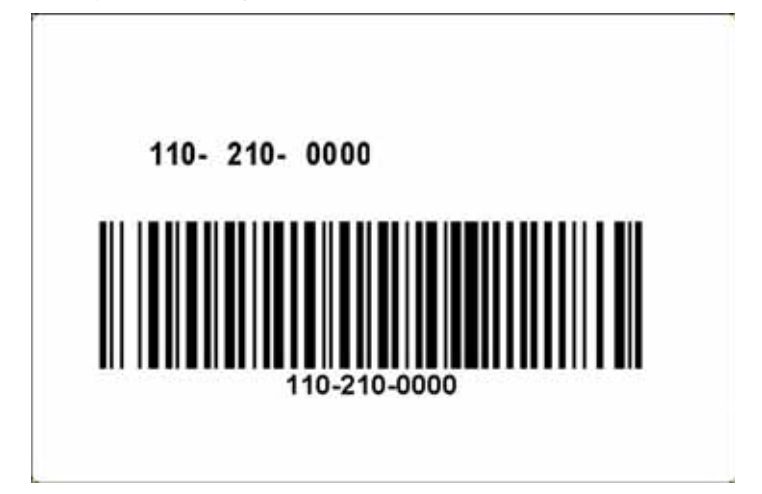

# <span id="page-26-0"></span>**Add the Printer Driver**

**1.** Select Start > Programs > ZebraDesigner for XML > Add Printer. The Add Printer wizard appears.

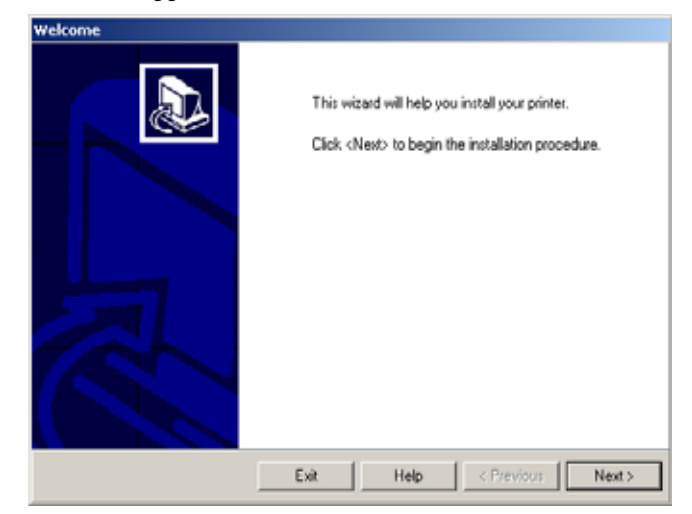

**2.** Click Next.

The Select Printer window appears.

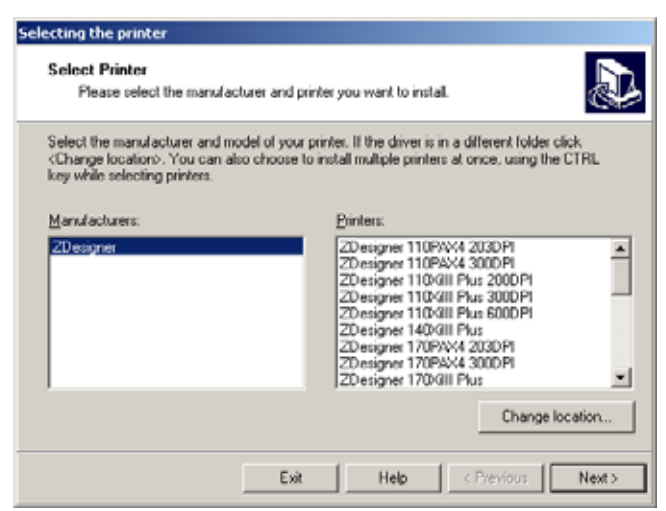

**3.** Select the desired printer driver to install.

**4.** Click Next.

The Printer Options window appears.

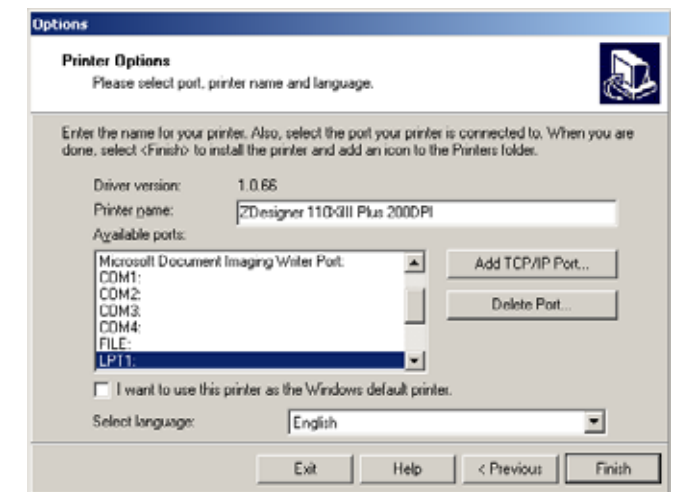

- **5.** If the printer is connected to your computer, select the port to which the printer is connected.
- **6.** Click Finish.

The printer driver is installed on your computer.

## <span id="page-28-0"></span>**Create a Basic Label**

Starting with a new 3x2-inch blank label format, you will redesign the label shown in [Figure](#page-28-1) 2. This label format will used fixed objects and variable objects, which get values from different sources.

<span id="page-28-1"></span>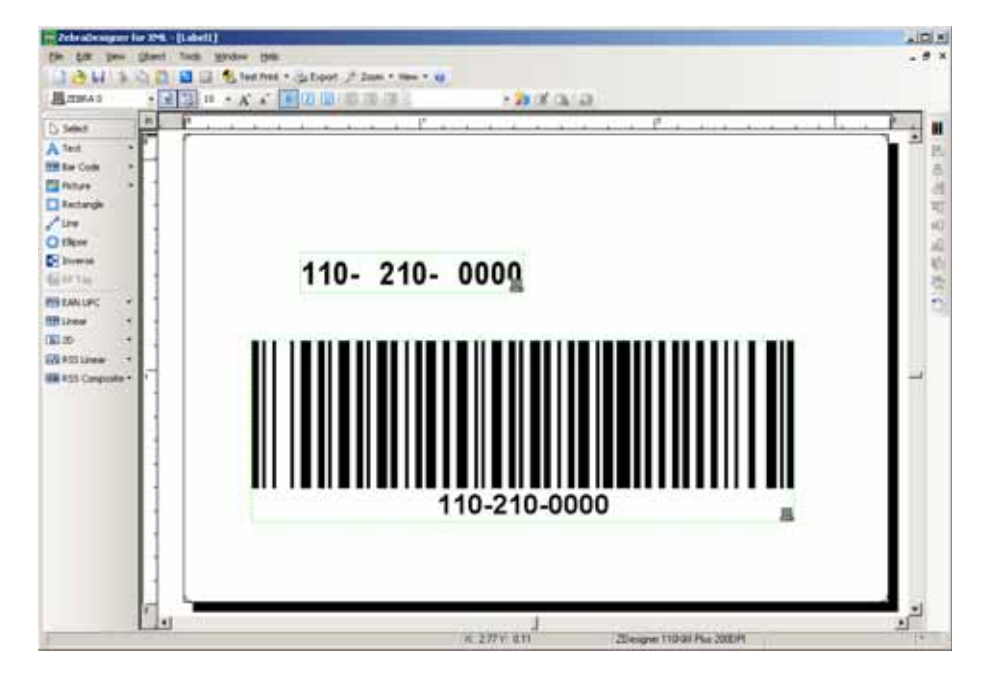

#### **Figure 2 • Sample Label to Recreate**

In this section, you will:

- Place objects on a label.
- Link objects to variables.
- Preview the label on the screen.

**1.** Select Start > Programs > ZebraDesigner for XML > Label Design.

ZebraDesigner opens, and the Welcome Wizard screen appears.

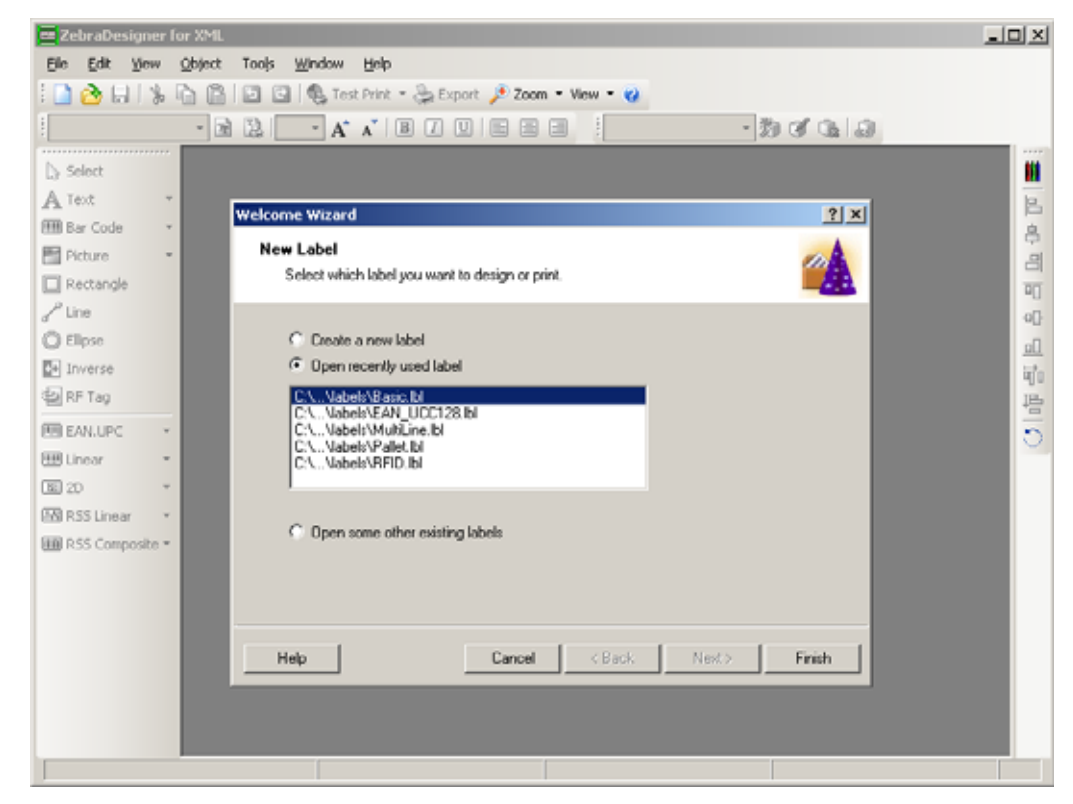

- **2.** Select Create a New Label.
- **3.** Click Finish.

The Label Setup Wizard prompts for the printer to use to create the label.

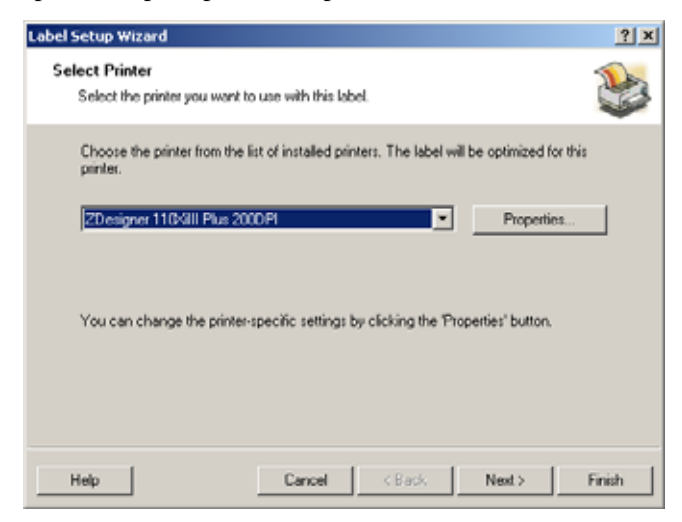

**4.** From the drop-down list, select the printer that you just installed.

**5.** Click Next.

The Select Stock window appears.

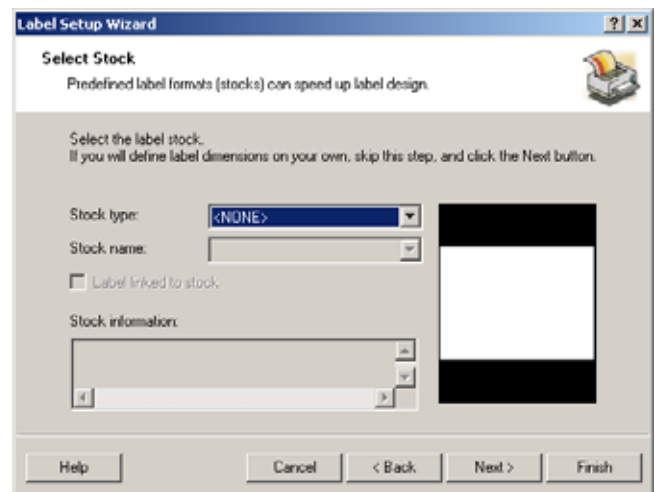

**6.** Click Next to continue.

The printer prompts for page size.

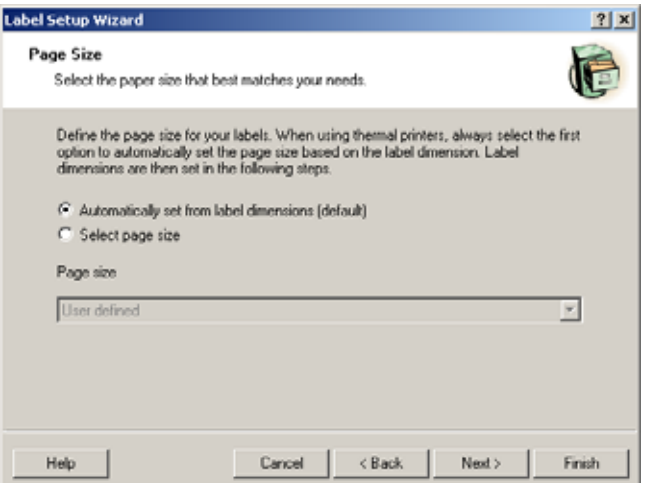

This page provides two ways to enter the page size for your labels:

- Automatically set from label dimensions: ZebraDesigner for XML and ZebraDesigner printer drivers automatically size the label dimensions.
- Select a page size: Allows you to manually define the page size.

**7.** Click Select page size.

ZebraDesigner prompts for the page size (not necessarily the same as the label size).

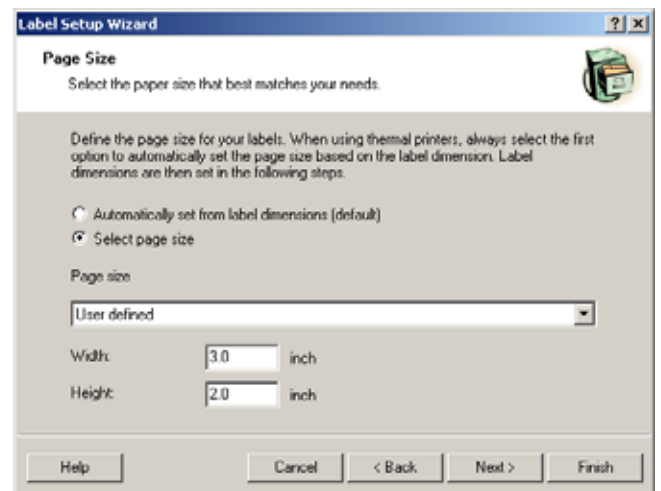

**8.** Click Next.

ZebraDesigner prompts for the label layout.

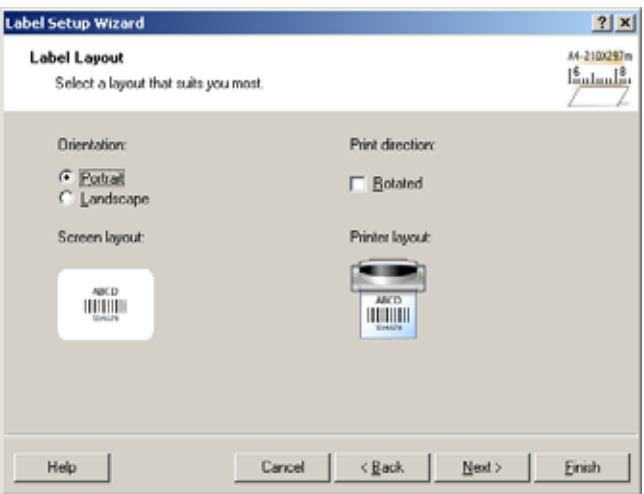

This page provides two ways to change the orientation of the label. Look at the screen and printer layouts to see how the label will be printed from the printer relative to how it looks on the screen.

- Orientation: Changes the label orientation from portrait (vertical) to landscape (horizontal) if necessary.
- Print direction: The Rotated option rotates the label 180 degrees during printing.

#### **9.** Click Next.

ZebraDesigner prompts for the label dimensions (not necessarily the same as page size).

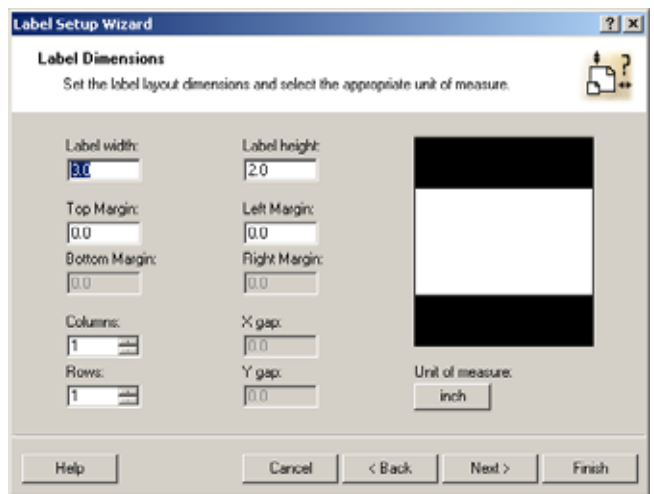

This page provides ways to specify assorted label dimensions:

- Width, height: Defines the label dimensions. This example uses a 3x2-inch format.
- Margins: Defines the label margins. Leave these values at 0.0.
- Rows, columns: Defines the number of labels in horizontal and vertical directions. ZEC supports the use of one row and column.
- Gaps: Defines the gap between the labels. Leave this value at 0.0.

**Note •** Define gaps only if you change the rows and columns options. If you have rolls of labels, the gaps between the labels are auto-identified by the gap sensor in the printer.

• Unit of measure: If necessary, change the unit of measure.

**10.** Set the label width to 3.0 and the label height to 2.0.

#### **11.** Click Next.

ZebraDesigner for XML prompts for scripts to add additional ZPL code to the label template that it will create.

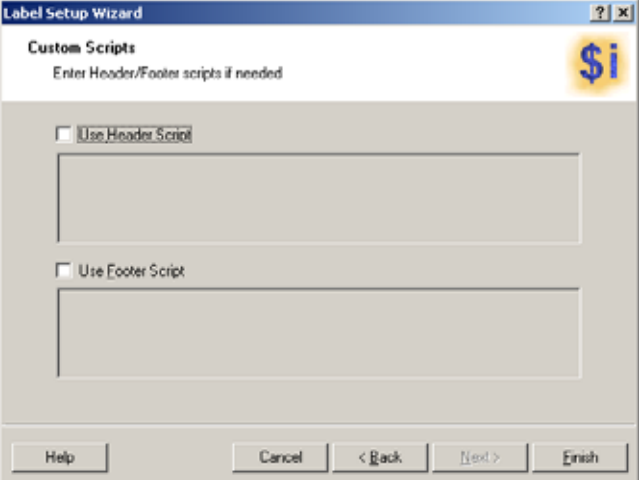

When necessary, use this dialog box to define custom printer commands and include them in the printer stream data. Normally, ZebraDesigner for XML processes your label file and exports the appropriate printer commands to the printer.

- Use Header Script: This option sends custom scripts to the printer ahead of the label data.
- Use Footer Script: This option sends the custom script to the printer after the label data.
- **12.** Click Finish to close the Label Setup Wizard.

ZebraDesigner displays the label that you created.

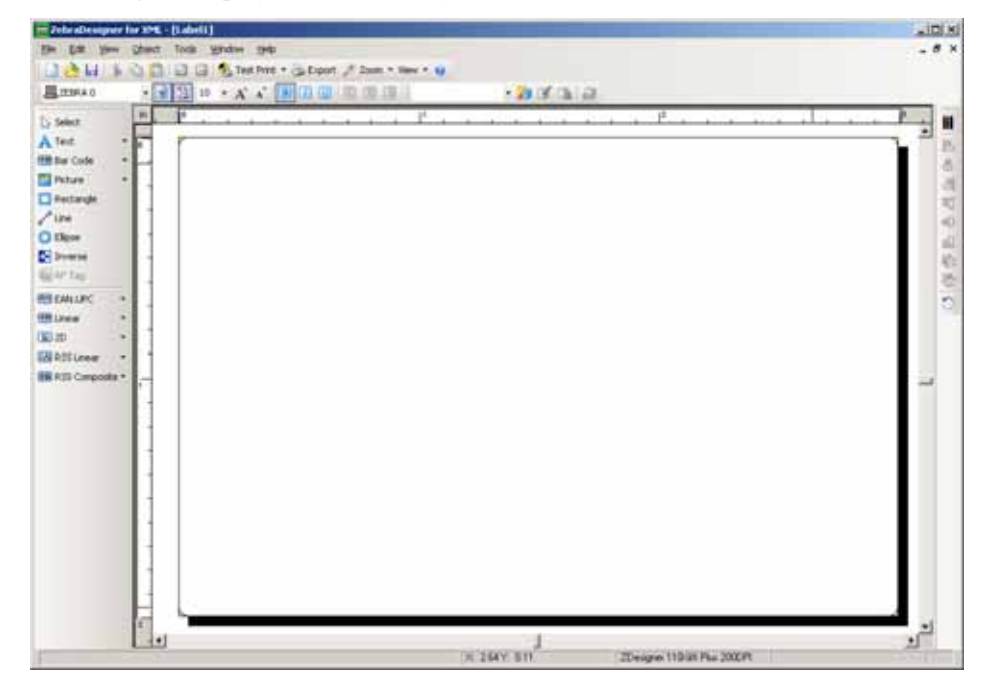

### <span id="page-34-0"></span>**Create Variable Data**

To print labels in which the data changes for each label (such as the Ship To address on a mailing label), you need to accommodate for the changing data. ZebraDesigner for XML can be used to format labels this way using *variable fields*.

- Variable fields can be used with text and bar code objects.
- The name of the variable field must be specified in the template.
- Sample data for the variable fields must be provided before the label can be exported.

#### **Examples of Defined Variables**

Enterprise Connector will only recognize variables that are delimited with \$\$. For example, the variable PART\_NUMBER must be defined as \$\$PART\_NUMBER\$\$.

**Important •** Case is significant. The variable  $\frac{1}{2}$   $\frac{1}{2}$   $\frac{1}{2}$   $\frac{1}{2}$   $\frac{1}{2}$   $\frac{1}{2}$   $\frac{1}{2}$   $\frac{1}{2}$   $\frac{1}{2}$   $\frac{1}{2}$   $\frac{1}{2}$   $\frac{1}{2}$   $\frac{1}{2}$   $\frac{1}{2}$   $\frac{1}{2}$   $\frac{1}{2}$   $\frac{1}{2}$   $\frac{$ different variable than \$\$part\_number\$\$. Additionally, the XML tags sent from Oracle BI Publisher must match the variables used in the label template.

The following is a sample XML report. Note the XML tag <PART\_NUMBER>.

```
<IDTAGCARD>
    <RECORD>
       <PART_NUMBER>110-201-0000</PART_NUMBER>
    </RECORD>
</IDTAGCARD>
```
In a label in ZebraDesigner for XML, the corresponding variable PART\_NUMBER is enclosed by \$\$ so that ZEC can recognize that this is variable data.

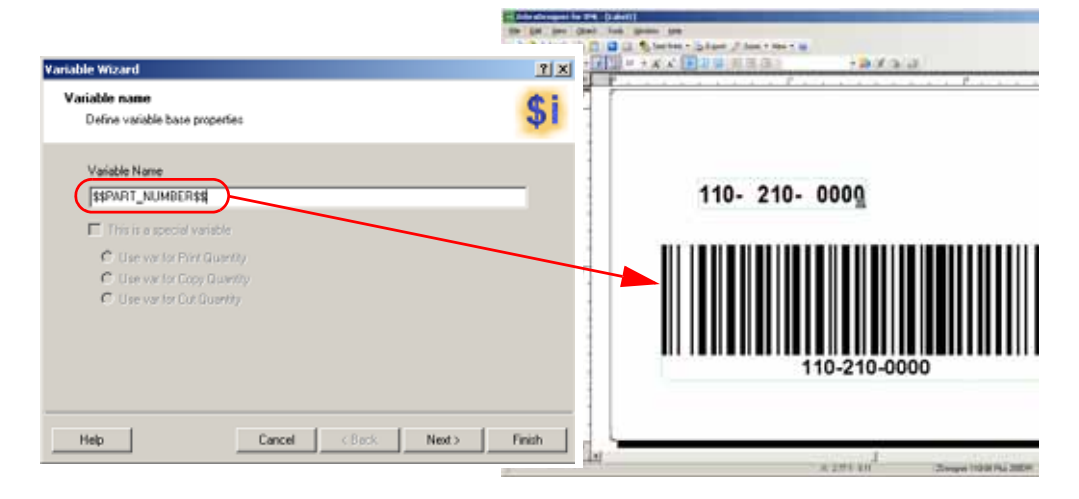

#### **Create a Single-Line Variable**

As the name suggests, you can use a single-line variable in one line of text on the label. To create a single-line variable on your label, do the following:

**1.** If it is not already selected, select View > Toolbars > Variable.

The Variable Toolbar displays.

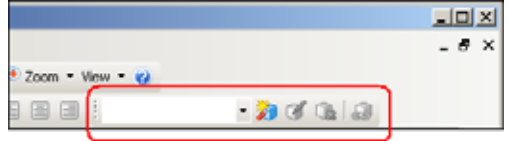

**2.** In the Variable Toolbar, click the Variable Wizard button.

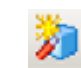

The Variable Wizard prompts for the variable name.

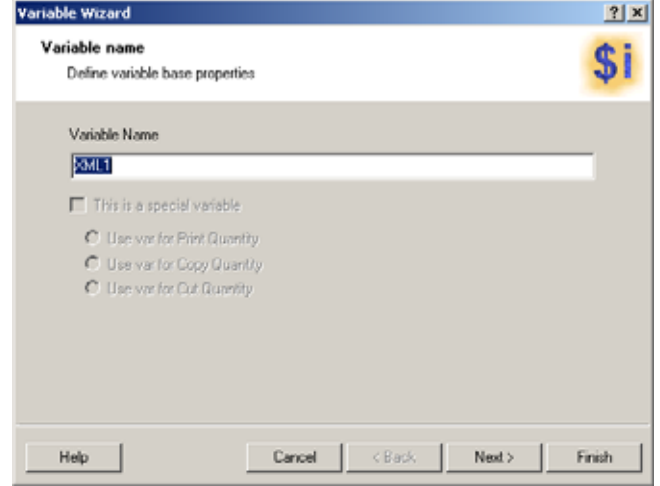
**3.** Enter the name of the variable. Use the variable descriptive name from Oracle BI Publisher, and include the \$\$ delimeter.

**Important •** The Oracle BI Publisher XML tags and the label format variables must match.

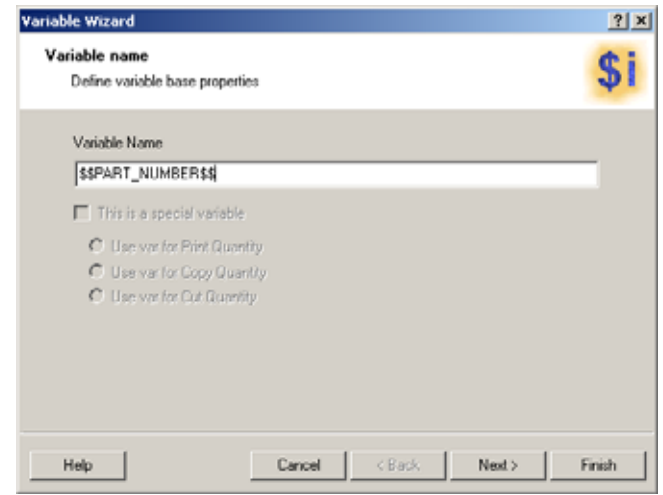

**4.** Click Next.

The Variable Wizard prompts for sample data.

**5.** Replace the word "Sample" with a short string of letters or numbers that is representative of the actual data to be used at print time. When you link your variable to the label object, the sample data will be used for the contents of the object. The sample data is shown during label design only. In this example, a sample part number was substituted for the default word "Sample."

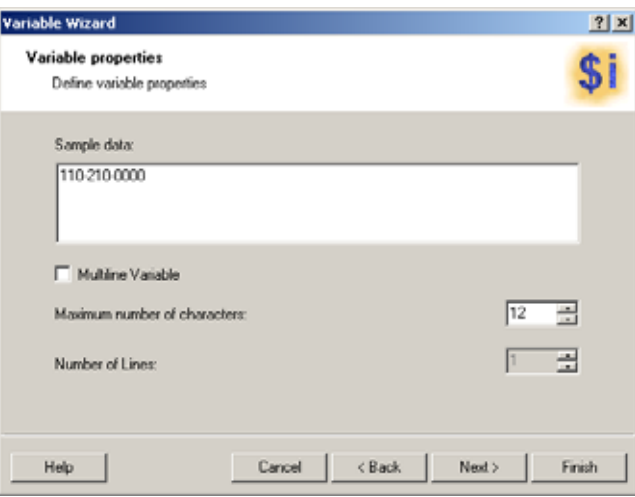

**6.** If desired, enter additional ZPL to be added to the label format. This step is optional and should only be done when required by the specific application.

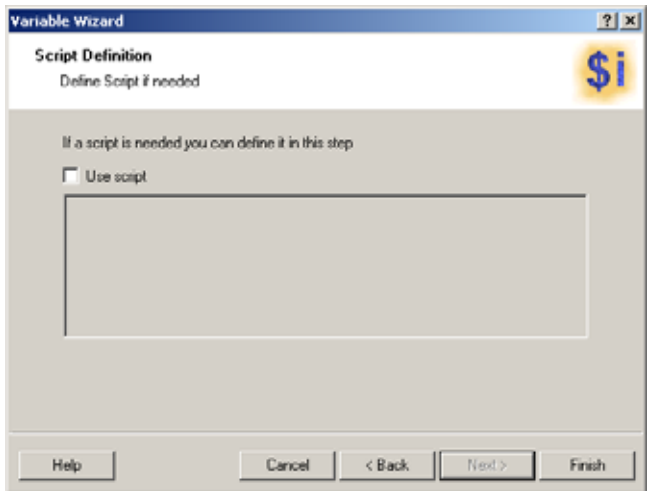

**7.** Click Finish.

The text cursor appears.

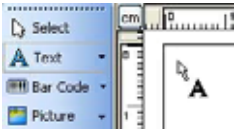

**8.** Click in the upper-left corner of the label in the ZebraDesigner for XML window. The Text Wizard prompts for the variable to be used.

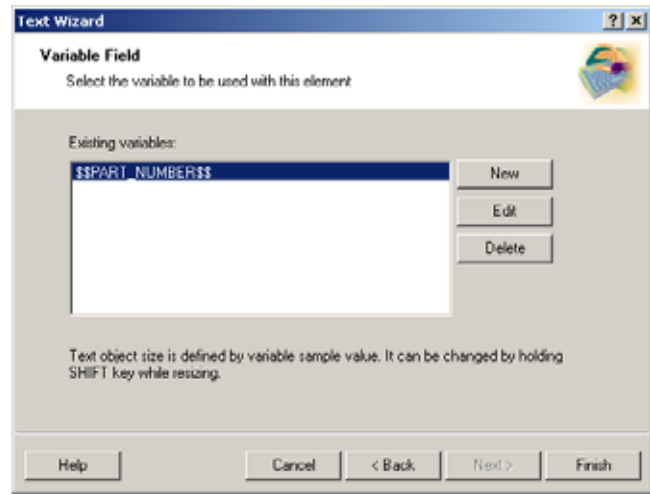

**9.** Select the variable that you just created.

**10.** Click Finish.

ZebraDesigner for XML places the single-line variable at the location where you clicked.

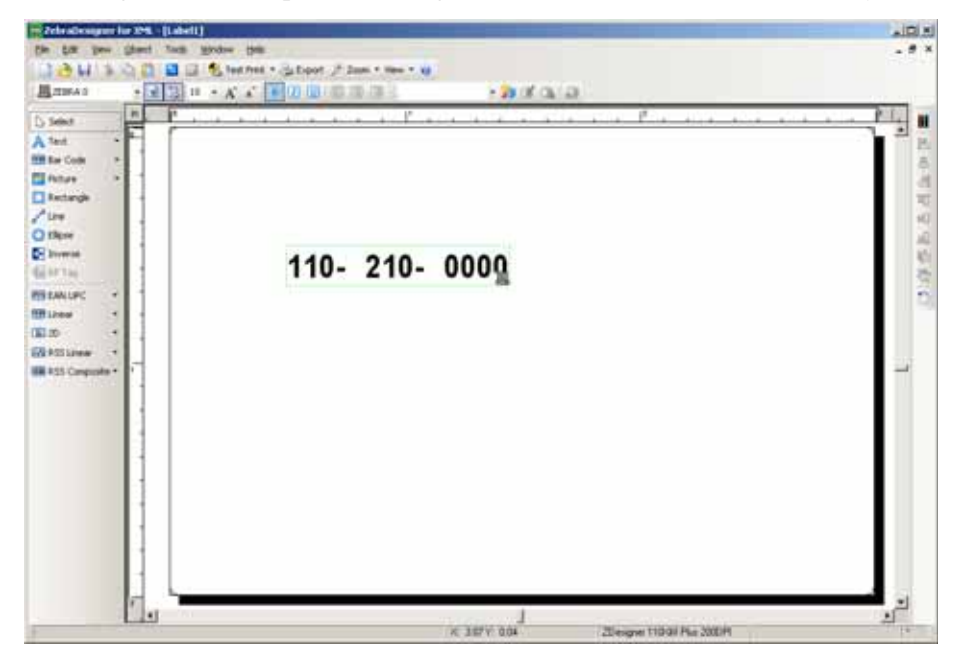

#### **Create a Bar Code**

**1.** In ZebraDesigner for XML, select Object > Bar code.

The bar code cursor appears.

**2.** On the label in the ZebraDesigner for XML window, click below the number created in the previous exercise.

The Bar Code Object window appears.

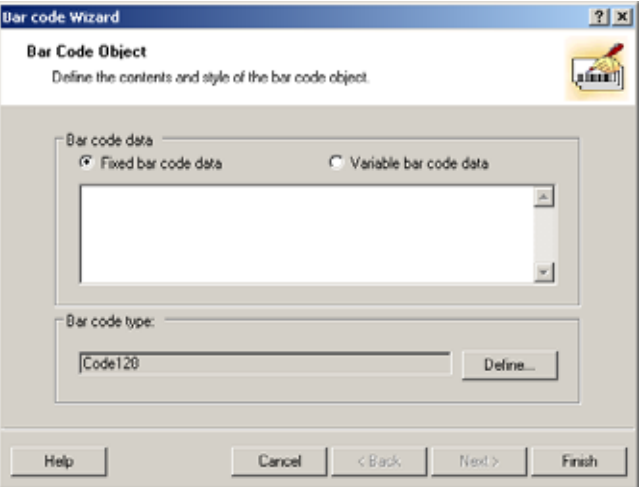

**3.** Select Variable bar code data.

- **4.** Click Next.
	- The Variable Field Type window appears.

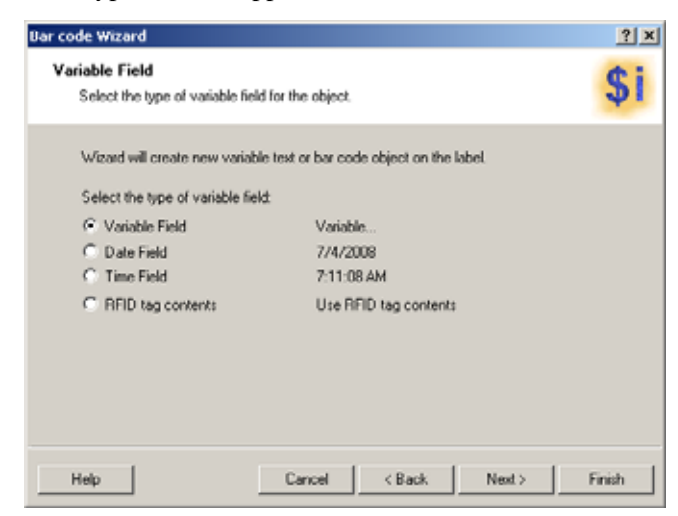

**5.** Click Next.

The Variable Field Selection window appears.

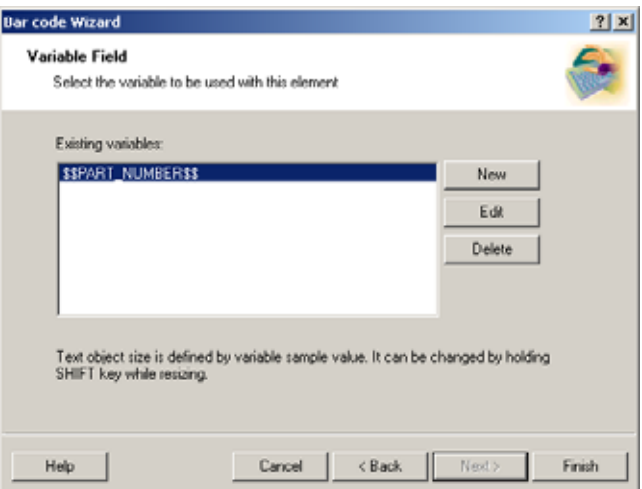

- **6.** Select the variable that you created in the previous exercise.
- **7.** Click Finish.

ZebraDesigner for XML places the bar code at the location where you clicked.

**Note •** The bar code appears in red if it does not fit on the label at the location where you clicked. If this happens, click on the bar code and drag it fully onto the label, resizing it if necessary.

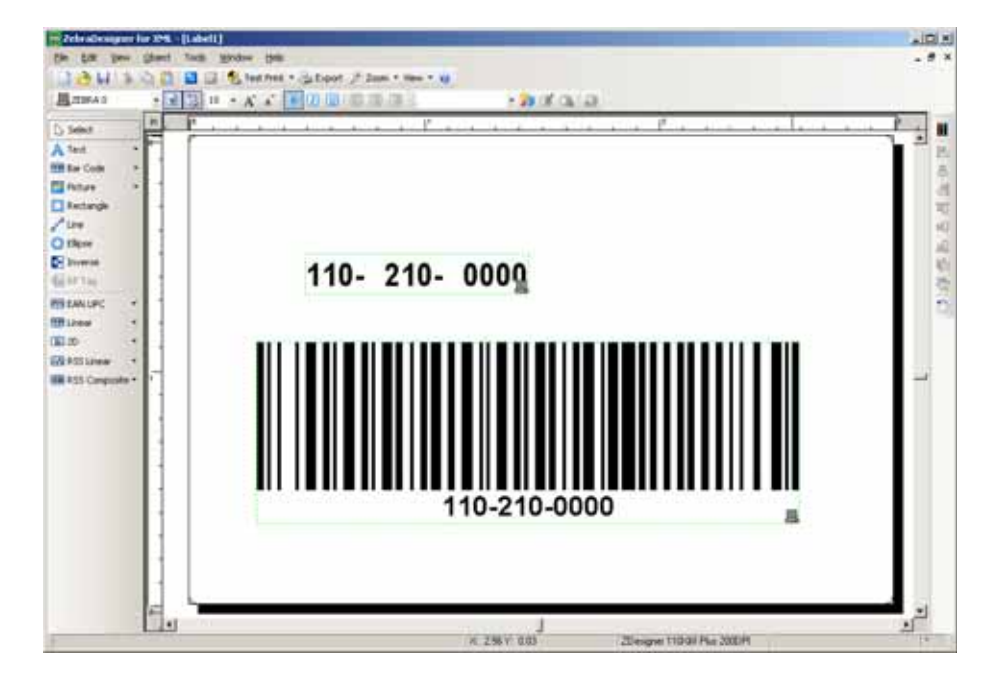

**8.** Click on the bar code to select it. Then right-click on the bar code, and select Bar Code Properties.

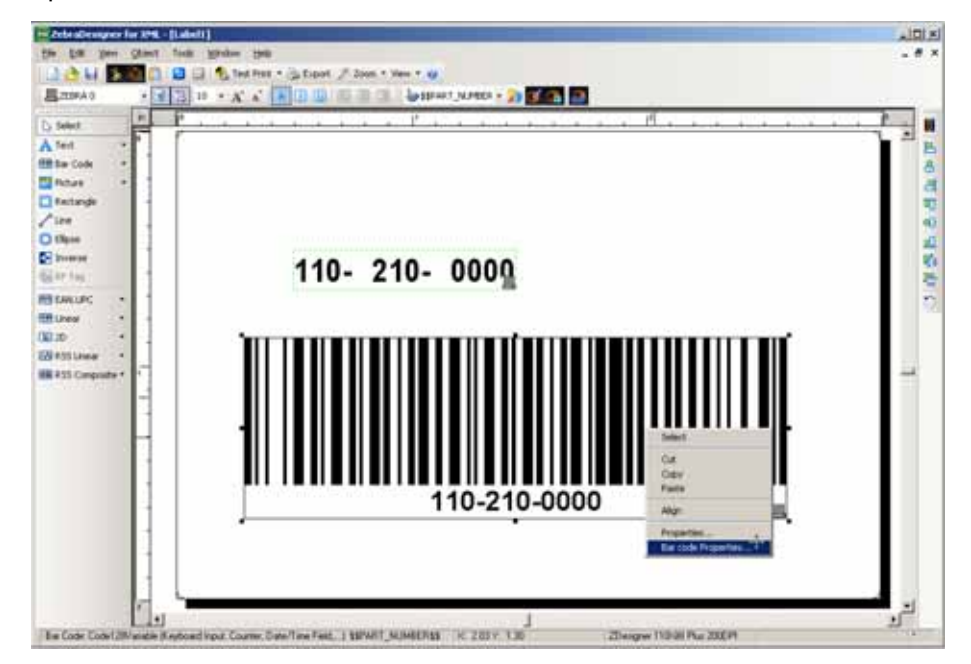

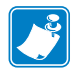

**9.** Set the bar code type as Code 128.

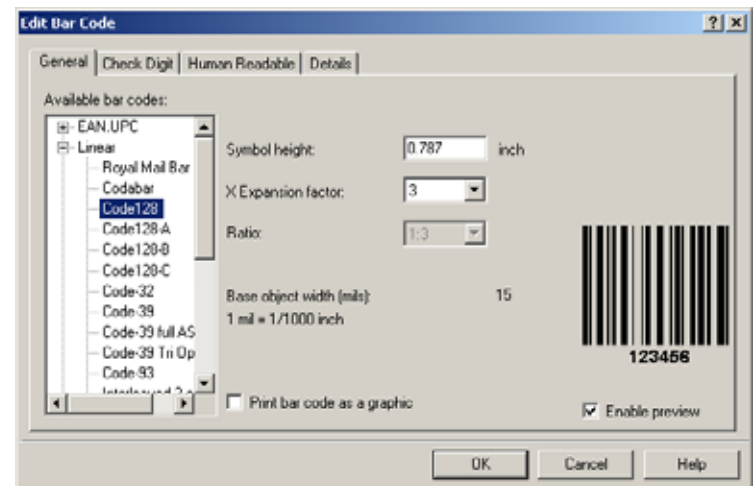

**10.** On the Human Readable tab, select Below bar code.

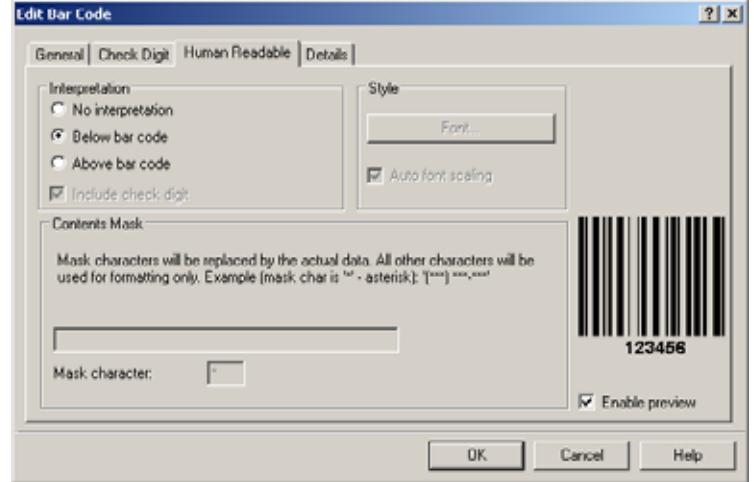

**11.** Click OK.

**12.** Select View > Data.

The label should look similar to the following:

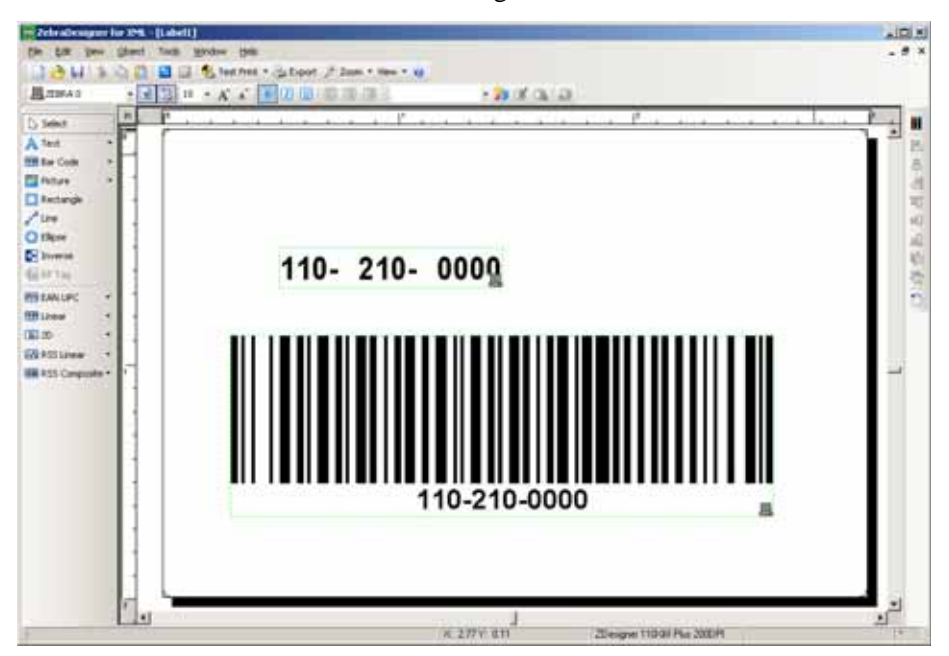

# **Save the Label Template and Export It to a File**

Now that you have completed your label design, you need to save your label format, then export it to a template file.

**1.** Select File > Save As.

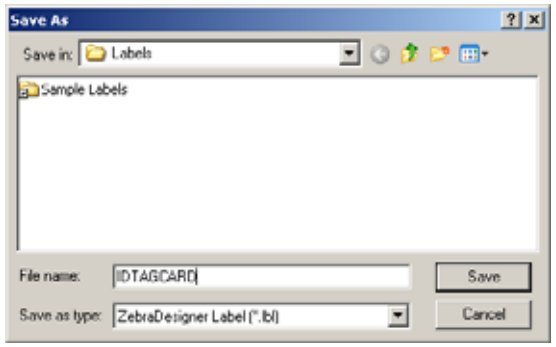

- **2.** Select the desired location to save the label format.
- **3.** Give the label format the name **IDTAGCARD**.
- **4.** Click Save.
- **5.** Select File > Export to Printer.

A warning message appears because ZebraDesigner for XML only allows the file name to be eight characters long.

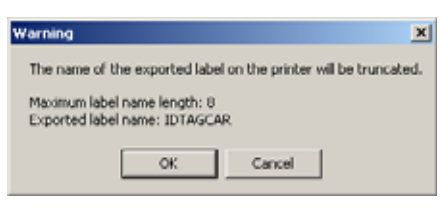

**6.** Click OK.

The file name is truncated to eight characters: **IDTAGCAR**. The XML Format Generation Wizard prompts for a template file name.

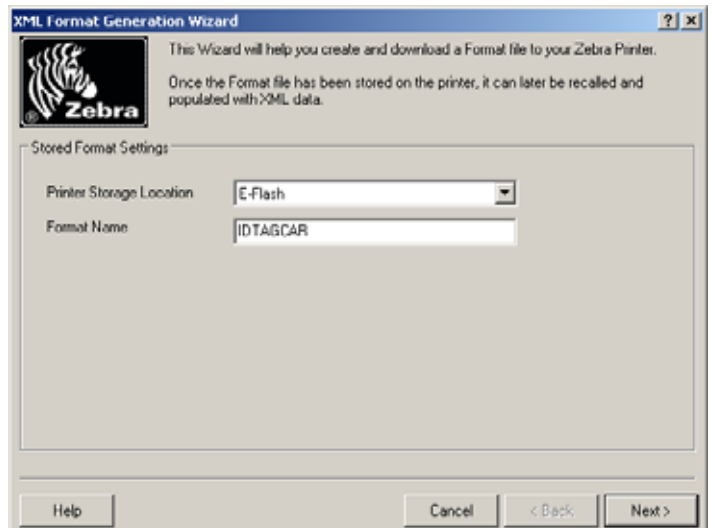

**7.** Click Next.

The XML Format Generation Wizard prompts for test XML file settings.

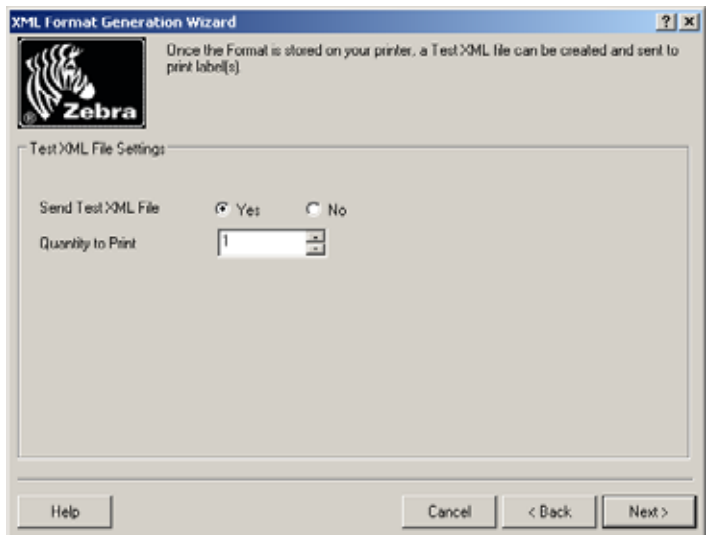

- **8.** Select No to send ZPL file only to a selected folder.
- **9.** Click Next.

The XML Format Generation Wizard prompts for a file destination.

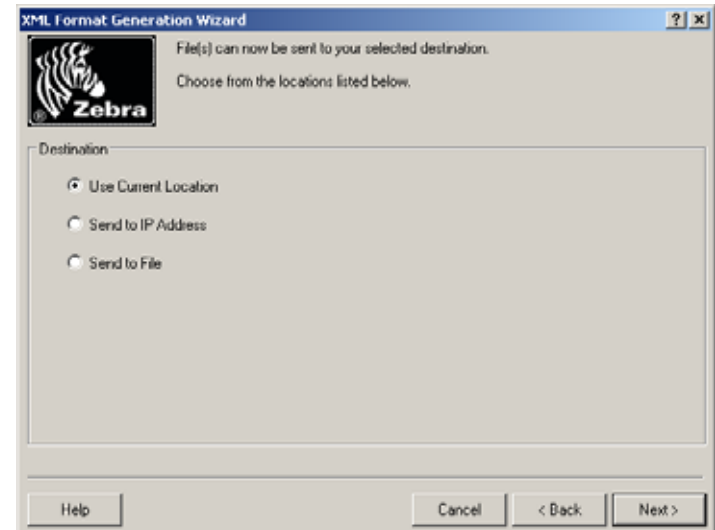

**10.** Select Send to File.

- **11.** Click Next.
	- The XML Format Generation Wizard prompts for a destination path.

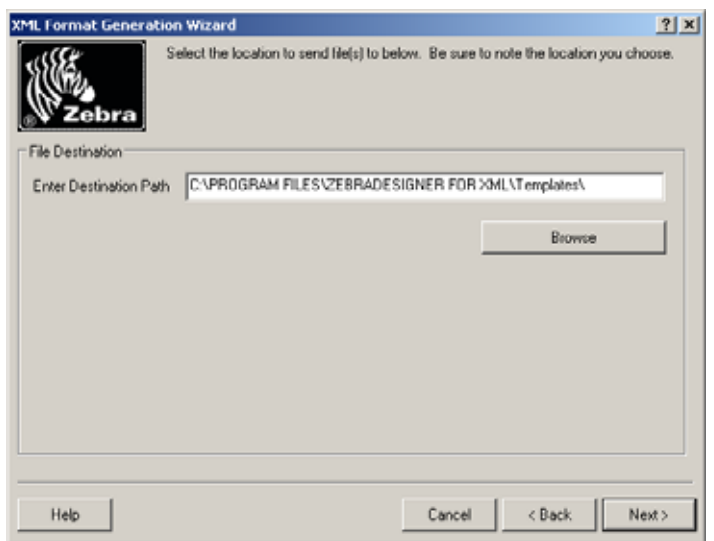

- **12.** Select a location on your computer to save the template file.
- **13.** Click Next.

The XML Format Generation Wizard saves the label format to template file.

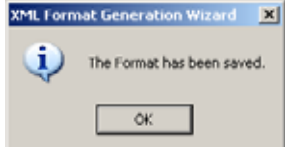

- **14.** Click OK.
- **15.** Use Windows Explorer to rename the template file to **IDTAGCARD.zpl**.
- **16.** Load the **IDTAGCARD.zpl** file into the ZEC environment.

# **Upload ZPL Template Files**

For ZEC to be able to transform incoming XML data into printable ZPL, the ZPL templates that you create must be uploaded to the ZebraLink Enterprise Connector ZPL repository on the server.

The default ZPL repository directory is <install\_path>/zplrepository. To change the location of the ZPL repository, see *[settings.ini](#page-21-0)* on page 22.

# **Altering ZebraDesigner for XML Variable Creation**

Enterprise Connector only recognizes variables that are delimited with \$\$. For example, PART\_NUMBER must be defined as \$\$PART\_NUMBER\$\$.

You can alter ZebraDesigner for XML so that it automatically displays the \$\$ characters as new variables are being created. In the installation directory for the program  $(C:\Perogram \ Files\ZebraDesigner \ for \ XML\Bin \ by \ default) there is a file$ called setup.ini. In this file there are two entries:

VariableLeftTagCharacter=

VariableRightTagCharacter=

Change these to read:

VariableLeftTagCharacter=\$\$

VariableRightTagCharacter=\$\$

and save the file. Do not change any other entries.

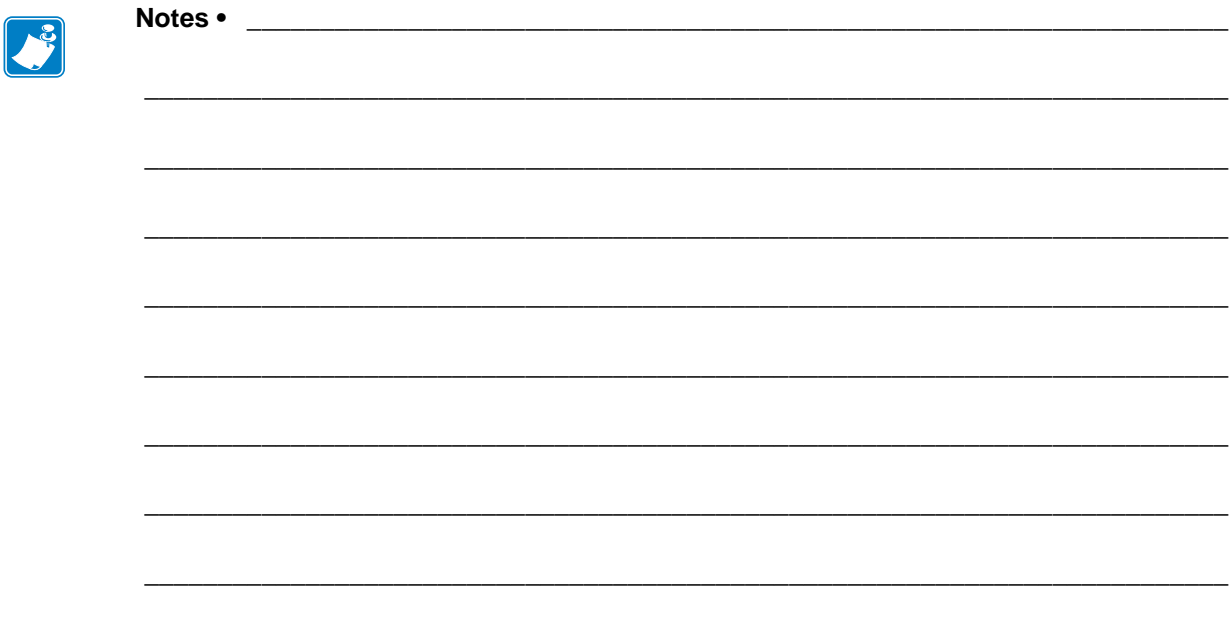

# ZebraNet Bridge Enterprise

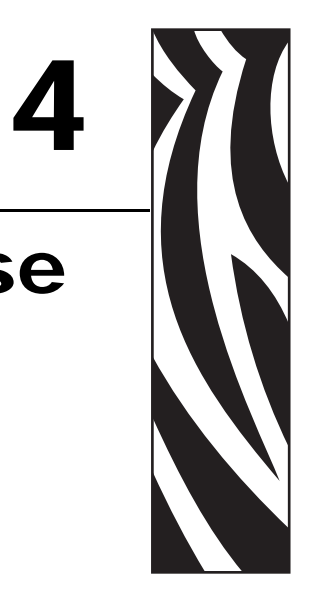

ZebraNet Bridge Enterprise is a centralized printer management application for Zebra printers. ZebraNet Bridge Enterprise provides real-time monitoring and configuration of your ZebraLink-enabled printers and ZebraNet print servers in a single, easy-to- use application. With ZebraNet Bridge Enterprise, you can configure Zebra printers; deploy fonts, printer firmware, and graphics to individual printers; and manage from a central repository.

# **ZebraNet Bridge Overview**

ZebraNet Bridge Enterprise remotely configures and monitors ZebraLink-enabled printers and ZebraNet print servers in real time. Core functions include:

- Automatic printer discovery across the enterprise network
- Dynamic group management
- Heartbeat monitoring and status indicators
- Viewable and changeable printer and print server settings
- Easy firmware, font, and file downloading
- Configuration broadcast
- Critical alert management
- Visual alerts management
- Printer profiles
- Maintenance management

## **Components**

This section provides information about ZebraNet Bridge Enterprise.

For a graphical representations of ZebraNet Bridge Enterprise, see the next few graphics. A table follows the figures and provides a detailed description of each component.

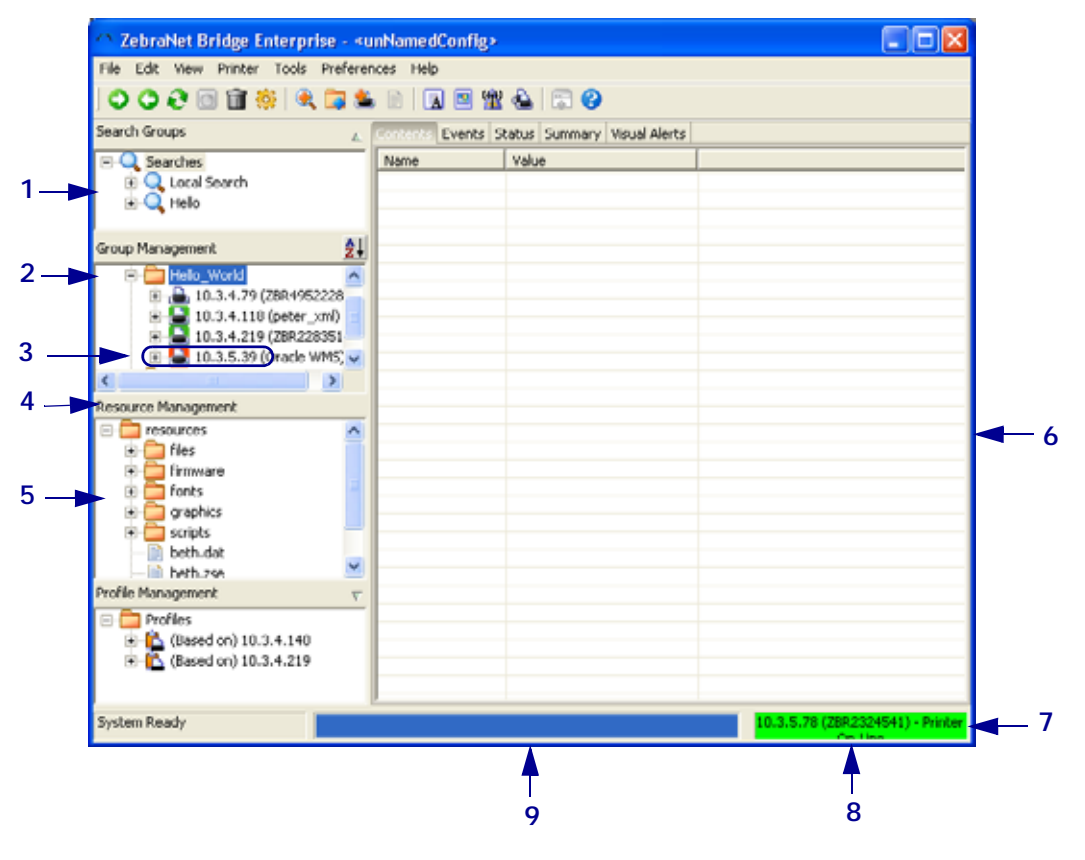

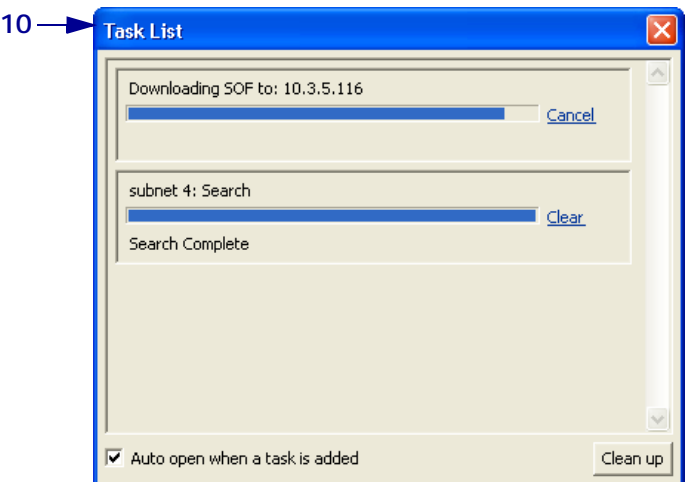

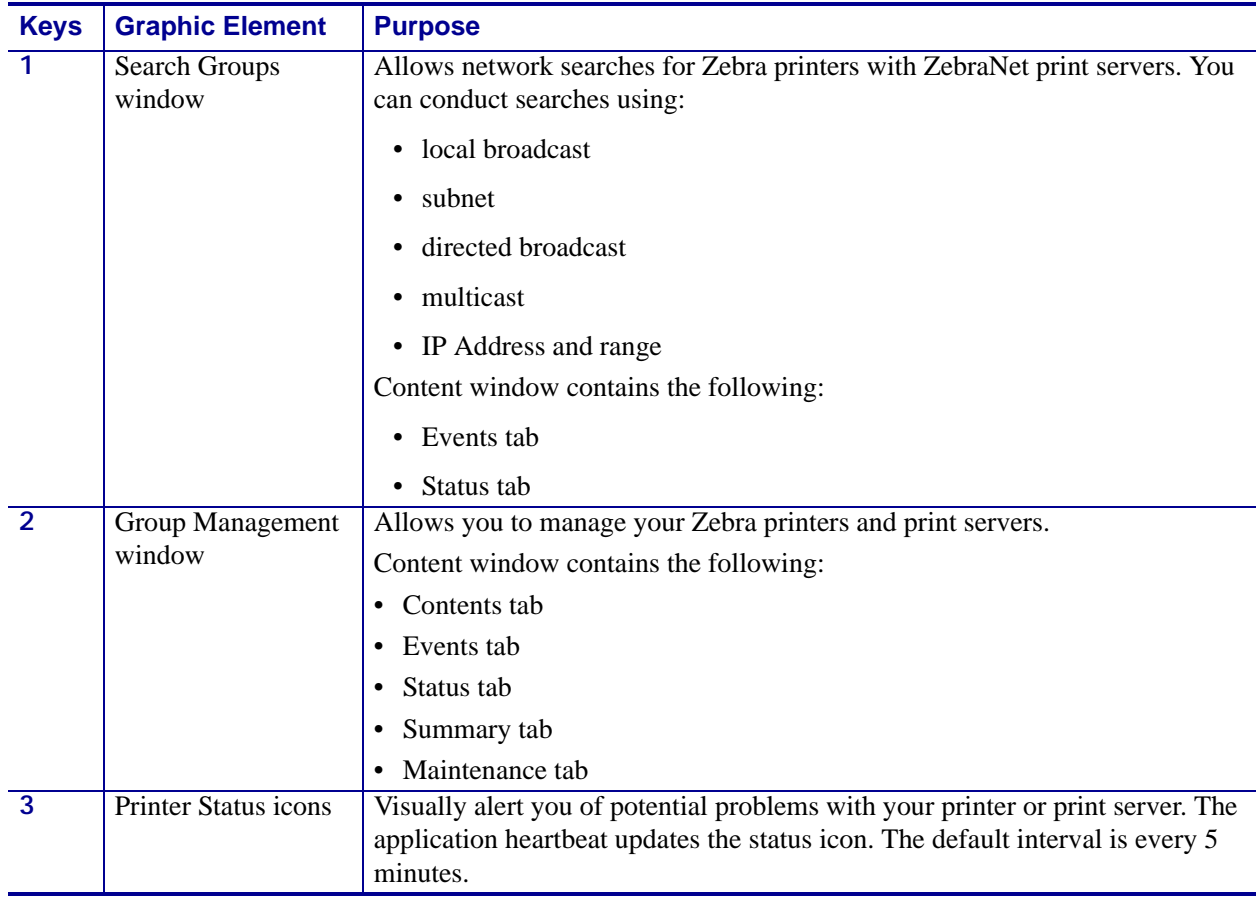

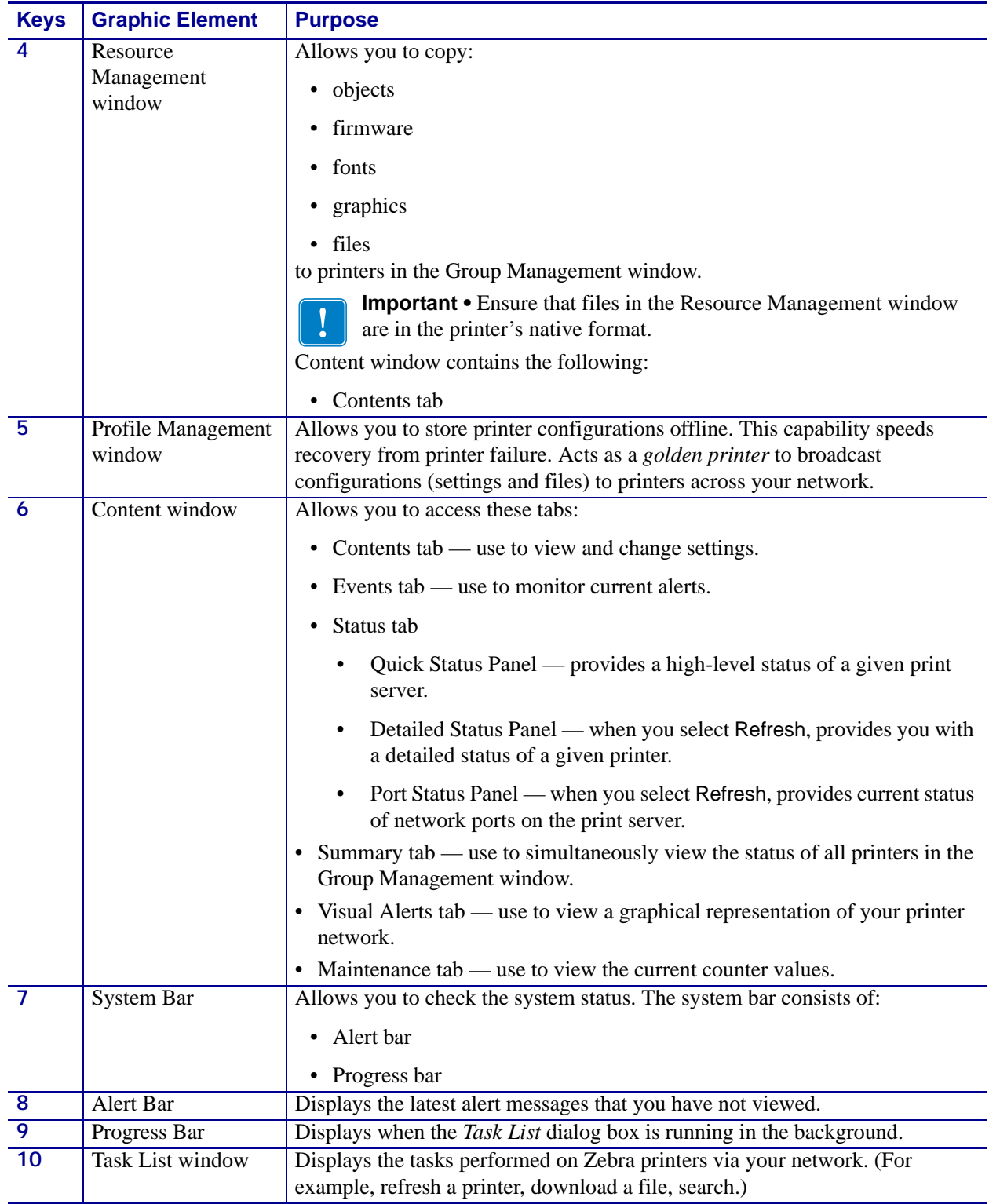

## **Menu and Toolbar Navigation**

ZebraNet Bridge Enterprise offers menu bar, toolbar, and right-click functions and navigation.

#### **Menus and Toolbar**

This example demonstrates the three navigational methods.

Example • This example shows you how to create a new search using the menu bar, toolbar, and the right-click.

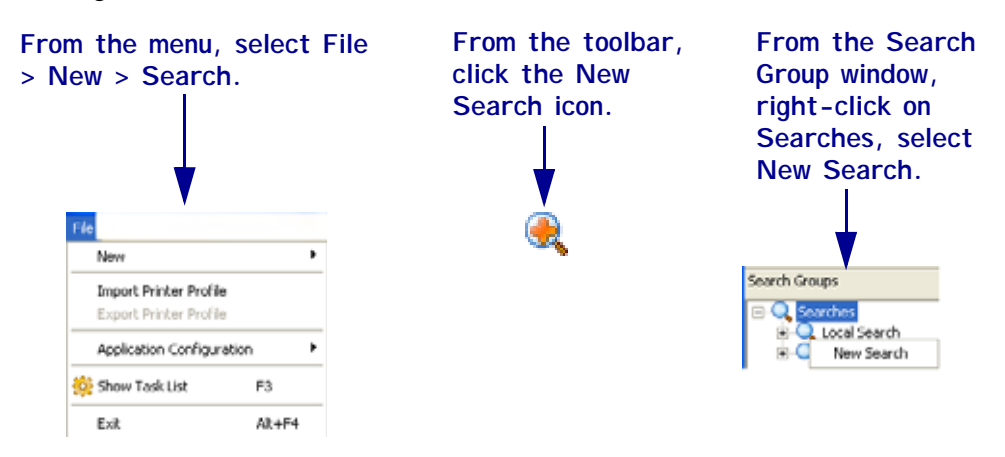

## **Supported Languages**

ZebraNet Bridge Enterprise application and help system language preferences default to the local system language.

These are the languages supported in ZebraNet Bridge Enterprise:

- English
- German
- Italian
- French
- Spanish
- Japanese
- Korean
- Portuguese (Brazil)
- Chinese (China)
- Chinese (Taiwan)

# **ZebraNet Bridge Enterprise Interface**

This section helps you understand the graphical user interface (GUI), which includes:

- Search Group window and printer discovery
- Group Management window
- Resource Management window
- Profile Management window
- Task List dialog box
- Multiple User Interface Configurations
- Working with Mobile printers
- Working with Card Printers

## **Search Group Window and Printer Discovery**

The Search Group window allows you to search for printers. The Search Group window is the easiest way to find Zebra printers on your network. When starting out with ZebraNet Bridge, this is the first application window you will use.

Search groups update dynamically. Group members depend on which printers the application finds on the network. For more details, see *[Search Group Window and Printer Discovery](#page-67-0)* on [page](#page-67-0) 68.

## **Group Management Window**

The Group Management window allows you to manage single printers and printer groups. To help you manage your Zebra printer network, you can dynamically group similar printers. Or you can group printers by location. To perform printer management tasks, use the Group Management window. For more details, see *[Group Management Window](#page-73-0)* on page 74.

## **Resource Management Window**

The Resource Management window is a storehouse for printer firmware, label formats, graphics, and fonts. Files in the Resource Management window must be supported ZPL file formats. You can copy files from the Resources window and paste them to selected printers. You will find the printers in the Group Management window. For more details, see *[Group](#page-73-0)  [Management Window](#page-73-0)* on page 74.

## **Profile Management Window**

The Profile Management window provides you with the ability to store printer configurations, or profiles. *Golden printer* configurations can be stored for broadcast to new printers, significantly speeding printer set up time. In addition, should a critical printer fail, it can be replaced and quickly put into service by downloading the profile across the network.

## **Task List Dialog Box**

The *Task List* dialog box identifies tasks and provides a progress bar for each task. The progress bar shows the current status of the task. All application requests to the printer are monitored by the *Task List* dialog box.

## <span id="page-54-0"></span>**Multiple User Interface Configurations**

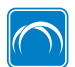

This feature is available only in the ZebraNet Bridge Enterprise licensed version.

ZebraNet Bridge Enterprise supports multiple user interface configurations. This is useful for managing large groups of printers in various configurations. For instance, you may want a different application configuration for each department or location.

## **Working with Mobile Printers**

Select mobile printers may be managed with ZebraLink™ Enterprise Connector, however, there are several inherent differences in how mobile printers work with the application. These differences are outlined below:

#### **Search Window**

Zebra's mobile printers do not respond to discovery requests. Mobile printers will not be included in the results of search groups in the Search window.

#### **Group Management Window**

Zebra mobile printers may be added to groups within the Group Management window by using the Add Printer feature.

Management of mobile printers in the Group Management window is accomplished similarly to management of stationary printers. However, the available options for mobile printers will vary from those found with stationary Zebra printers. For example, mobile printers do not have Alerts.

#### **Status Icons**

Because mobile printers do not respond to discovery requests, status icons for mobile printers will always have a white background.

## **Events Tab**

Because mobile printers do not have alerts, the Events tab will not display messages when you select a mobile printer.

#### **Status Tab**

Mobile printers do not have an internal print server. The Status tab of a mobile printer does not display Quick Status. Request Detailed Status or Port Status by clicking Refresh.

#### **Summary Tab**

Because mobile printers do not respond to discovery requests, status icons for mobile printers in the Summary tab will always have a white background.

#### **Visual Alerts**

Because mobile printers do not have alerts, the Visual Alerts tab will not display alerts.

#### **Maintenance Tab**

The Maintenance tab is for use with printers that offer ZPL-based odometers.

## **Working with Card Printers**

Select card printers may be managed with ZebraLink™ Enterprise Connector, however, there are several inherent differences in how card printers work with the application. These differences are outlined below:

#### **Group Management Window**

Management of card printers in the Group Management window is accomplished similarly to management of stationary printers. However, card printer settings may not be viewed and changed in the Group Management Window. Print server settings and alerts are available.

#### **Profile Management**

Profiles may be created for Zebra card printers, however, only the print server settings will be included in the printers profile.

#### **Events Tab**

Print server alerts may be received and displayed in the events tab. Card printers do not support printer alerts.

#### **Status Tab**

Quick status and Port status panes will display status similar to stationary printers. The Detailed Status pane, upon refresh will display limited card printer status information.

## **Visual Alerts**

Zebra card printers may be included in visual alerts, however, only print server alerts are available and displayed.

## **Maintenance Tab**

The Maintenance tab is for use with printers that offer ZPL-based odometers.

# **Set System Preferences**

Using System Settings, you can control how ZebraNet Bridge works in your network environment. By using the Printer Display and View Filter - Events settings you can select what displays within the application. Configure these settings from Menu > Preferences.

- Event notification
- System heartbeat
- Printer display options
- Discovery options
- View filter events
- Alert options
- Maintenance options

## **Main Settings Tab**

The *System Settings* dialog box shows the Main Settings tab.

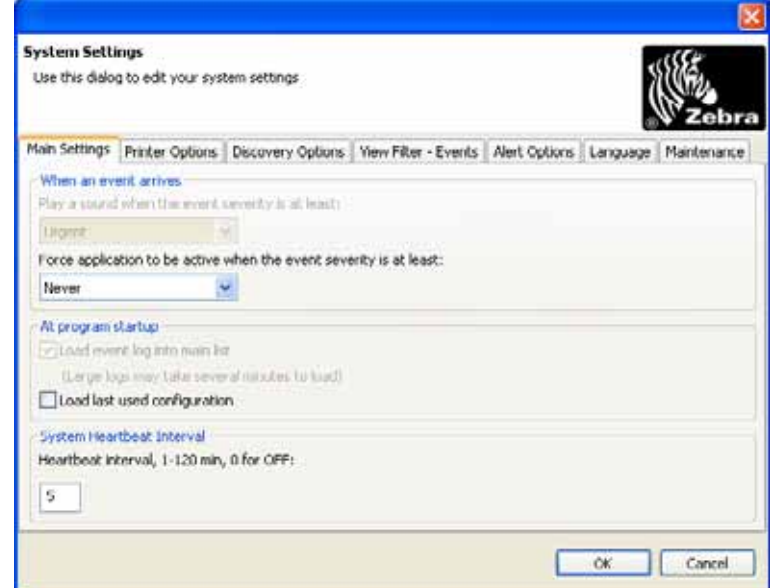

#### **Event Notification**

If the application is running minimized and captures alerts, ZebraNet Bridge visually notifies you. Event notification allows you to monitor printers that have a specific event type, such as Urgent.

#### **To receive visual notices when printers capture alerts:**

**1.** From the menu bar, select Preferences > System Settings.

The *Main Settings* tab opens.

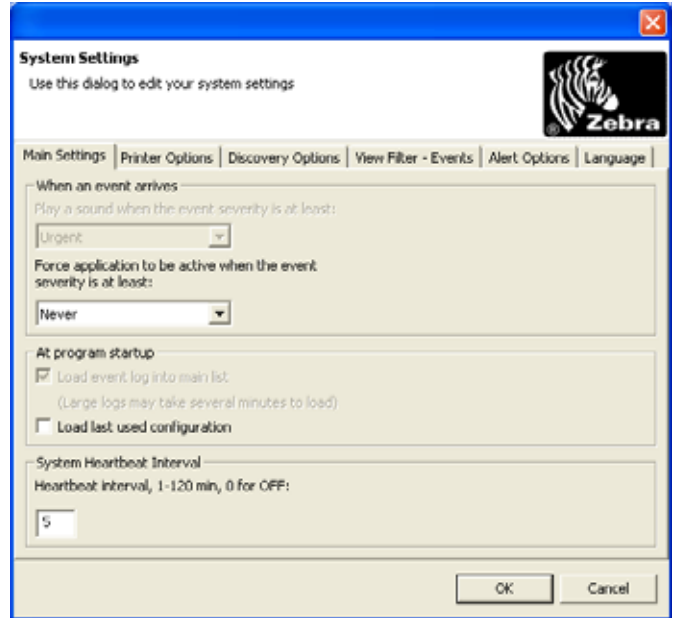

**2.** From the When an event arrives area, click the Force application to be active when the event severity is at least list and select the event severity that you need.

Your choices are: Never (default), Info, Warning, Urgent.

#### **3.** Click OK.

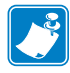

**Note •** You can set alert event severity levels in the *View Filter - Events* tab of the *System Settings* dialog box.

## **Program Startup**

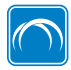

This feature is available only in the ZebraNet Bridge Enterprise licensed version.

If you have saved multiple user interface configurations you can specify how you want the application to act at startup. For more details, see *[Multiple User Interface Configurations](#page-54-0)* on [page](#page-54-0) 55.

**1.** From the menu bar, select Preferences >System Settings.

The *Main Settings* tab opens.

**2.** What default configuration do you want to use?

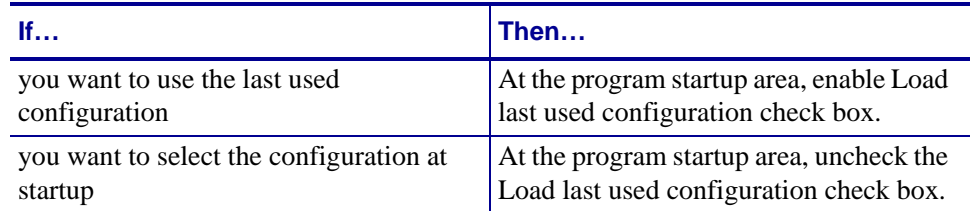

#### **System Heartbeat**

The System Heartbeat controls how often the printers status icon and quick status update. The default interval is five minutes.

#### **To assign a system heartbeat interval:**

**1.** From the menu bar, select Preferences > System Settings.

The *Main Settings* tab opens.

**2.** Decide the time (in minutes) that you want ZebraNet Bridge to wait between heartbeat pulses; in the System Heartbeat Interval area, type in the time.

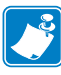

- **Note** Setting the System Heartbeat interval to 0 disables these functions:
- The system heartbeat
- Automatic update of status icons
- Quick status functions
- **3.** When you are finished, click OK.

## **Printer Options Tab**

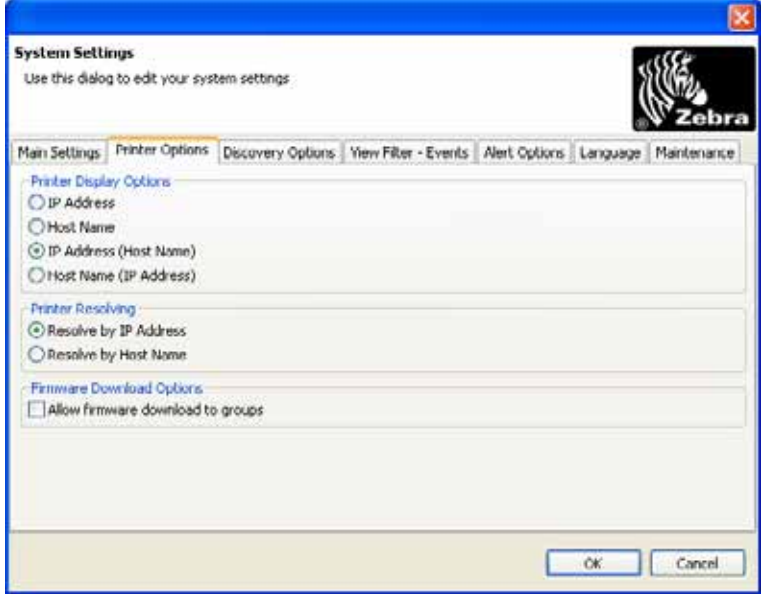

The *System Settings* dialog box shows the *Printer Options* tab.

## **Printer Display Options**

ZebraNet Bridge allows you to customize your printer view. The default setting for displaying printer options is IP address. Selections include:

- IP Address
- Host Name
- IP Address (Host Name)
- Host Name (IP Address)

**Important •** Using non-printable or XML characters  $\langle \langle \rangle, \rangle$  in printer system or host names can cause undesired results.

#### **To change printer display options:**

- **1.** From the menu bar, select Preferences > System Settings.
- **2.** Select the Printer Options tab.

The *Printer Options* tab opens.

- **3.** In the Printer Display Options area, select the desired printer display option.
- **4.** When you are finished, click OK.

## **Printer Resolving**

ZebraNet Bridge can resolve printers by IP Address or by Host Name. The default setting resolves printers by IP address.

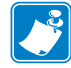

**Note •** The recommended method is Resolve by IP Address unless it is not supported by your network.

#### **To change printer resolving:**

- **1.** From the menu bar, select Preferences > System Settings.
- **2.** Select the Printer Options tab.

The *Printer Options* tab opens.

- **3.** In the Printer Resolving area, select the desired printer resolve option.
- **4.** Click OK.

#### **Discovery Options Tab**

Your network topography affects the printer discovery process. You can optimize discovery options for your networked Zebra printers. Three adjustments ensure detection of Zebra printers on your network. ZebraNet Bridge allows you to change:

- Time-out intervals
- Retries for printer discovery
- Heartbeat retries

#### **To change discovery options:**

- **1.** From the menu bar, select Preferences > System Settings.
- **2.** Select the Discovery Options tab.

The *Discovery Options* tab opens.

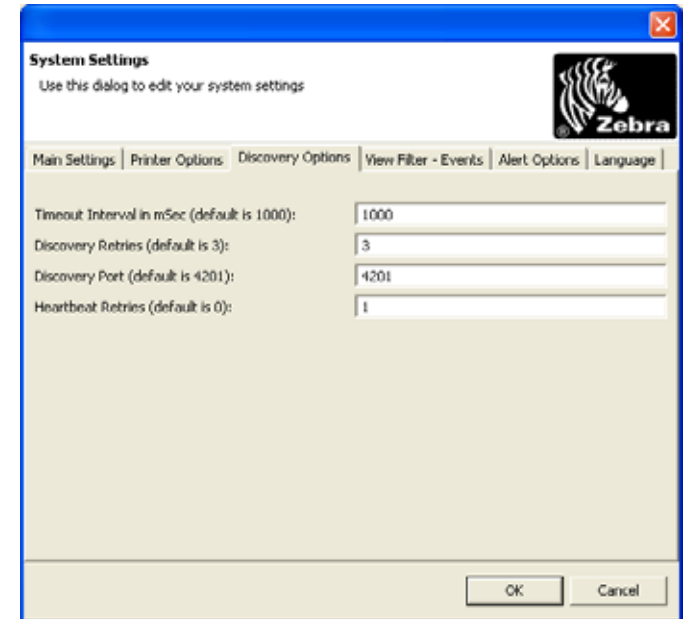

- **3.** Change Discovery Options as desired. The options are:
	- *Timeout Interval in mSec:* The time that the application waits for response from a printer on your network. The default is 1000 mSec.
	- *Discovery Retries:* The number of requests for response from your network printers. The default is 3.
	- *Discovery Port:* The network port that the application uses for discovery requests. Your network might use this port for another application. If so, you can change this port on your Zebra printers. Then direct the application to the new port. The default is 4201.
	- *Heartbeat Retries:* The number of retries during a heartbeat request. If your network is slow, change the application to retry a number of times. This change ensures accurate printer status reports. The default is 0.
- **4.** When you are finished, click OK.

#### **View Filter – Events Tab**

ZebraNet Bridge allows you to capture TCP and SNMP transmitted printer and print server alerts. ZebraNet Bridge also allows you to filter events by event severity.

#### **To change event filter severity levels:**

- **1.** From the menu bar, select Preferences > System Settings.
- **2.** Select the *View Filter Events* tab.

The *System Settings* dialog box opens.

- **3.** Find the events (or printer alerts) you want to use.
- **4.** Select the alert name.
- **5.** In the Severity list, select the desired application severity.
- **6.** Click OK.

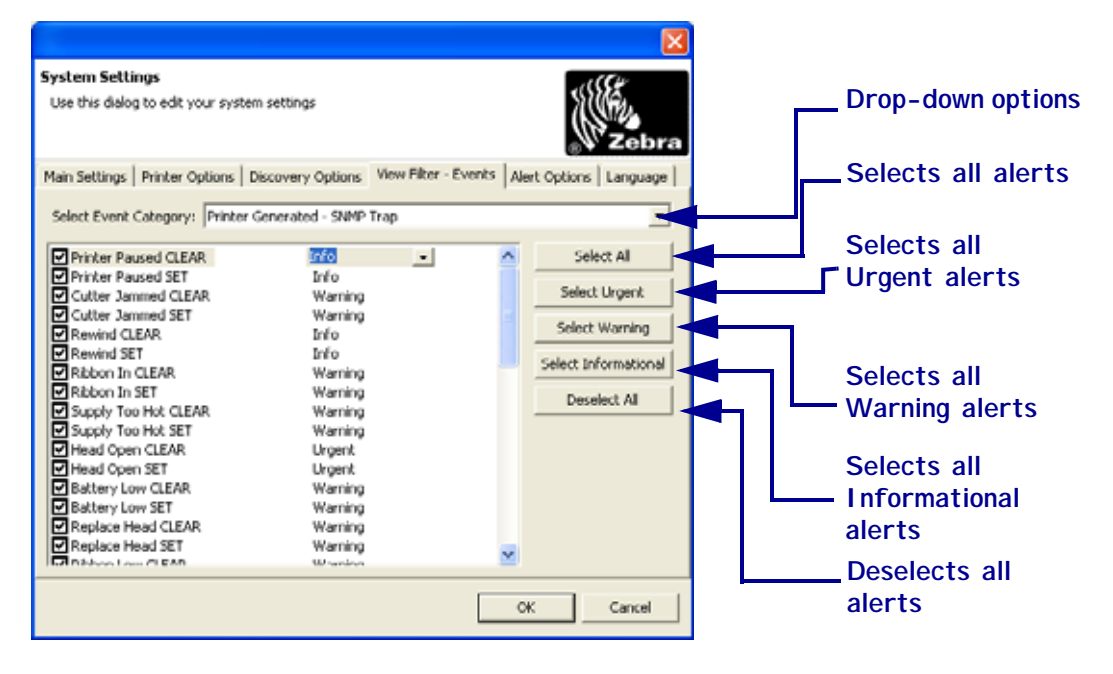

## **Alert Options Tab**

ZebraNet Bridge allows you to configure alert behavior within the applications.

#### **To change TCP alert listening port:**

**1.** From the menu bar, select Preferences >System Settings > Alert Options. The *Alert Options* tab opens.

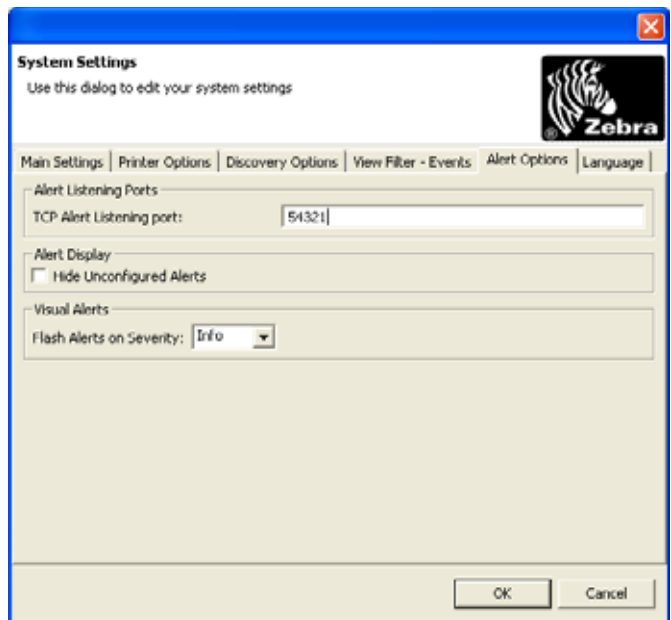

**2.** In **Alerts Listening Ports**, change the TCP Alert Listing Port value.

#### **To hide unconfigured printer alerts:**

- **1.** From the menu bar, select Preferences > System Settings.
- **2.** Select the Alert Options tab.

The *Alert Options* dialog box opens.

- **3.** In the Alert Display area, click Hide Unconfigured Alerts.
	- The *Notice* dialog box opens.

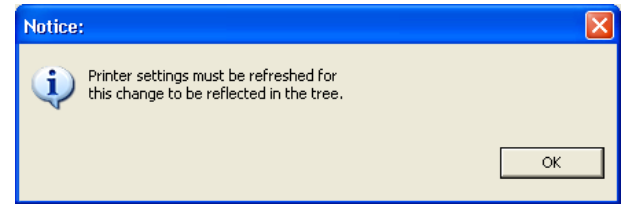

- **4.** To close the *Notice* dialog box, click OK.
- **5.** To save your system settings changes, click OK.

#### **To configure visual alert options:**

- **1.** From the menu bar, select Preferences > System Settings.
- **2.** Select the *Alert Options* tab.

The *Alert Options* tab opens.

**3.** In the Flash Alerts by Severity list, select the applicable event severity you want.

#### **Maintenance Tab**

ZebraNet Bridge allows you to set and track various odometers.

#### **To change threshold options:**

- **1.** From the menu bar, select Preferences >System Settings.
- **2.** Select the Maintenance tab.

The *Maintenance* tab opens.

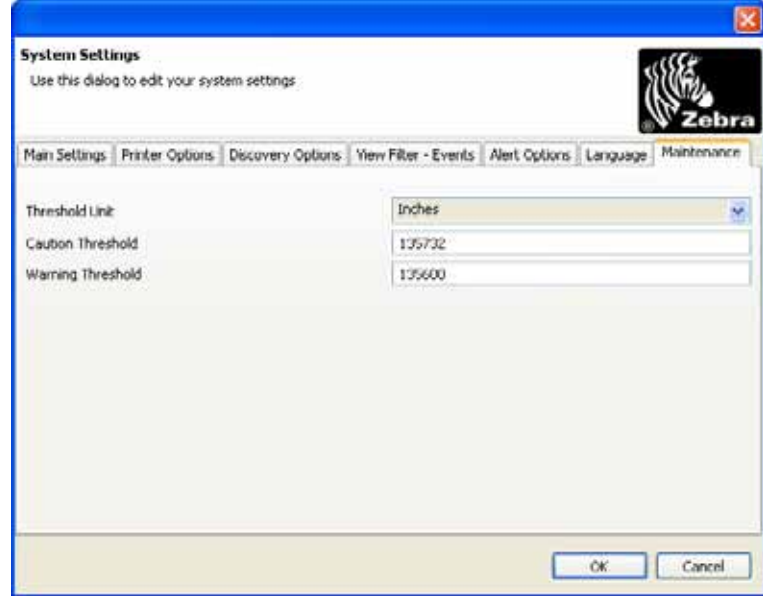

- **3.** From the Threshold Unit drop-down, select the desired unit of measure.
- **4.** In the Caution Threshold text box and the Warning Threshold text box, enter a value, and then click OK.

**Example •** This example provides a scenario of how you would determine the values for Maintenance tab:

You are about to load a new roll of media into a printer and you need to identify how many labels come are on the roll. For example, a new roll of 4 in. x 6 in. Z-Select 4000D media contains 950 labels.

- 1. Multiply the total number of labels by 12 to obtain the total inches (950 x  $12 = 5700$ ).
- 2. With the total number of labels (in inches) for this roll of media, open ZebraNet Bridge and select the Maintenance tab.
- 3. Right-click on the printer, select Reset Odometer. The Centimeters and Inches columns will reset to 0.
- 4. Go to the menu bar in ZebraNet Bridge and select Preferences > System Settings, and then select the Maintenance tab.
- 5. In the Maintenance tab, confirm that the Threshold unit is set to inches.
- 6. In the Caution Threshold text box, type 5000.
- 7. In the Warning Threshold text box, type 5500.
- 8. After the above settings are made, select Refresh Counters.

After the printers odometer reaches 5000, the Caution icon will appear to the left of the printer. Once the printers odometer reaches 5500, the Warning icon will appear.

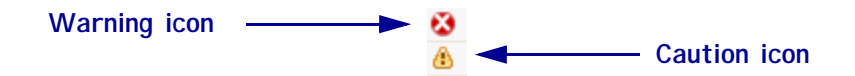

# <span id="page-67-0"></span>**Search Group Window and Printer Discovery**

Discovery allows you to search a variety of ways, including:

- local broadcast
- subnet
- directed broadcast
- multicast
- IP address

## **Default View**

The Search Group window includes a default local search. The local search group is populated with printers found in a local subnet broadcast when the application is opened.

## **Before You Begin**

Before you begin you need to decide how you plan to search.

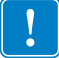

**Important •** Search group names should not include these characters: <, >, /.

What kind of search do you want to complete?

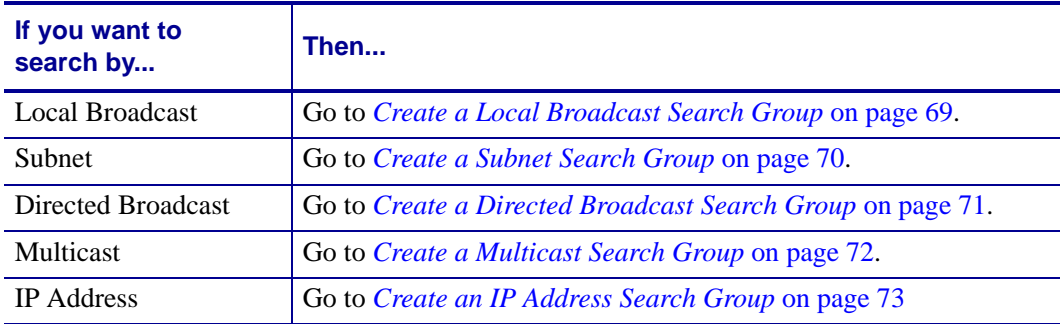

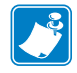

**Note •** You can enter more than one search or search-type within a search group.

## <span id="page-68-0"></span>**Create a Local Broadcast Search Group**

Local broadcasts send a discovery request to the local broadcast address of 255.255.255.255. This request finds printers in the same local network as the requesting computer.

#### **To perform a local broadcast search group:**

- **1.** In the Search Group window, right-click Searches.
- **2.** Select New.

The *New Search Group* dialog box opens.

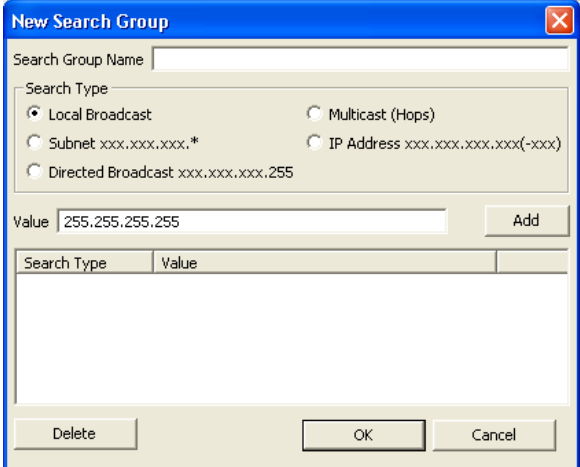

- **3.** In the Search Group Name text box, type in the search name.
- **4.** Enable the Local Broadcast option button.
- **5.** The Value field is automatically populated. Click Add. The Value field is added to Search type.
- **6.** Click OK.

# <span id="page-69-0"></span>**Create a Subnet Search Group**

The subnet search sends a discovery request to each address in the specified subnet. This feature is useful for networks that prevent broadcast packets from passing across routers. The Subnet search requires you to type in the first three subnet octets.

Example • A request to 192.168.2.\* sends a request to: 192.168.2.1 through 192.168.2.254.

#### **To perform a subnet search group:**

- **1.** In the Search Group window, right-click Searches.
- **2.** Select New Search.

The *New Search Group* dialog box opens.

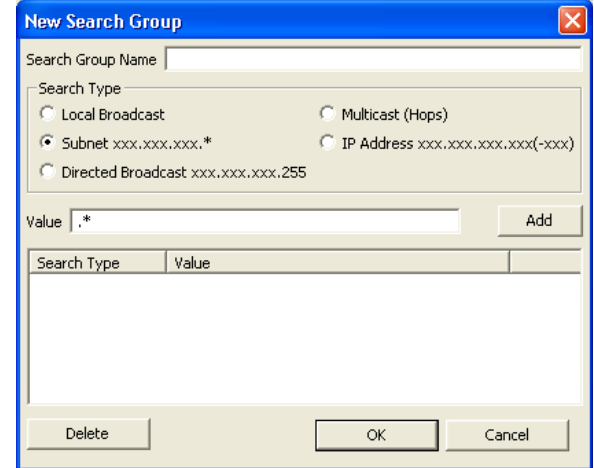

- **3.** In the Search Group Name text box, type the search name.
- **4.** Enable the Subnet option button.
- **5.** In the Value field, type the first three subnet octets followed by an \*.
- **6.** Click Add.
- **7.** Click OK.

## <span id="page-70-0"></span>**Create a Directed Broadcast Search Group**

Directed broadcasts send a discovery request to the broadcast address of the specified subnet.

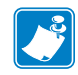

**Note •** If a broadcast search does not work, the broadcast packets may be disabled across routers. Try multicast or subnet search.

**Example •** The directed broadcast search requires you to type in the first three subnet octets, followed by 255, such as 192.168.2.255.

#### **To perform a Directed Broadcast search group:**

- **1.** In the Search Group window, right-click Searches.
- **2.** Select New Search.

The *New Search Group* dialog box opens.

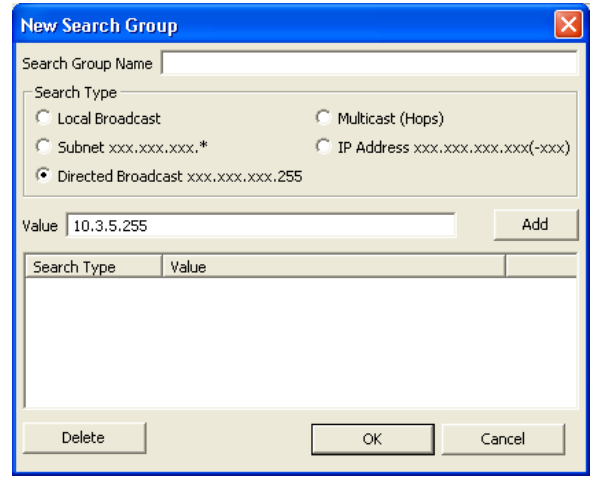

- **3.** In the Search Group Name text box, type in the search name.
- **4.** Enable the Directed Broadcast option button.
- **5.** In the Value field, type in the first three subnet octets and then 255.
- **6.** Click Add.
- **7.** Click OK.

## <span id="page-71-0"></span>**Create a Multicast Search Group**

Multicast uses the multicast address to send a discovery address to all Zebra Printers across as many routers as the hop count specifies. A multicast search may return a large number of printers in some installations.

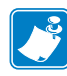

**Note •** On some routers, this feature may be disabled. See your network administrator to determine if a search failure was due to this feature being disabled.

The Multicast search requires you to type in the number of routers to hop.

#### **To perform a Multicast search group:**

- **1.** In the Search Group window, right-click Searches.
- **2.** Select New Search.

The *New Search Group* dialog box opens:

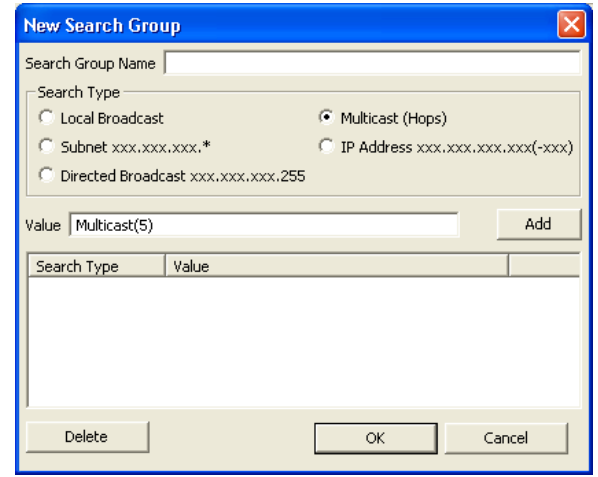

- **3.** In the Search Group Name text box, type in the search name.
- **4.** Enable the Multicast (Hops) option button.
- **5.** Within the parentheses, in the Value field, type in the number of routers to hop.
- **6.** Click Add.
- **7.** Click OK.
## **Create an IP Address Search Group**

To complete the IP address search, you can enter an IP address or an address range.

**Example 1 •** To send a discovery request to 10.3.5.20 only, enter:

10.3.5.20

**Example 2** • To send a discovery request to printers in the address range of 10.3.5.20 through 10.3.5.47, enter:

10.3.5.20-47

The IP address search avoids sending unnecessary traffic to non-printing devices.

#### **To perform an IP address search group:**

- **1.** In the Search Group window, right-click Searches.
- **2.** Select New Search.

The *New Search Group* dialog box opens.

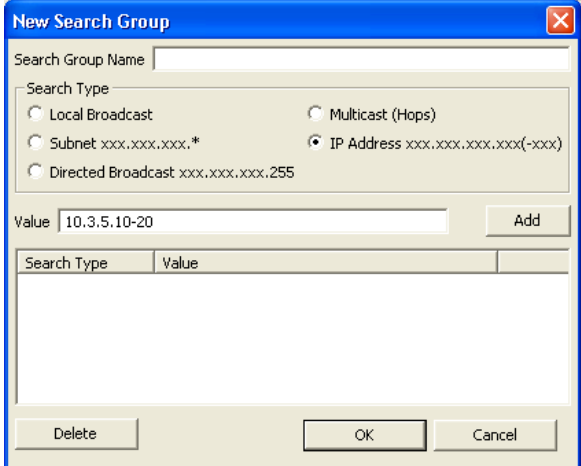

- **3.** In the Search Group Name text box, type in the search name.
- **4.** Enable the IP Address option button.
- **5.** In the Value field, type in the IP address, or partial address using \*.
- **6.** Click Add.
- **7.** Click OK.

The *Task List* dialog box shows the task progress.

# **Group Management Window**

The Group Management window allows you to manage single Zebra printers and groups of printers. To manage your printer network, you can group printers by type or by location. Printers can reside in more than one group.

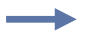

**Example •** If you wanted manufacturing floor printers in their own subfolder, you could rename the new group folder to "Manufacturing." Naming printers by location or department helps you to monitor the designated groups of printers.

# **Create a Group**

Creating a group allows you to manage groups of printers in one location or folder.

#### **To create a new group:**

- **1.** In the Group Management window, right-click on Groups.
- **2.** Select New > Group.

The new group folder appears as New Group.

- **3.** Type in a new name for the New Group folder.
- **4.** Press Enter.
- **5.** If you want to populate your new group, go to *[Copy Individual Printers to a Group](#page-74-0)* on [page](#page-74-0) 75.

## **Copy Search Groups**

To make setting up large groups of printers easier, copy entire search groups to the Group Management window.

#### **To copy a search group:**

- **1.** In the Group Management window, find the search group that you want to copy.
- **2.** Right-click on the source search group.
- **3.** Select Copy.
- **4.** Find the group that you want to paste this group into.
- **5.** Right-click on the target group.
- **6.** Select Paste > Group.

## <span id="page-74-0"></span>**Copy Individual Printers to a Group**

To populate a group with a variety of printers, you can copy individual printers to the group as needed.

#### **To copy and paste printers into a group:**

- <span id="page-74-1"></span>**1.** In the Search Group or Group Management window, find the source printer that you want to copy.
- **2.** Right-click on the source printer.
- **3.** Select Copy.
- **4.** In the Group Management window, find the target group that you want the printer copied into.
- **5.** Right-click on the group.
- <span id="page-74-2"></span>**6.** Select Paste > Copy printer to group.
- **7.** Repeat [step 1](#page-74-1) through [step 6](#page-74-2) until the target group contains all of the printers that you want to manage.

# **Add Printers**

You can add networked or locally connected printers from the Group Management window. You can add a printer to the group folder or to a group subfolder.

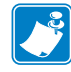

**Note •** For local printers, the heartbeat interval does not update the printer status icon.

#### **To add a networked printer:**

- **1.** In the Group Management window, right-click on a group.
- **2.** Select New > Printer.

The *Add Printer Wizard* dialog box opens.

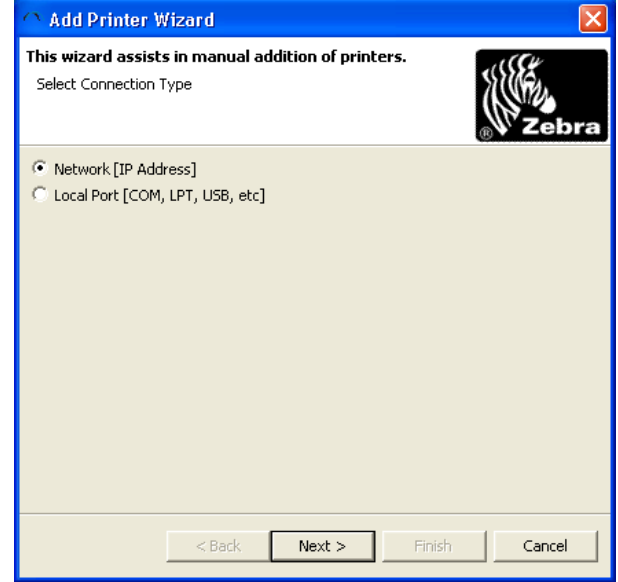

**3.** Select Network (IP Address).

**4.** Click Next.

Add Printer Wizard This wizard assists in manual addition of printers. Please enter a valid IP address IP Address:  $\sqrt{\phantom{a}}$ -Select Printserver Type C ZebraNet Wired and Wireless C Mobile-802.11b Port Number: 9100 SNMP Settings Next >  $<$  Back Cancel Finish

The *Add Printer Wizard* dialog box prompts for an IP address.

**5.** What type of printer do you wish to add?

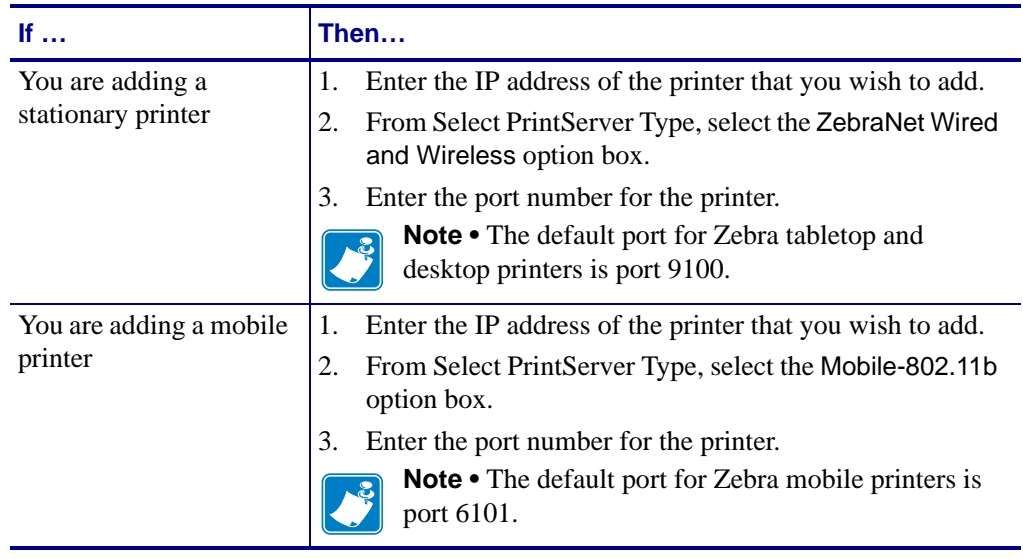

#### **6.** Click Finish.

The printer is added to the selected group in the Group Management window.

The next heartbeat interval updates the printer status icon. You may expand the printer using the + icon beside the printer IP Address.

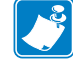

**Note •** For local printers, the heartbeat interval does not update the printer status icon.

#### **To add a local printer:**

- **1.** In the Group Management window, right-click on a group.
- **2.** Select New > Printer.

The *Add Printer Wizard* dialog box opens.

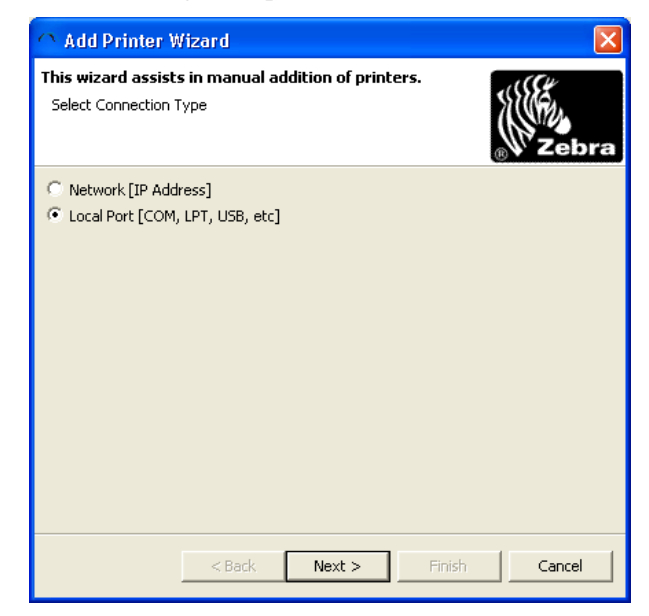

- **3.** Select Local Port (COM, LPT, USB, etc.).
- **4.** Click Next.

The *Add Printer Wizard* dialog box prompts for the port where your printer is located.

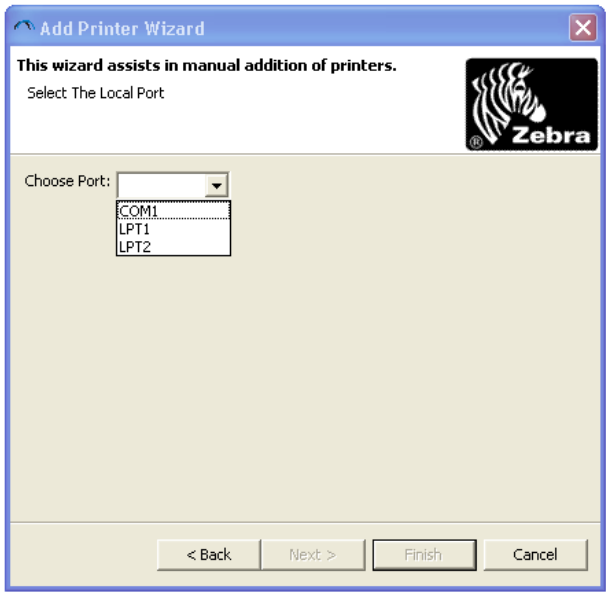

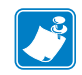

**Note •** If you have a driver installed on a local port, that port will not be available in the list. A message to notify you of unavailable ports displays in the dialog box.

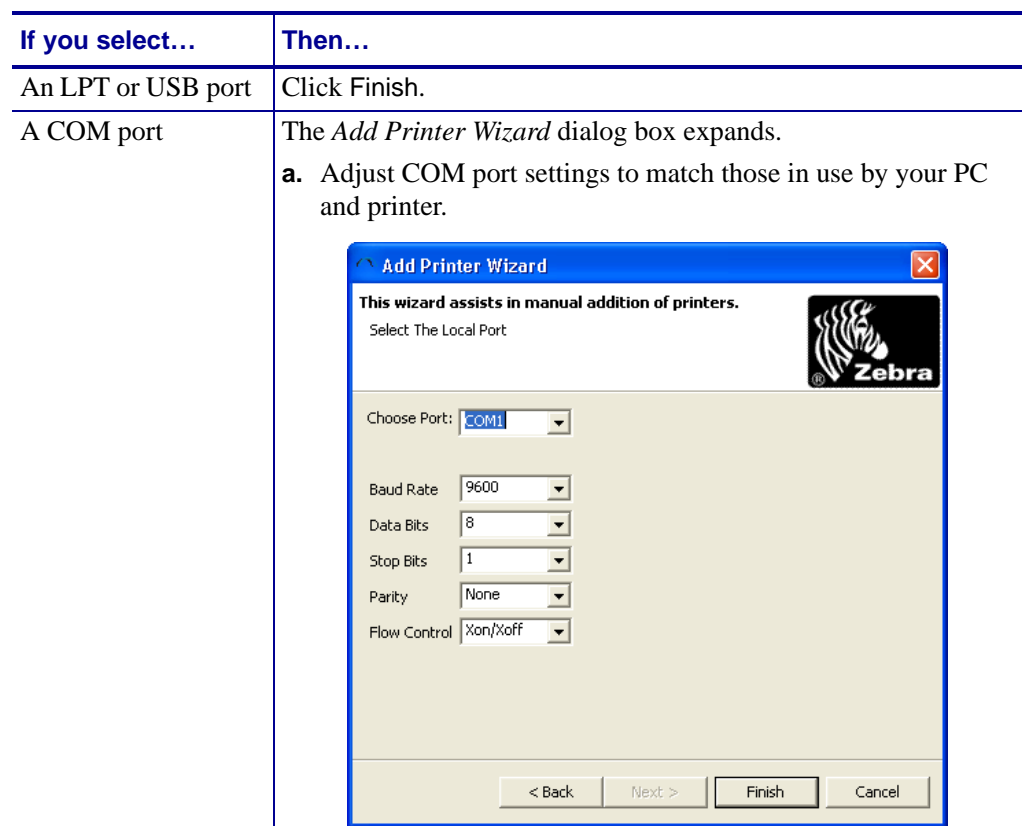

**5.** From the list, select the port location of your printer.

**6.** Click Finish.

In the Group Management window, the selected group contains the new printer.

# **Sort Printers and Groups**

This feature allows you to sort by ascending alphabetical and numeric order in the Group Management window.

#### **To sort the items in the Group Management window:**

**1.** In the Group Management window, click Groups.

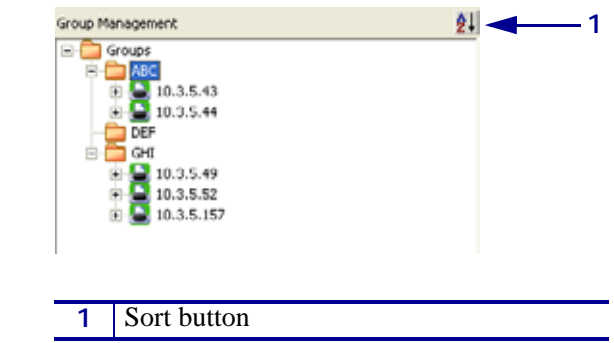

**2.** Click the sort button in the Group management window.

The groups and printers sort alphabetically and numerically.

## **Printer Preferences**

You can set up communications preferences for individual printers separately from the application preferences using the Printer Preferences function in ZebraNet Bridge Enterprise. You can also add individual notes to each printer, such as a firmware upgrade date or other printer information.

#### **To set individual printer communication preferences:**

- **1.** In the Group Management window, right-click on a printer.
- **2.** Select Preferences.
- **3.** Click the Advanced tab.
- **4.** Select Communications Settings.

The *Add Printer Wizard* dialog box opens.

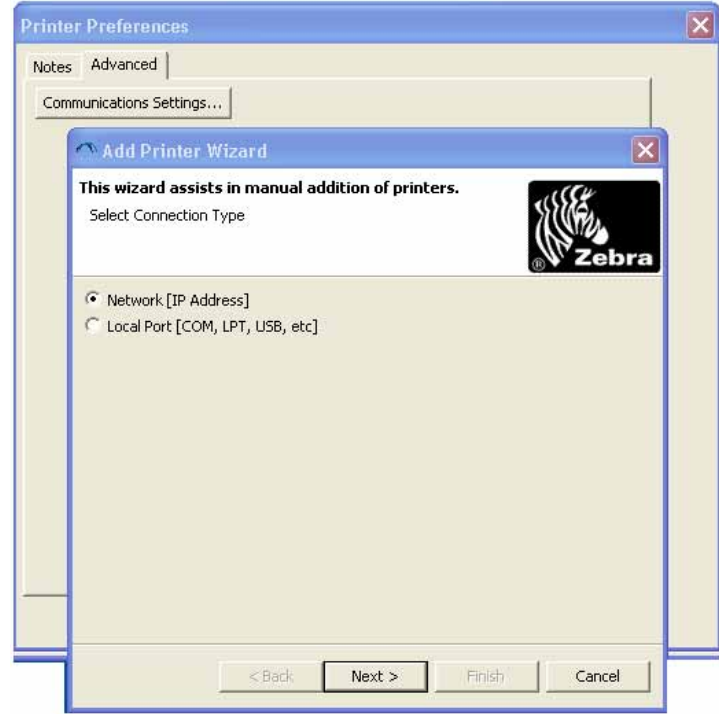

**5.** Select Network (IP Address).

**6.** Click Next.

The *Add Printer Wizard* dialog box prompts for the network information.

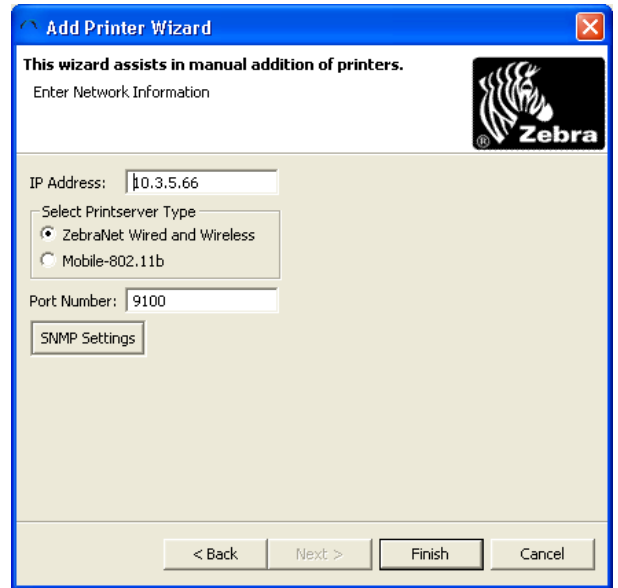

- **7.** Change the port number.
- **8.** Click Finish.

#### **To create a printer note:**

- **1.** In the Group Management window, right-click on a printer.
- **2.** Select Preferences.

**3.** Click the Notes tab.

The *Printer Preferences* dialog box opens.

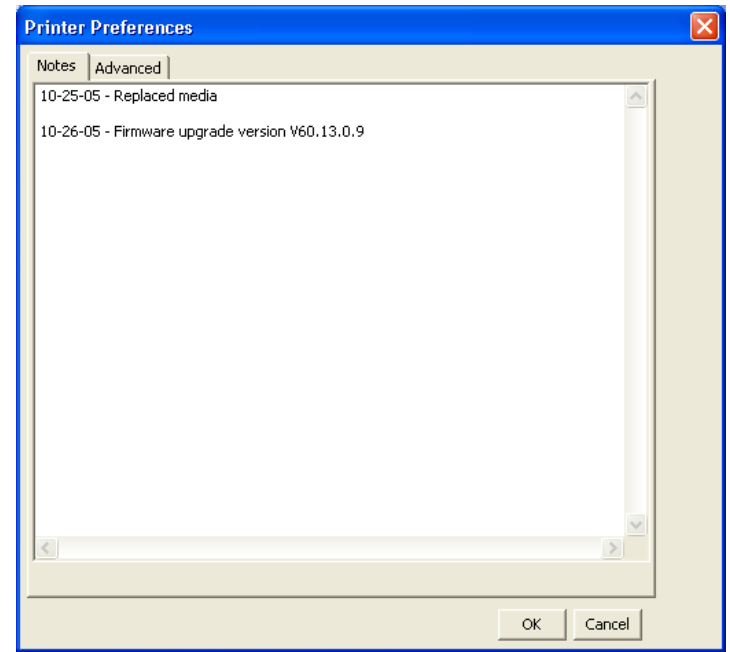

- **4.** Type notes in the text area.
- **5.** When you are finished, click OK.

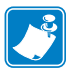

**Note •** The text in the Notes section saves with the application. The application does not send this information to the printer.

## **Delete Printers/Groups**

From the Group Management window, you can delete printers or groups of printers.

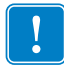

**Important •** Use this feature carefully. You immediately delete printers and groups from the Group Management window.

#### **To delete a printer:**

- **1.** From the Group Management window, right-click on a printer.
- **2.** Select Delete.

The printer that you select is deleted from the group.

- **3.** To delete a group of printers, right-click on the group.
- **4.** Select Delete.

The group that you select is deleted from the list.

# **Task List Dialog Box**

The *Task List* dialog box identifies tasks and provides a progress bar for each task. Through the Task List, you may control or cancel any task. A task is a request from the application to a printer or group of printers.

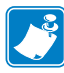

**Note •** If you request a task for a group of printers, the tasks appear separately in the Task List for each printer.

#### **To cancel a task:**

- **1.** In the *Task List* dialog box, locate the specific task.
- **2.** To the right of the associated progress bar, click Cancel.

#### **To remove a task from the Task List dialog box:**

- **1.** In the *Task List* dialog box, locate the specific task.
- **2.** To the right of the associated progress bar, click Clear.

#### **To clear all tasks from the Task List dialog box:**

In the *Task List* dialog box, click Cleanup.

#### **To open the Task List dialog box:**

In the *Task List* dialog box, select Auto open when a task is added.

#### **To manually launch the Task List window:**

In ZebraNet Bridge Enterprise window toolbar, click the Task Manager icon.

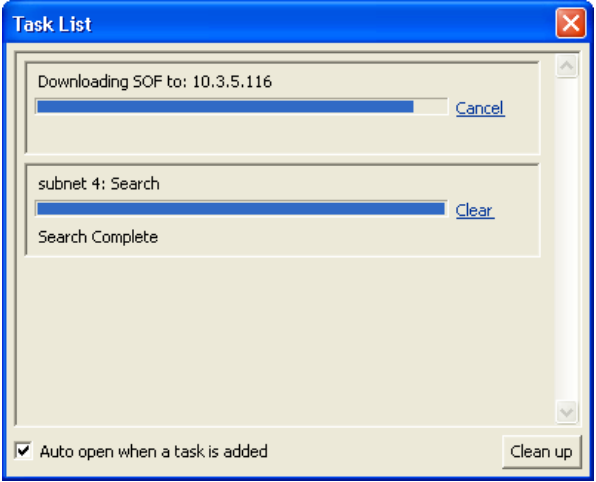

# **Printer and Print Server Alerts**

Alerts give you the ability to proactively manage your Zebra printer and print server. Suppose that the printer or print server has an error. The given device can be configured to send out alerts and ZebraNet Bridge writes the alerts to a log file. These alerts notify you of printer or print server conditions.

As soon as ZebraNet Bridge receives an alert, the alert appears in the Events tab. If you have not viewed the alert yet in the Events tab, the box in the status bar at the bottom of the application shows:

- New alert
- Alert type
- Alert severity by color

You can configure ZebraNet Bridge to notify you by blinking the application tab in the task bar.

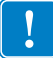

**Important •** ZebraNet Bridge only logs alerts that occur while the application is running.

## **Configuring Printer Alerts**

To set printer alerts, use the following communication protocols:

- Email
- Serial
- SNMP
- TCP
- UDP
- USB

#### **To configure a printer alert:**

- **1.** In the Group Management window, expand the printer on which you want to set an alert. ZebraNet Bridge retrieves the settings from the printer.
- **2.** Select the Alerts subfolder and expand it by clicking on the +.
- **3.** Select the alert that you want to set and expand the alert options by clicking on the +.
- **4.** Select the communication protocol.
- **5.** Enable Set or Clear in the Contents tab.

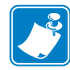

**Note •** ZebraNet Bridge Enterprise only monitors and logs printer and print server alerts using SNMP on port 162 and TCP. The application allows you to set up other printer and print server alerts.

**6.** If applicable, insert the address and port.

Some settings have a list to choose from. Other settings have a value to change.

- **7.** To save the settings, right-click on the printer.
- **8.** Select Save.

A warning confirms that you want to commit to changes.

**9.** Are you sure that you want to make the changes?

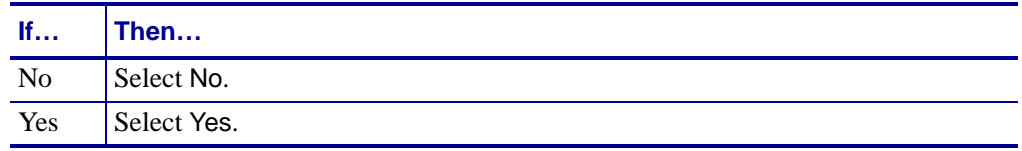

For more details on setting alerts, see the ZPL II Programming Guide.

### **View Printer and Print Server Alerts**

The Events tab provides a log of printer and print server alerts received by the application. Events may be viewed by group or by printer and may be sorted by printer name, IP address, date/time received, severity, or trigger.

#### **To view alerts:**

- **1.** In the Group Management window, select a group or printer whose event you want to view.
- **2.** In the Contents window, select the Events tab.

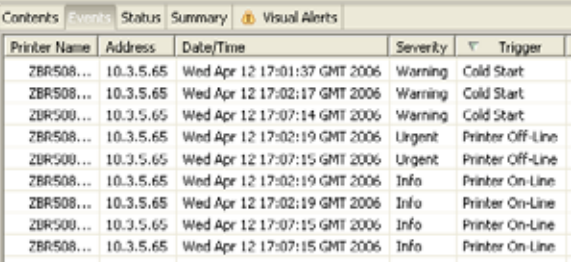

**3.** To sort events by printer name, IP address, date/time received, severity, or trigger, doubleclick the column headings.

# **Clear Alerts Log**

When the number of unsolicited alerts increases significantly, alerts may be difficult to view. The application might slow when loading the alert log file.

#### **To clear the alert log:**

**1.** From the menu bar, select Tools > Clear Alert Log.

The *Clear Alert Log* dialog box opens.

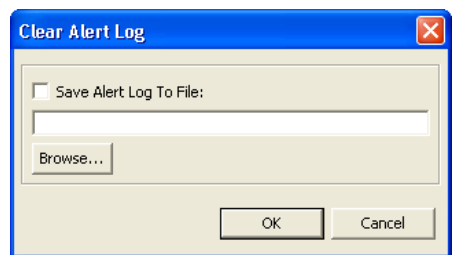

**2.** Do you wish to save the current alert log file?

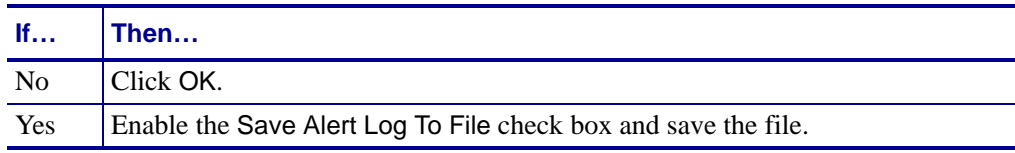

The active alert log and the *Event* tab of the Content window clears.

# **Status Icons**

Status icons in the Group Management Window provide at-a-glance status information about your printers and print servers.

Status icons are updated by the application heartbeat. The application heartbeat can be set from 1 to 120 minutes, or set to off. The default setting is 5 minutes. Turning the application heartbeat off will result in the printer icons being white. You can set the application heartbeat from the *System Settings* dialog box in the Preference menu.

Status icons use these color codes:

- **Green** indicates no errors detected.
- **Yellow** indicates warning conditions detected.
- **Red** indicates urgent errors detected.
- **White** indicates that the printer is not detected by the application.

# **Status Tab**

The Status tab provides status of your Zebra printers. The status types are:

- **Quick Status** appears as soon as you select the status tab. It provides a high-level view of the print server status and is updated by the application heartbeat.
- **Detailed Status** is empty when you select the Status tab. When you click Refresh, this panel reports printer status. Printer error conditions are displayed with a red background.
- **Port Status** updates when you click Refresh. This panel includes information on the print server ports.

#### **To view the status of a printer:**

- **1.** From the Group Management window, select a printer that you want to check.
- **2.** In the Content window, click the Status tab.

The *Status* tab opens.

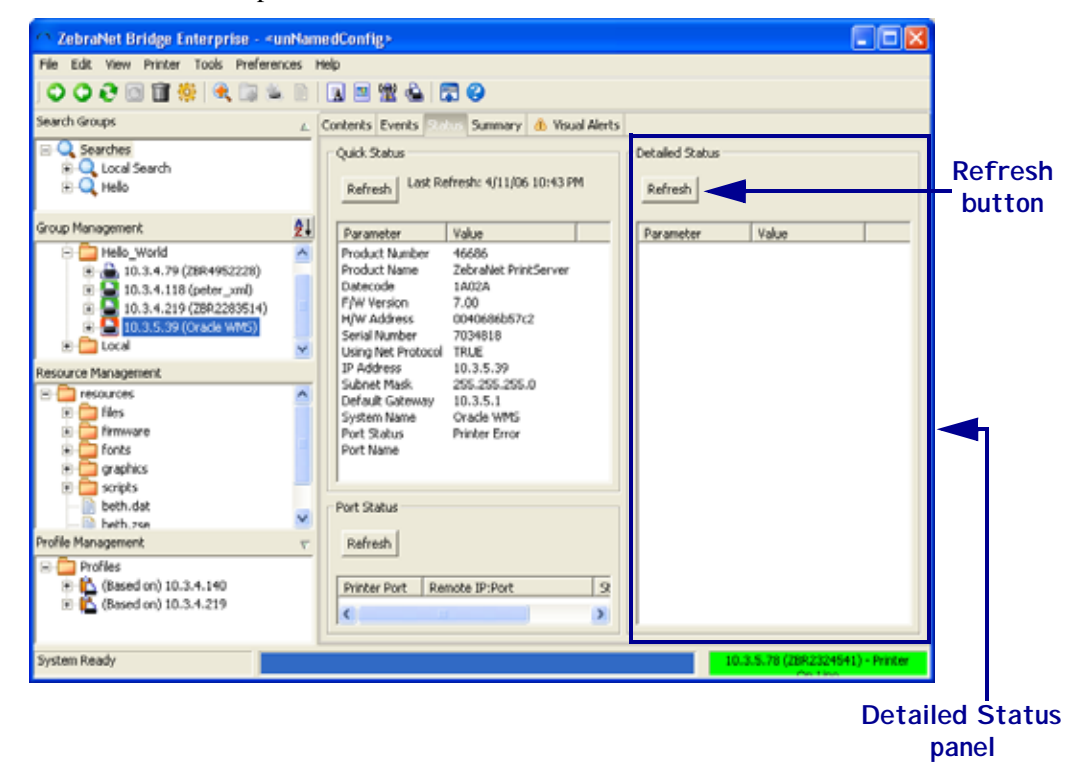

```
4
```
**Important •** To minimize network traffic, the Detailed Status panel does not update automatically.

When printer port 9100 has an active connection, you cannot update Detailed Status.

**3.** What type of status do you wish to view?

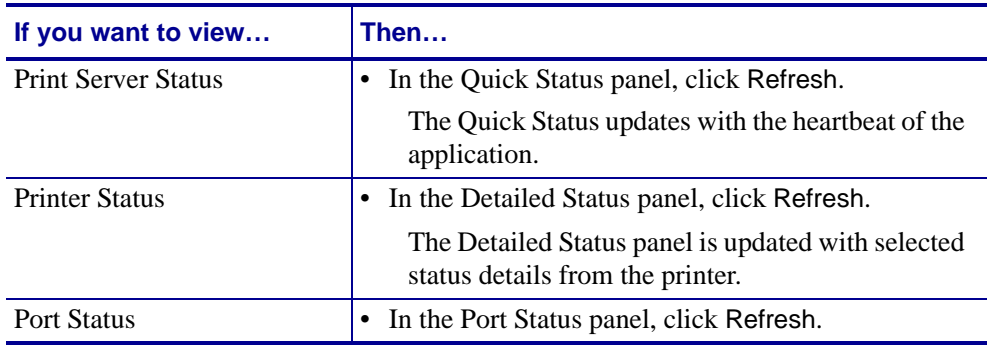

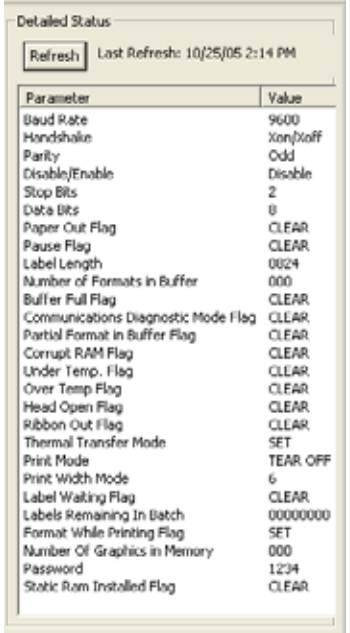

# **Summary Tab**

The Summary tab provides a print server status summary of all printers in the Group Management Window similar to ZebraNet Utilities. Printer and print server settings may not be changed in the Summary tab.

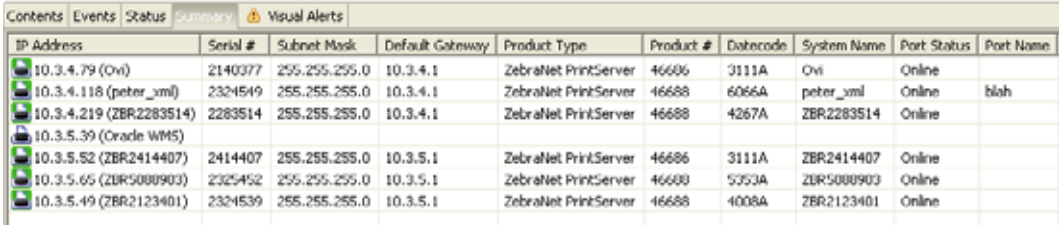

To view a group, in the Group Management window select the group you to view and click on the Summary tab.

# **Visual Alerts**

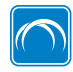

This feature is available only in the ZebraNet Bridge Enterprise licensed version.

Visual Alerts allow you to view and centrally manage your printers in a graphical representation of your network, whether on the manufacturing floor, in a distribution center, cross-docking facility, or scattered around the globe in multiple facilities. With the ability to drill down through locations to identify trouble printers, you can monitor your top level groups and receive visual notification of issues, before they become problems.

Visual Alerts work in concert with Printer Alerts. You can customize the application to your company's needs.

**Example •** If you want to monitor paper out conditions for manufacturing floor printers, you could set up the printer alerts for Paper Out using SNMP. The application monitors SNMP traps for printer alerts. If the Visual Alerts tab is configured, you are graphically alerted to a Paper Out condition for all your manufacturing floor printers.

## **Default View**

Selecting printers and groups in the Group Management window with the Visual Alerts tab selected displays the printers, by default. This is considered the starting point for Visual Alerts configuration.

## **Before You Begin**

It is recommended that you configure printers in their appropriate management groups in the Group Management window before attempting to configure Visual Alerts. By doing so, you significantly reduce the time required to configure Visual Alerts.

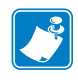

**Note** • The preferred way to configure Visual Alerts is to begin with the top level group in the Group Management window, and then move down through the appropriate management groups.

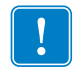

**Important •** It is recommended that you save the graphic files that you intend to use in the application's Resource Management window.

## **Configure Visual Alerts Tab**

It is recommended that you follow these instructions from the top-down for configuration of Visual Alerts.

#### **To add a background image to a group:**

**1.** In the Group Management window, select the top level group.

**2.** Select the *Visual Alerts* tab.

The content of the selected group appears in the upper left-hand corner of the Visual Alerts tab in the form of folders for groups and printer icons for printers.

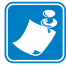

**Note •** The title bar of the Visual Alerts tab contains the name of the selected group in the Group Management window.

- **3.** Right-click in the group map area of the Visual Alerts tab.
- **4.** Click on Select Background Image.

The *Open* dialog box opens.

- **5.** Browse to the location of your background graphic file.
- **6.** Select the file.
- **7.** Click Open.

The graphic is displayed in the group map area of the Visual Alerts tab.

- **8.** Drag and drop the sub-groups (or printers) to the appropriate place in your graphic.
- **9.** In the Group Management window, select a second-level group or double-click on the group's folder in the Visual Alerts tab map area.

The content of the second-level group appears in the upper left-hand corner of the *Visual Alerts* tab. It shows folders for groups and printer icons for printers.

- **10.** Right-click in the group map area of the Visual Alerts tab.
- **11.** Select Background Image.

The *Open* dialog box opens.

- **12.** Browse to the location of your second-level background graphic file.
- **13.** Select the file.
- **14.** Click Open.

The graphic is displayed in the group map area of the Visual Alerts tab.

- **15.** Drag and drop the sub-groups (or printers) to the appropriate place in your graphic.
- **16.** Repeat this process for each sub-group until finished.

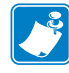

**Note •** Leaving the Visual Alerts tab or moving to another group in the Group Management window automatically saves all changes to your Visual Alerts tab group map.

## **Monitor Alerts with the Visual Alerts Tab**

These instructions show the recommended method for monitoring and troubleshooting your printers using the Visual Alerts tab.

Using the Visual Alerts configuration applied in the Configure Visual Alerts tab area of this chapter, we will follow an alert received in the VH DC group.

#### **To monitor printers using the Visual Alerts tab:**

**1.** In the Group Management window, select the top level group and select the *Visual Alerts* tab.

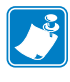

**Note •** Selecting the top-level group organizes and presents information for all received Visual Alerts, regardless of which management sub-group the printers reside in the Group Management Window. If you do not have the Visual Alerts tab open when an alert is received an icon appears next to the text on the Visual Alerts tab.

When a printer or print server alert is received by the application, the appropriate management sub-group will begin to flash in the Visual Alerts group map area.

This illustration shows a flashing subgroup.

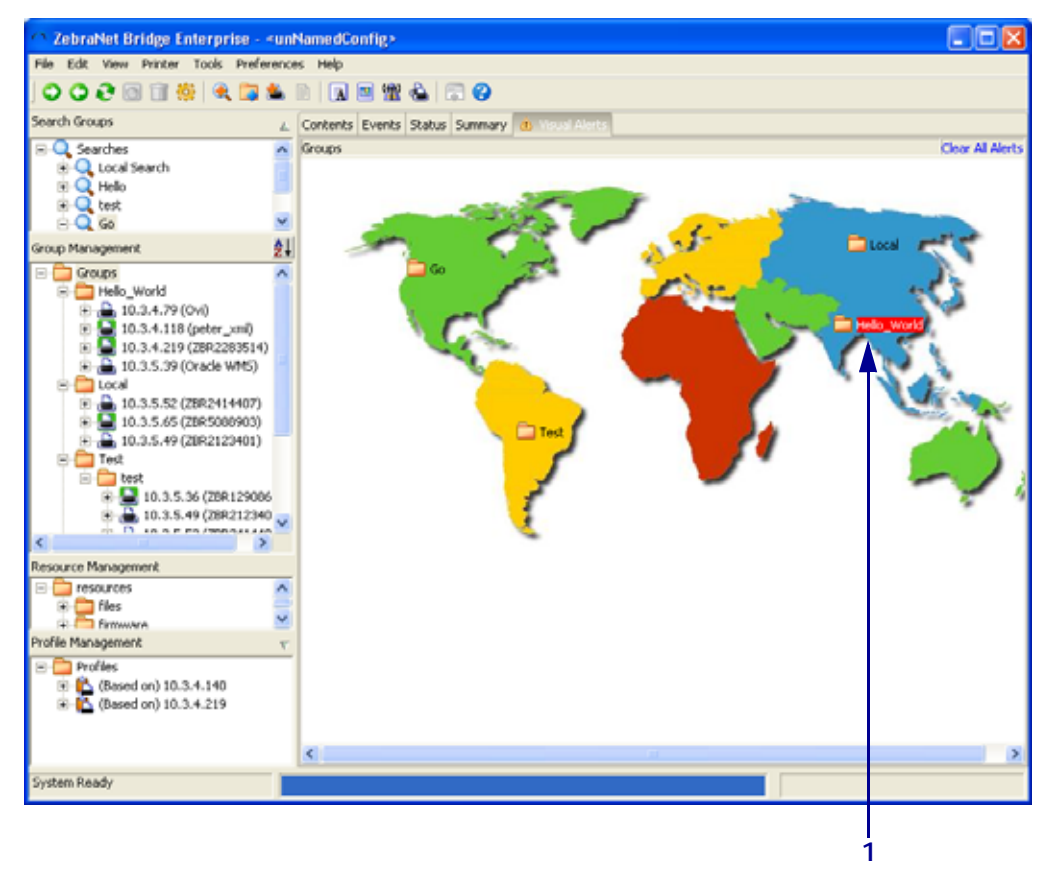

#### **1** Flashing subgroup

**2.** Double-click the flashing subgroup.

The subgroups Visual Alerts group map opens. The printer that received the alert flashes. This illustration shows a flashing printer.

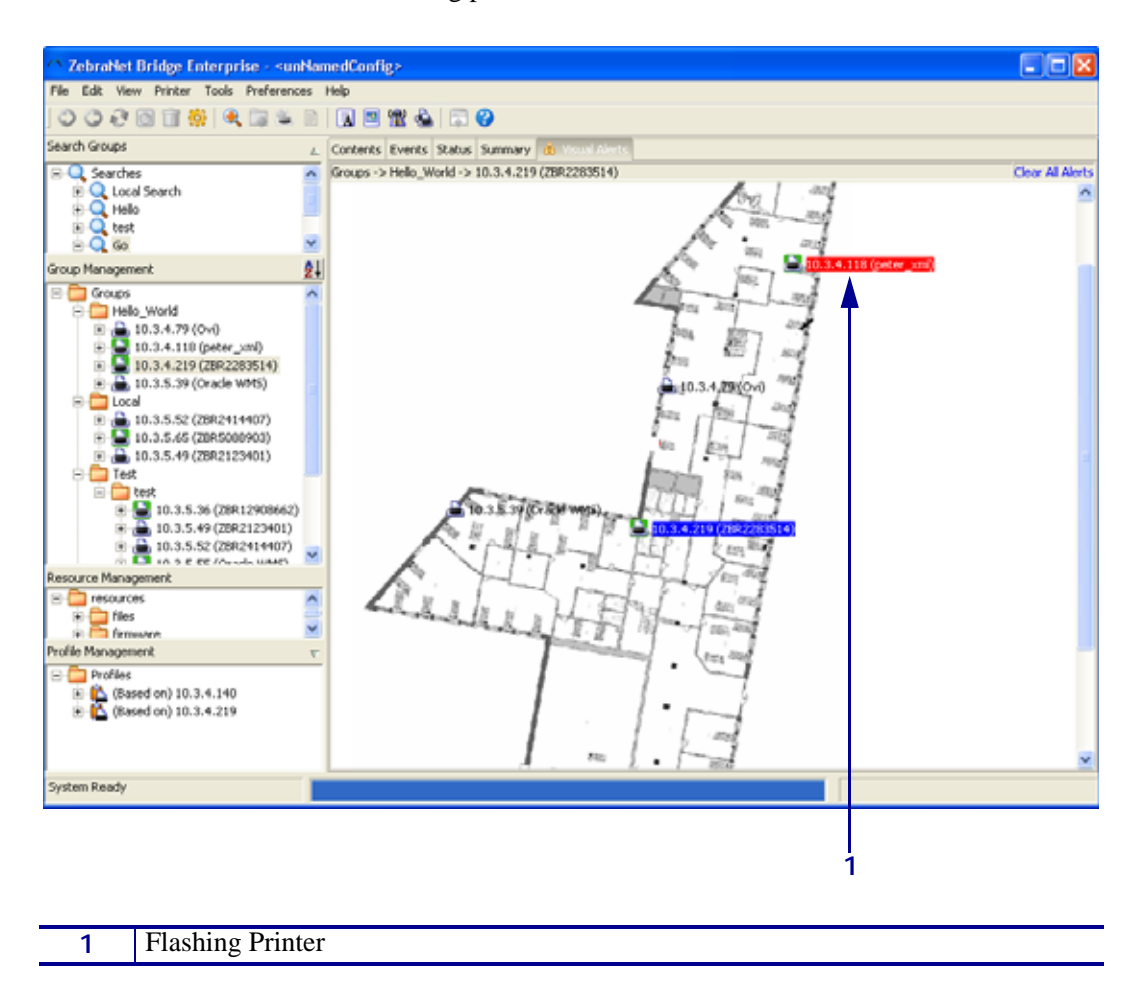

**3.** Double-click the flashing printer.

The *Alert Notification* dialog opens next to the printer. Information is displayed the dialog box for all received alert(s).

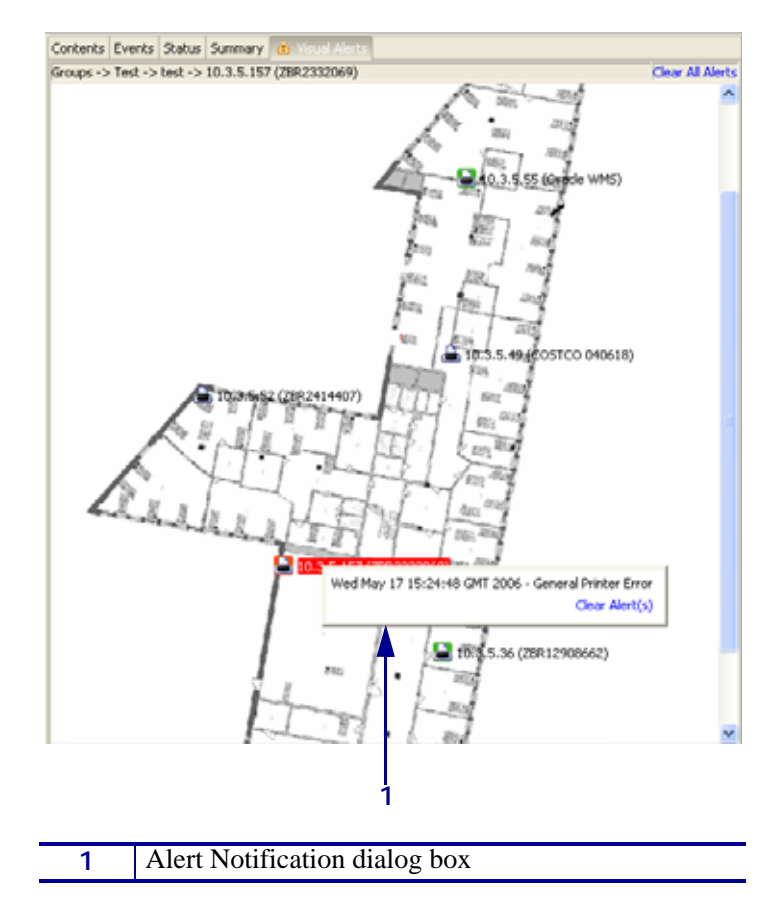

- To clear the alert and stop the flashing printer and sub-group, click Clear Alert(s).
- To clear printer alerts for all printers, in the upper-right-hand corner of the Visual Alerts tab, click Clear All Alerts.

**4.** To troubleshoot printer issues further, look at the printer in the *Status* tab to determine the issue before deploying resources to a remote location.

The *Status* tab looks like this:

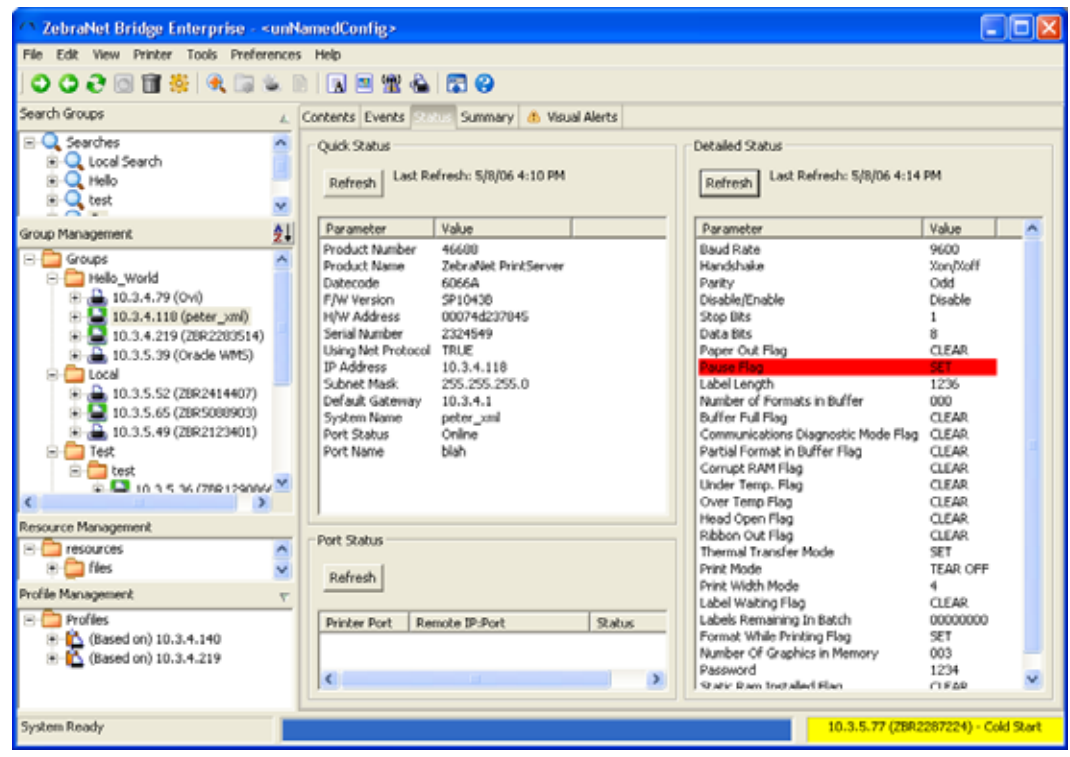

# **Maintenance Tab**

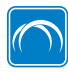

This feature is available only in the ZebraNet Bridge Enterprise version.

The Maintenance tab provides these statuses:

- Printer—The name of the individual printer
- Centimeters—Length in centimeters of media printed since the odometer was last reset
- Inches—Length in inches of media printed since the odometer was last reset
- Non-Resettable cm—Length in centimeters of media printed for the whole life of the printer
- Non-Resettable in— Length in inches of media printed for the while life of the printer
- Last Refreshed—Last time the current odometer was refreshed

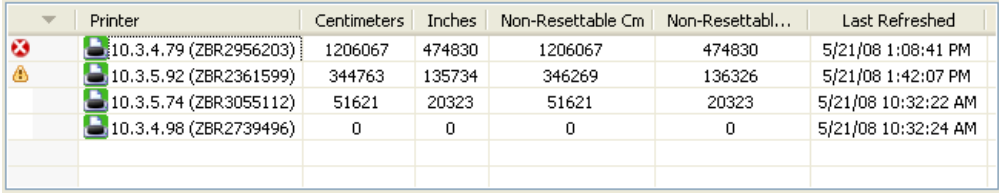

To view a group, in the Group Management window select the group you to view and click on the Maintenance tab.

 $\left| \bullet \right|$ 

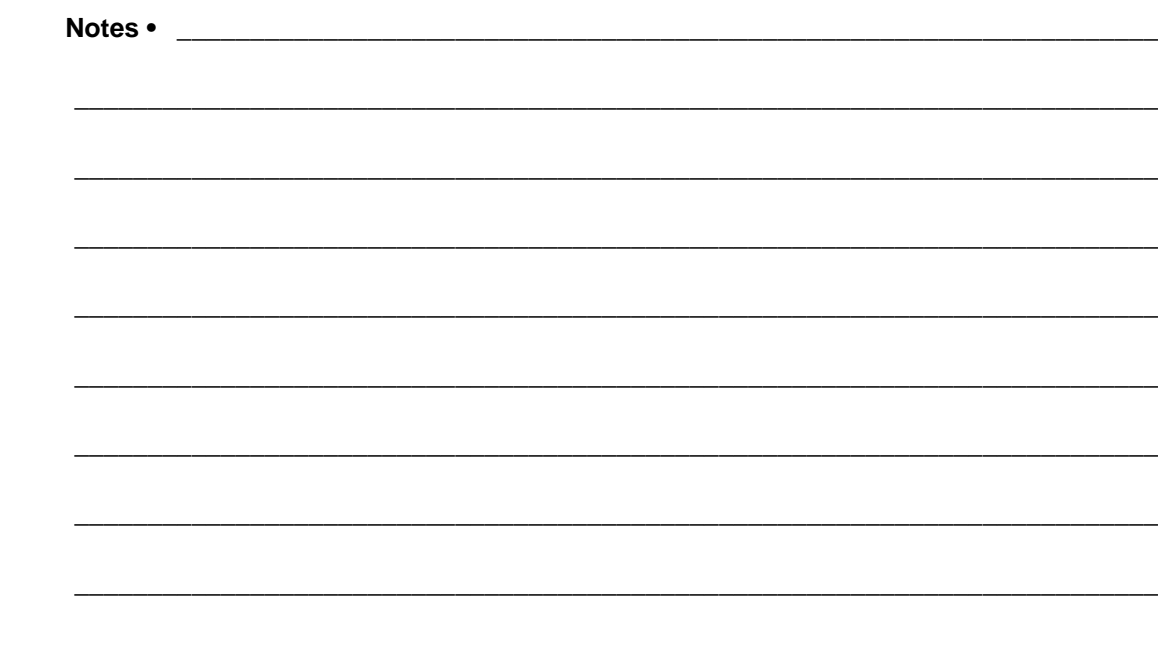

# <span id="page-100-0"></span>Configure the CUPS Driver

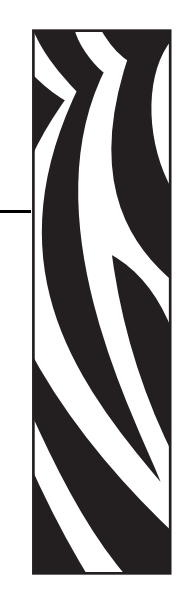

A

The Common UNIX Printing System<sup>TM</sup> (CUPS) driver provides the printing layer for UNIXbased operating systems and is available in most Linux distributions. The ZebraLink Enterprise Connector uses CUPS in RAW pass-through mode as the basis for handling print jobs from Oracle BI Publisher. For additional information on CUPS, go to <http://www.cups.org>. This chapter details how to configure the CUPS driver for use with ZEC. The examples shown here were created using Red Hat. The interface may vary depending on the operating system used.

If the CUPS driver is not available, Zebra recommends that you use a Raw or Generic ("passthrough") printer driver. The purpose of using this type of driver is to ensure that the data coming from ZEC is not altered by the driver.

# **Configuration**

#### **Follow these steps to configure CUPS for the Enterprise Connector:**

**1.** In Red Hat, select System > Administration > Printing.

The Printer configuration dialog opens.

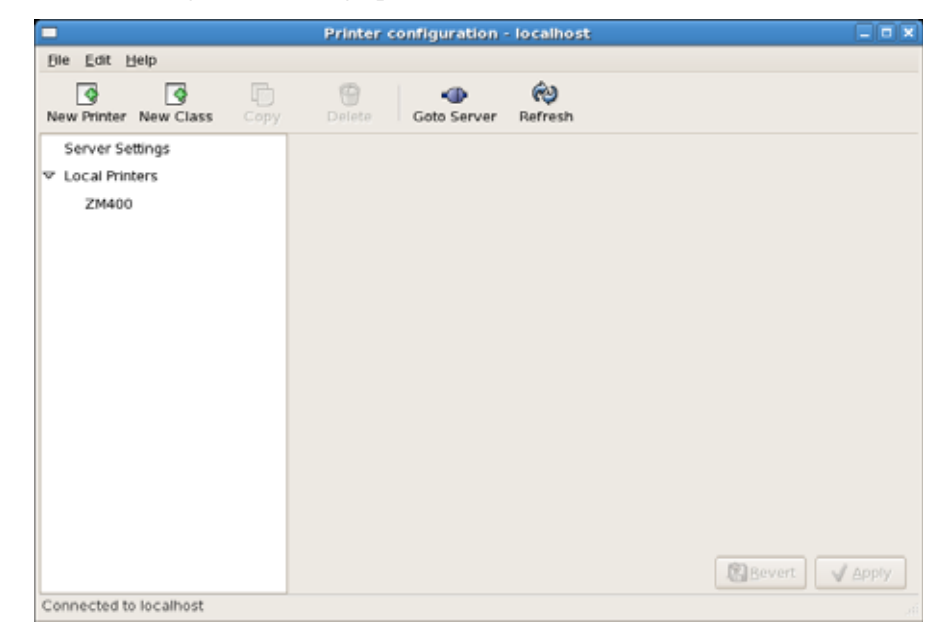

**2.** Click New Printer.

The New Printer dialog displays.

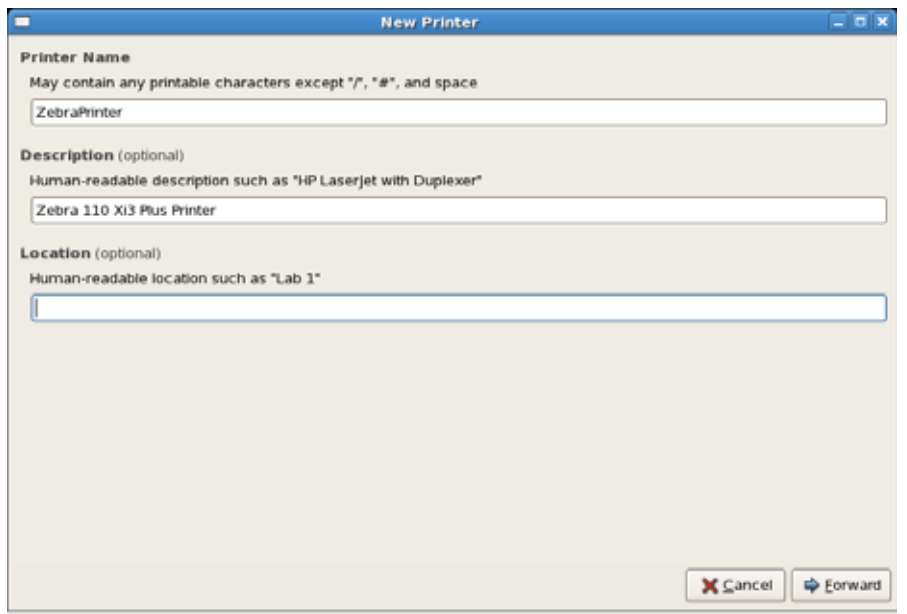

- **3.** Give the printer a name to display on the network. A description and location are optional.
- **4.** Click Forward.

**5.** Select AppSocket/HP JetDirect, and enter the IP Address of the Zebra printer in the Hostname field.

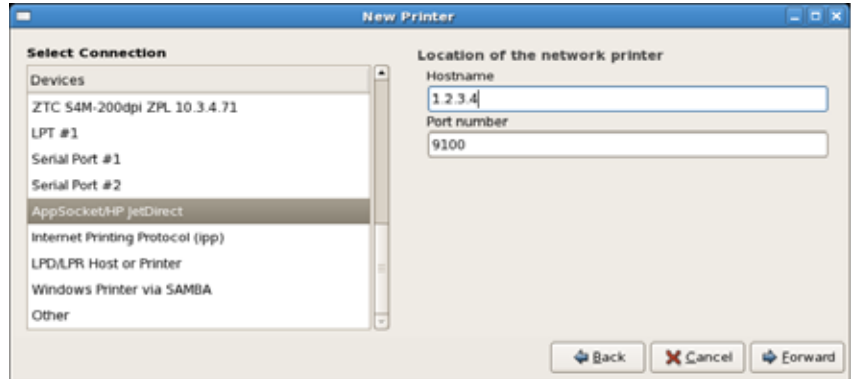

**6.** Click Forward.

The system prompts for you to select the printer driver.

**7.** Select Raw as the printer driver.

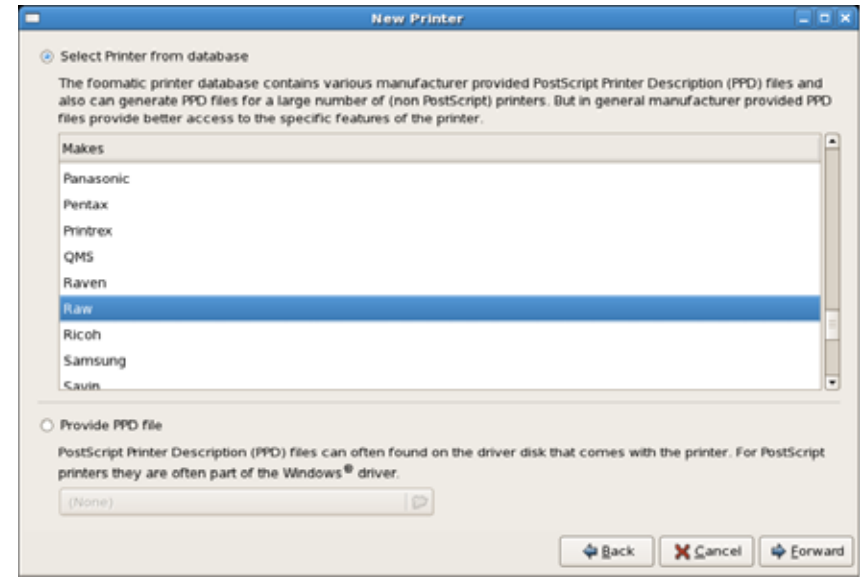

**8.** Click Forward.

**9.** Verify that Raw is selected.

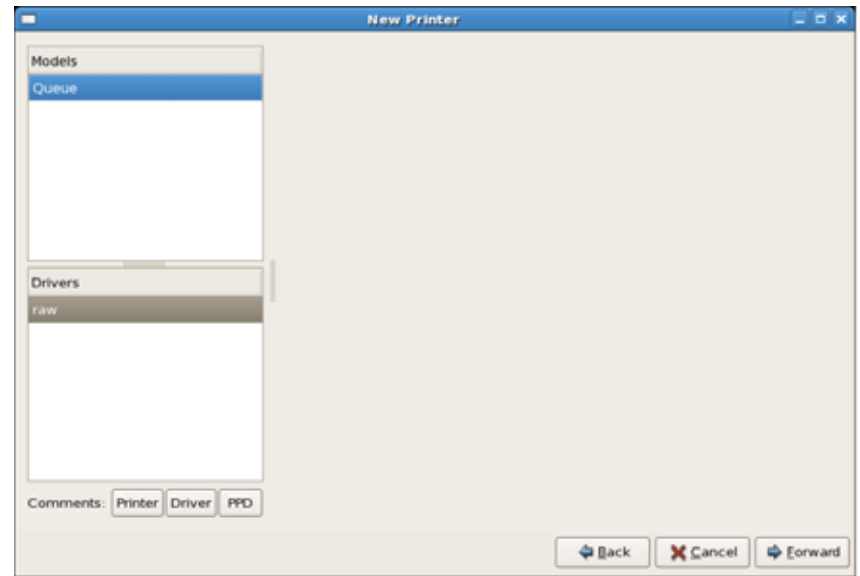

**10.** Click Forward.

The system prompts you to confirm adding the new printer with the information shown.

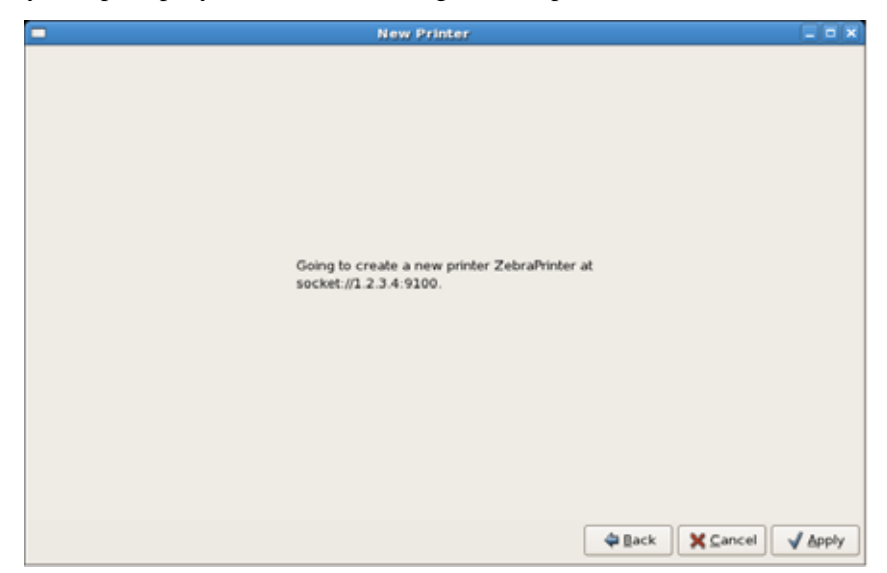

**11.** Click Apply to add the printer.

The printer that you added is displayed.

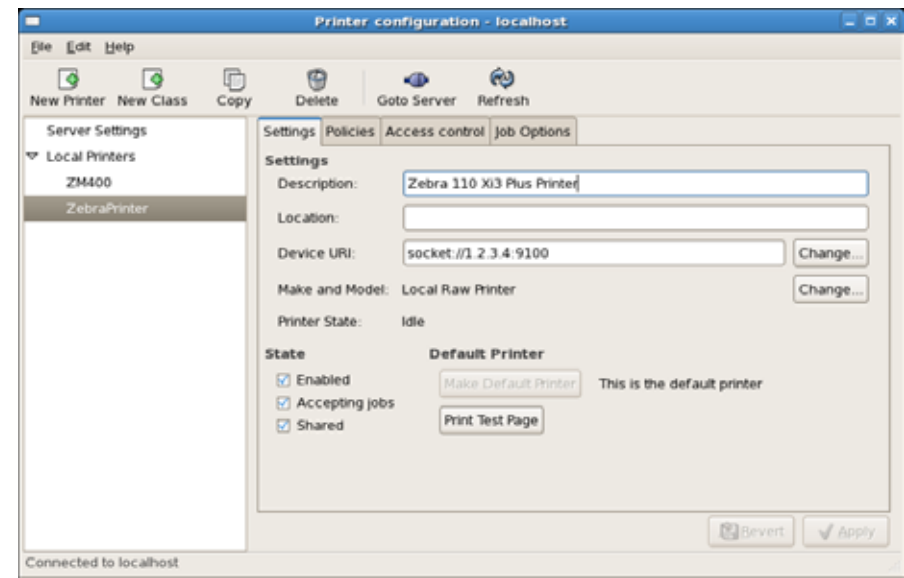

**12.** If you are finished adding printers, exit the Printer configuration dialog. If you need to add more printers, repeat this procedure.

 $\sqrt{3}$ 

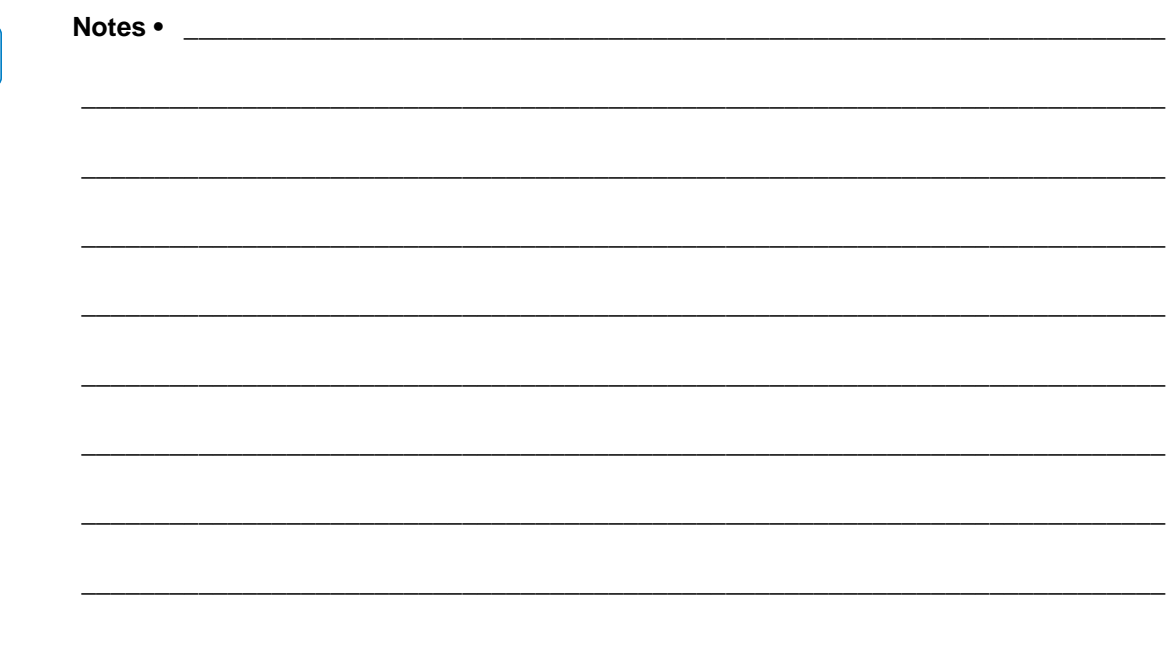

# Configuring and Using Oracle BI Publisher

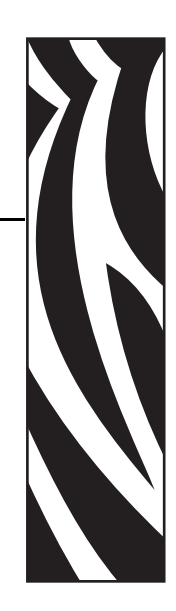

B

In order to print using ZEC from Oracle BI Publisher, you must install BI Publisher as recommended by Oracle. Refer to the Oracle BI Publisher user documentation for information on how to build reports, define data types, create report types, and register the reports to the Concurrent Program for printing. This section will detail how to configure the Concurrent Manager to output XML reports to ZEC.

To use Zebra printers with Oracle BI Publisher and ZEC, the printers should be able to receive data via the CUPS driver. For more information on CUPS, see *[Configure the CUPS Driver](#page-100-0)* on [page](#page-100-0) 101.

To use the ZebraLink Enterprise Connector solution, do the following:

- Design and export label templates to a file using the Microsoft Windows-based ZebraDesigner for XML label design environment (see *[ZebraDesigner for XML](#page-24-0)* on [page](#page-24-0) 25).
- Upload label templates to the server-based ZEC environment (see *[Upload ZPL Template](#page-46-0)  [Files](#page-46-0)* on page 47).
- Configure Oracle to send XML print requests through ZEC. Oracle provides two solutions that can be used with ZEC:
	- Concurrent Manager for Oracle eBusiness Suite
	- Stand-alone Oracle BI Publisher
- Configure the ZEC ReportInfo. ini file to link reports that will be generated from Oracle BI Publisher to the label design template files that are stored in the ZEC environment (see *[ReportInfo.ini](#page-22-0)* on page 23).

# **Using the Oracle Concurrent Manager**

In Oracle Applications, the Oracle Concurrent Manager is used to manage the application's concurrent requests. This can be a single request or batch of requests. When the Concurrent Manager and ZEC are used together, all XML report printing requests are processed through the Concurrent Manager, which forwards them to ZEC.

## **Starting the Concurrent Manager**

This section requires the SYSADMIN user or the Oracle Apps DBA to perform setup/startup/shutdown/configuration of the Concurrent Manager.

**1.** Log into the Oracle Application server.

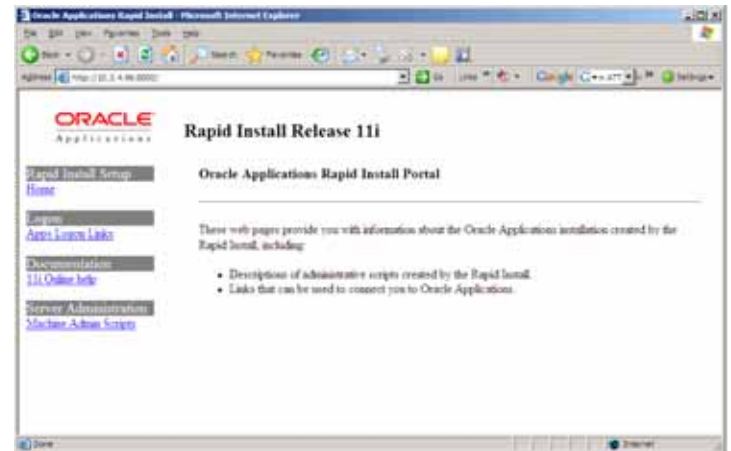

**2.** Click Apps Logon Links.

The login screen displays.

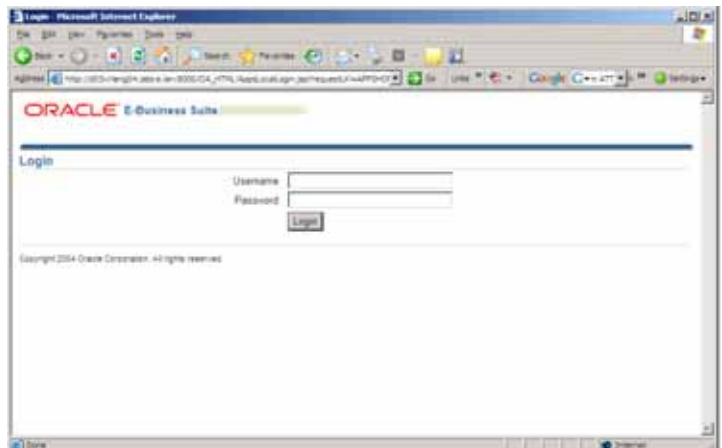

**3.** Login as SYSADMIN.
## **Configuring the Printer Drivers**

The following procedure guides you through the process for configuring the Concurrent Manager for use with ZEC.

**1.** Navigate to the Driver Menu option and open the Printer Driver Window by clicking on the Driver Menu.

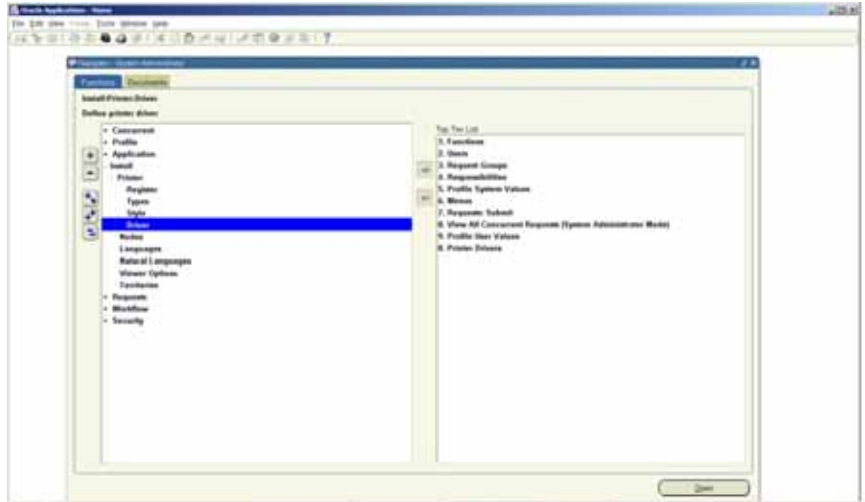

The Printer Drivers dialog displays.

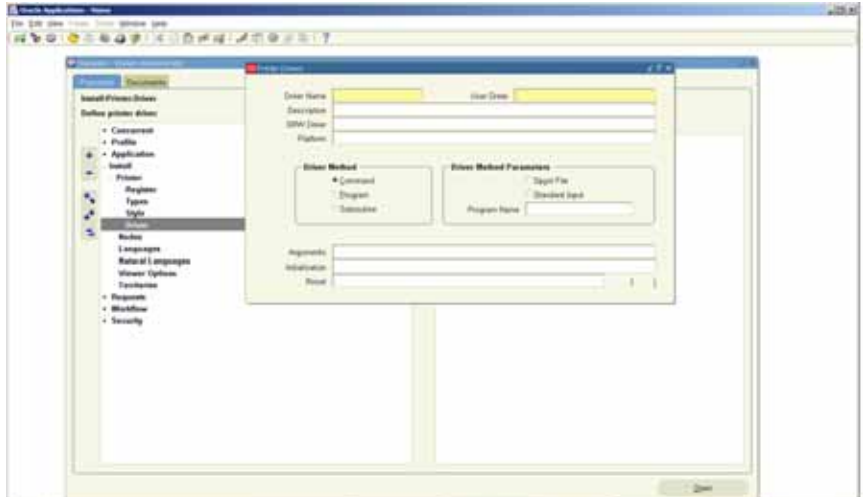

**2.** Configure the Printer Driver as shown. Note that the Argument path is the path where ZEC is installed.

```
Argument =
```
<install\_path>/bin/zec -p \$PROFILES\$.FILENAME \$PROFILES\$.PRINTER

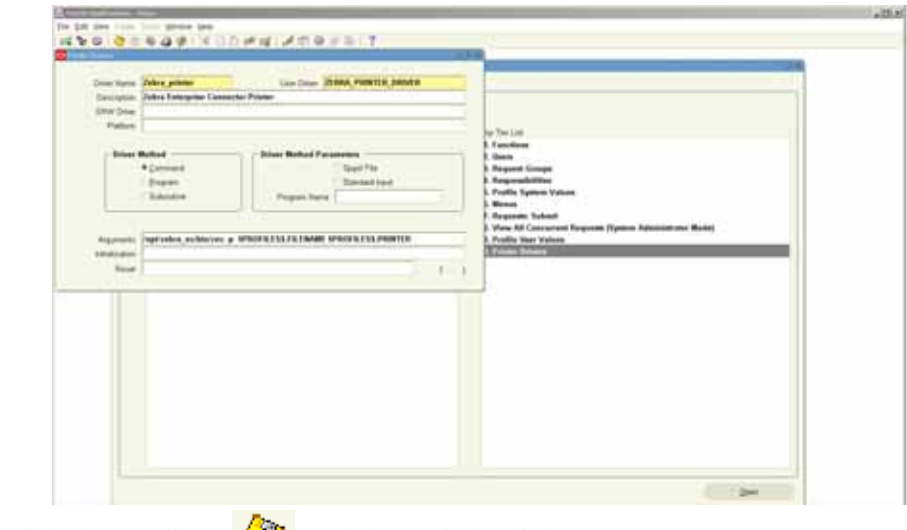

**3.** Click the Save icon  $\Box$ , and then exit the dialog.

## <span id="page-110-0"></span>**Configuring the Printer Style**

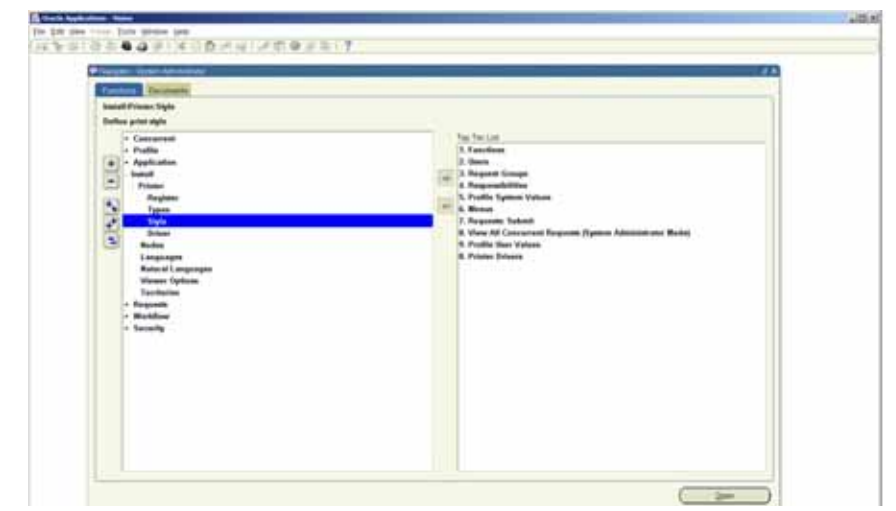

**1.** Select the Style Menu option on the Navigation Menu.

The Print Styles dialog displays.

**2.** Enter a Style Name, a User Style, a Sequence, and the Layout options.

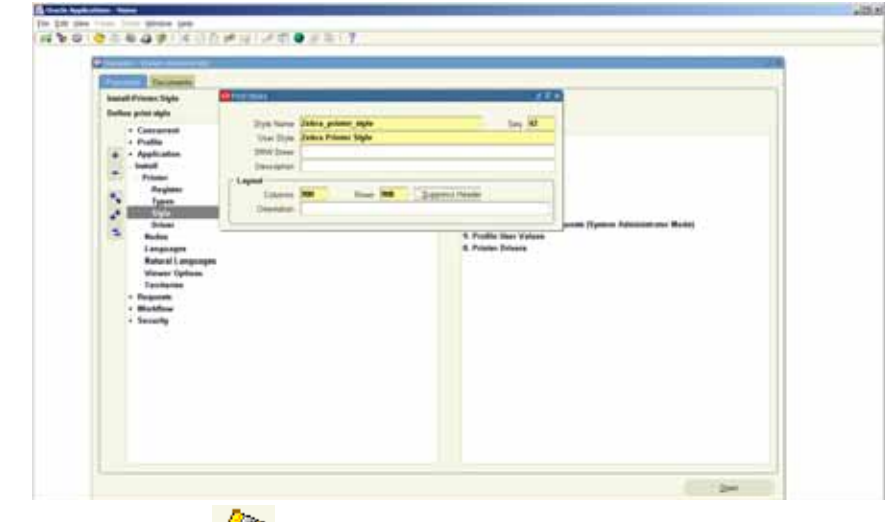

**3.** Click the Save icon  $\Box$ , and then exit the dialog.

# **Configuring the Printer Type**

Your company may have various brands of printers. Because ZEC only works with Zebra ZPL II printers, Zebra recommends that you use the "Printer Type" field to differentiate Zebra printers from other brands.

**1.** Select Types, and then click Open.

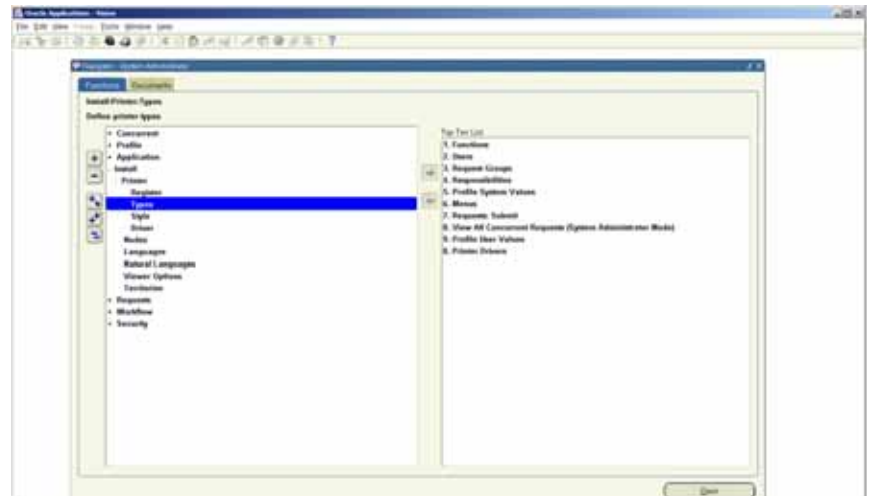

The Printer Types dialog displays.

**2.** Enter the Type, Description, Style, and Driver Name.

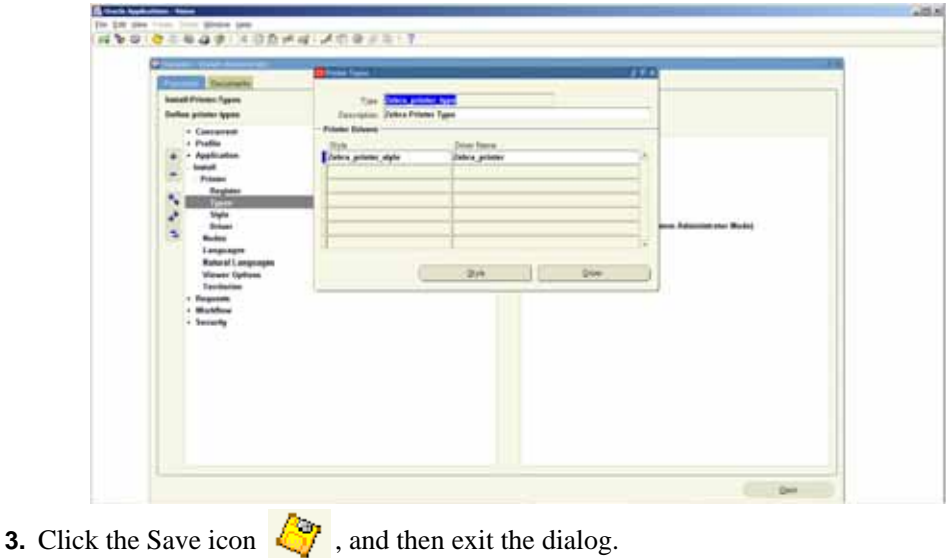

## **Registering the Printer Driver**

The newly created Printer Driver must be registered.

**1.** Select Register, and then click Open.

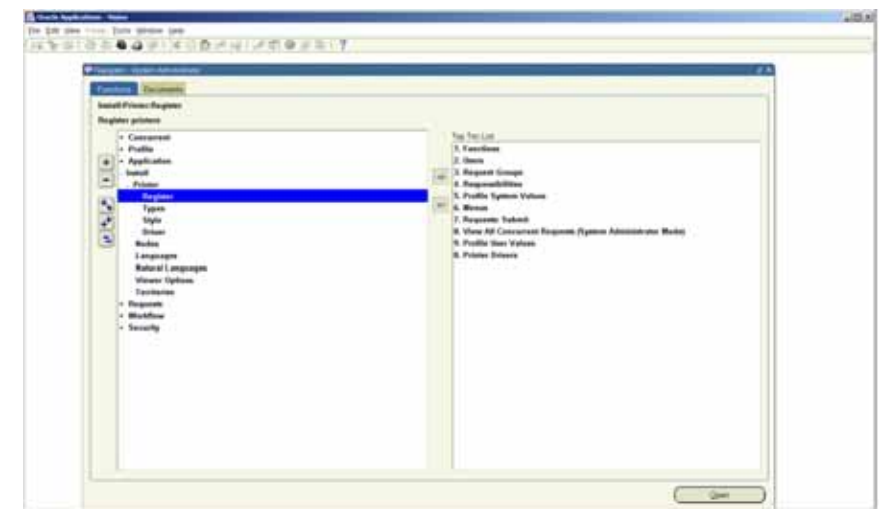

The Printers dialog displays.

- **2.** Select the printer.
- **3.** Enter the Type and a Description for the Zebra printer that you are using with Oracle BI Publisher.

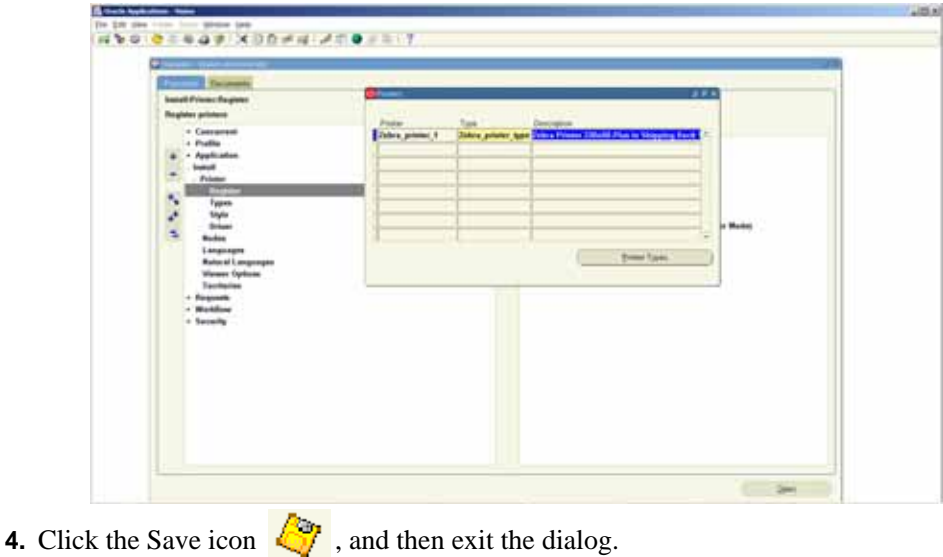

## **Configuring the Concurrent Program Settings**

Printing from Oracle BI Publisher using the Concurrent Manager assumes the following:

- ZEC must be installed and running.
- A printer must be installed and configured
- The Oracle Concurrent program must be configured to output XML.
- A ZPL template appropriate to the Oracle report must be created and uploaded to the ZEC zplrepository directory.
- The ReportInfo.ini file must be configured appropriately.

This section configures the Concurrent Manager to deliver XML output to ZEC.

**1.** In the Program menu, select Define, and then click Open

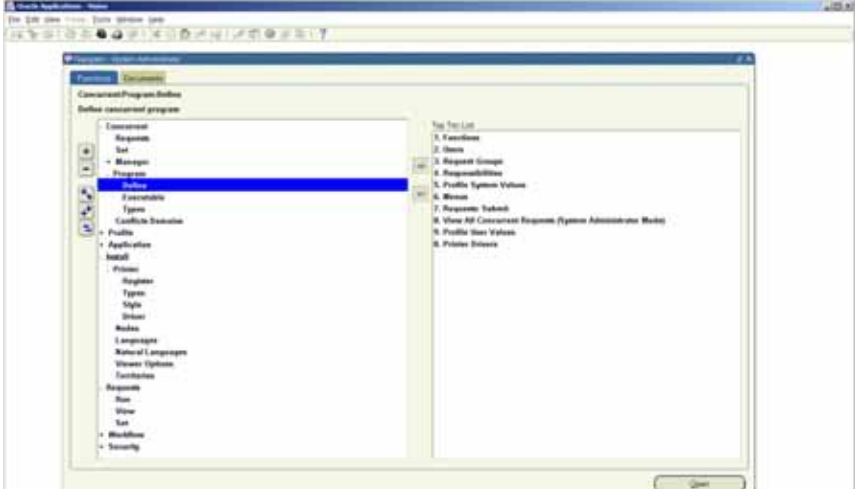

The Concurrent Programs dialog displays.

**2.** Set the Output Format to XML (required). Note that the values for Columns, Rows, Style, and Printer are populated automatically with the settings that were selected in *[Configuring](#page-110-0)  [the Printer Style](#page-110-0)* on page 111.

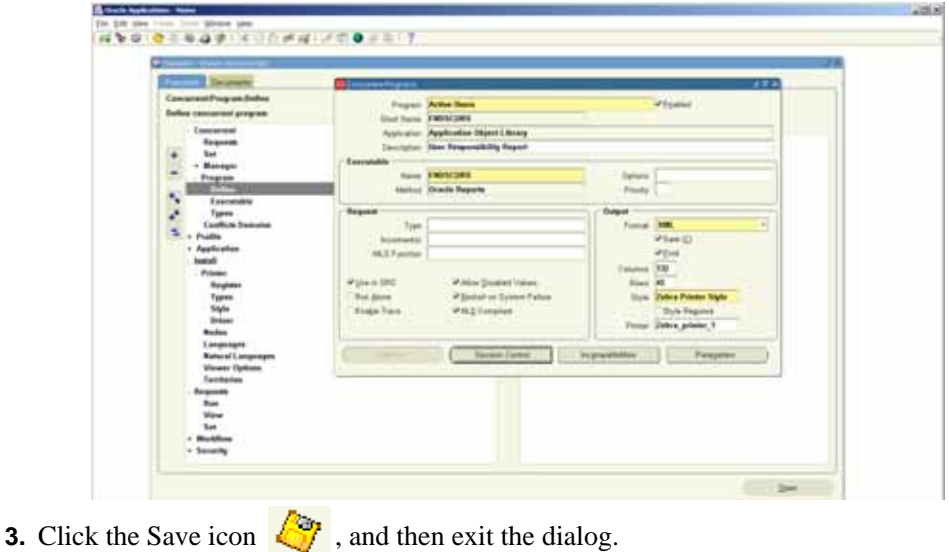

# **Standalone Oracle BI Publisher Instance**

The Oracle BI Publisher standalone version must be configured to print through ZEC.

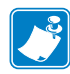

Note • The screen captures shown here are from Oracle BI Publisher version 10.1.3.3.3.

## **To configure Oracle BI Publisher, complete these steps:**

**1.** Login to Oracle BI Publisher.

login: Administrator

password: your system password

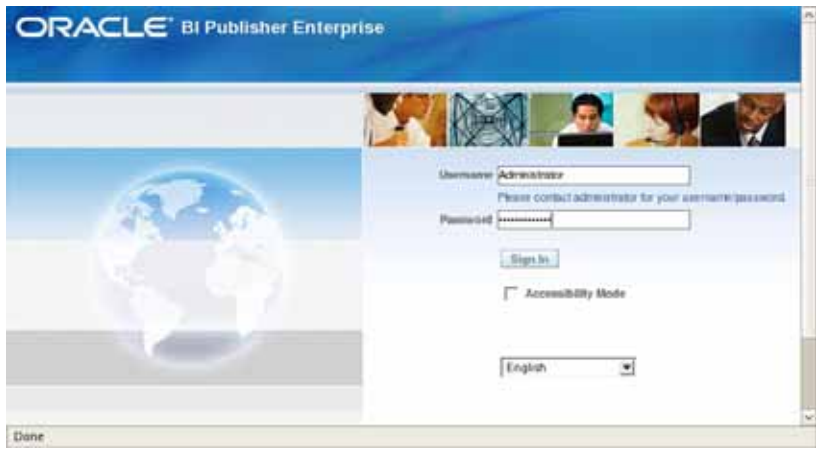

**2.** Click the Admin tab.

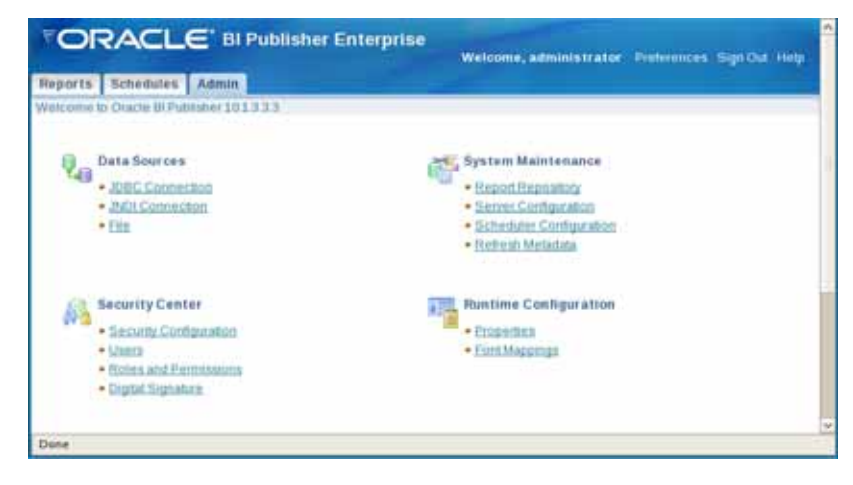

**3.** Click Printer under the Delivery heading.

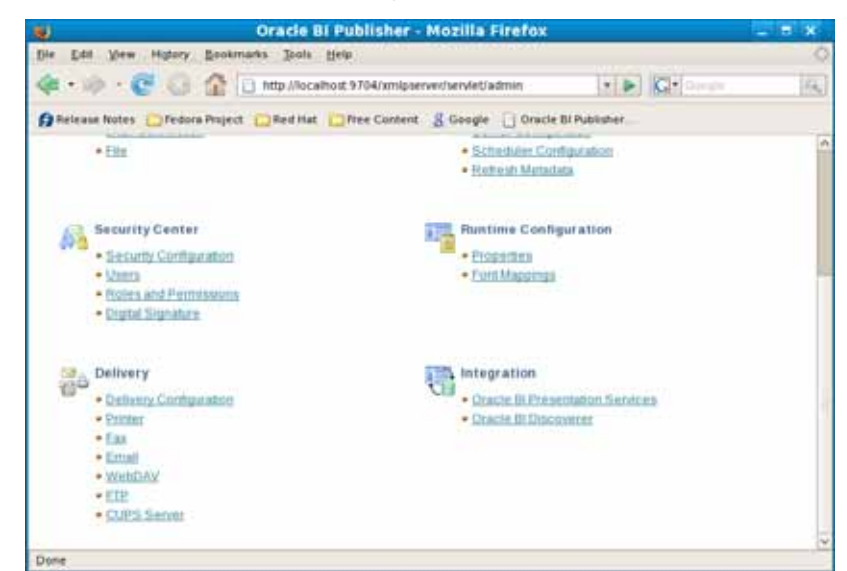

**4.** Click Add Server.

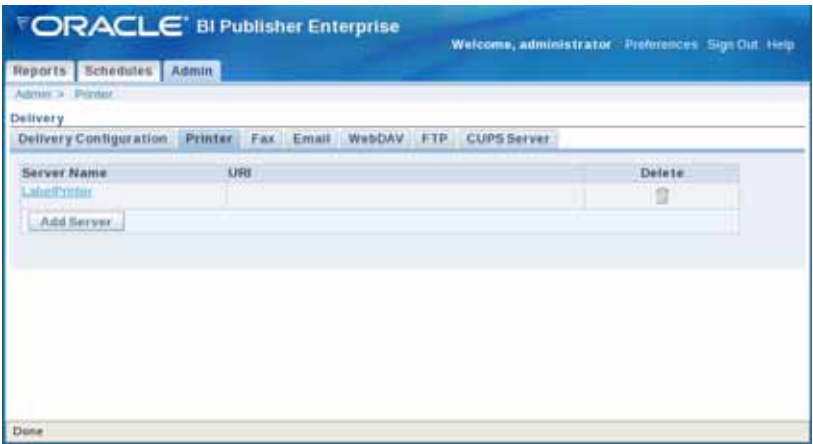

- **5.** Enter the printer information.
	- Server Name: Enter the name of the printer.
	- URI: Enter the name of the printer.
	- Filter: Select Custom Filter from the drop-down box.

• Filter Command:

```
<install_path>/bin/zec -p {infile} <PRINTER_NAME> {outfile}
```
- Replace <install path> with the location where ZEC is installed.
- Replace <PRINTER\_NAME> with the printer name being assigned.

For example, assuming a default installation path of /opt/zebra\_ec and a printer name of ZebraPrinter, the Filter Command should be: /opt/zebra\_ec/bin/zec -p {infile} ZebraPrinter {outfile}

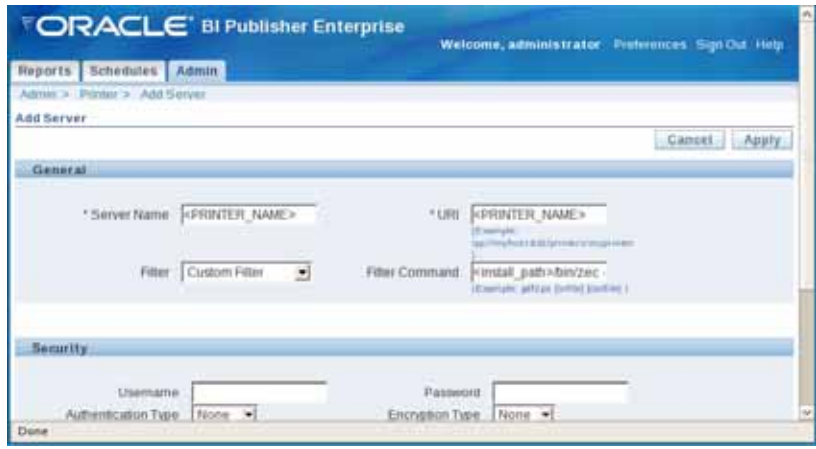

**6.** Click Apply when completed.

## **Printing Reports from Standalone Oracle BI Publisher Instance**

Printing a report from Oracle BI Publisher assumes the following:

- ZEC must be installed and running (see *[ZEC Installation and Operation](#page-10-0)* on page 11).
- A printer must be installed and configured (see *[Configure the CUPS Driver](#page-100-0)* on page 101).
- The Oracle report must be configured to output XML.
- A ZPL template appropriate to the Oracle report must be created and uploaded to the ZEC zplrepository directory (see *[Save the Label Template and Export It to a File](#page-43-0)* on [page](#page-43-0) 44).
- The ReportInfo.ini file must be configured appropriately (see *[ReportInfo.ini](#page-22-0)* on page 23).

#### **EXAMPLE: To print an Oracle report named "Price List," complete these steps:**

**1.** Select the Price List report item.

A completed price list report appears.

**2.** View the report data as XML.

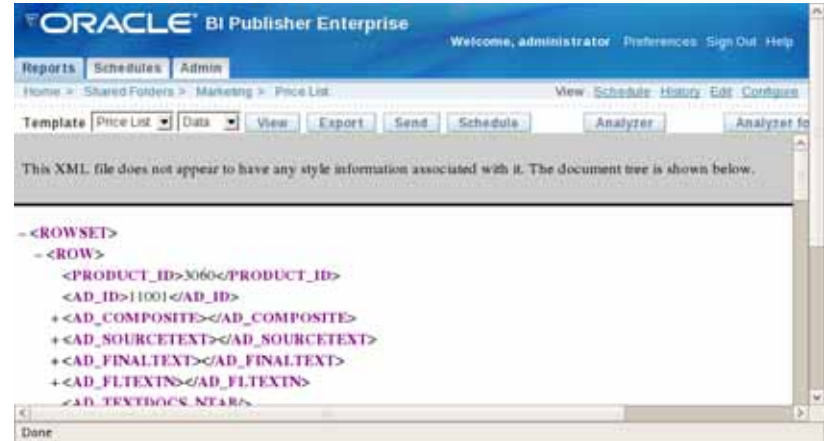

**3.** Click Send.

The Send Report dialog displays.

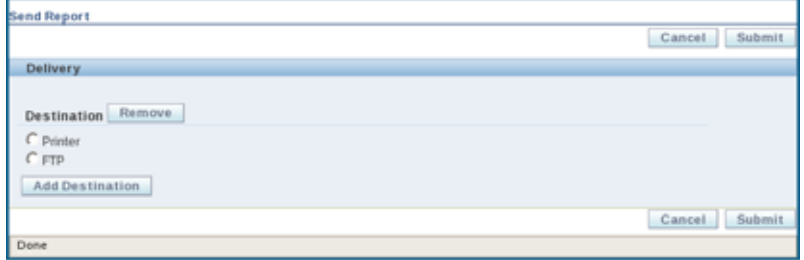

**4.** Select Printer.

The Destination information displays.

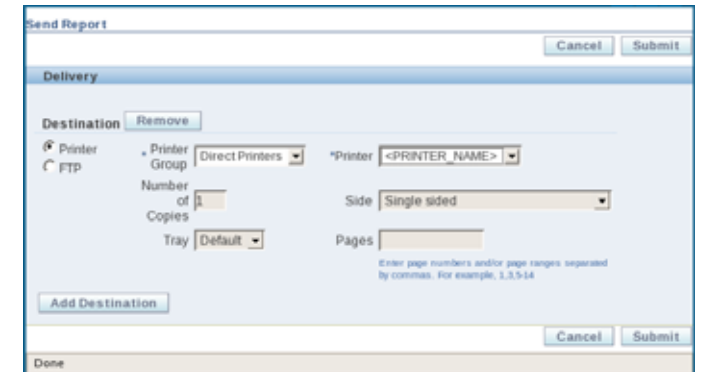

- **5.** Select the desired printer from the Printer drop-down box.
- **6.** Click Submit.

A message confirms that the report has been submitted.

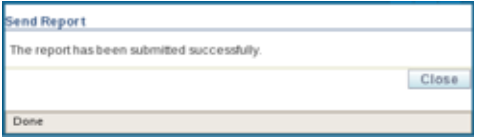

**7.** Click Close.

 $\mathcal{L}^3$ 

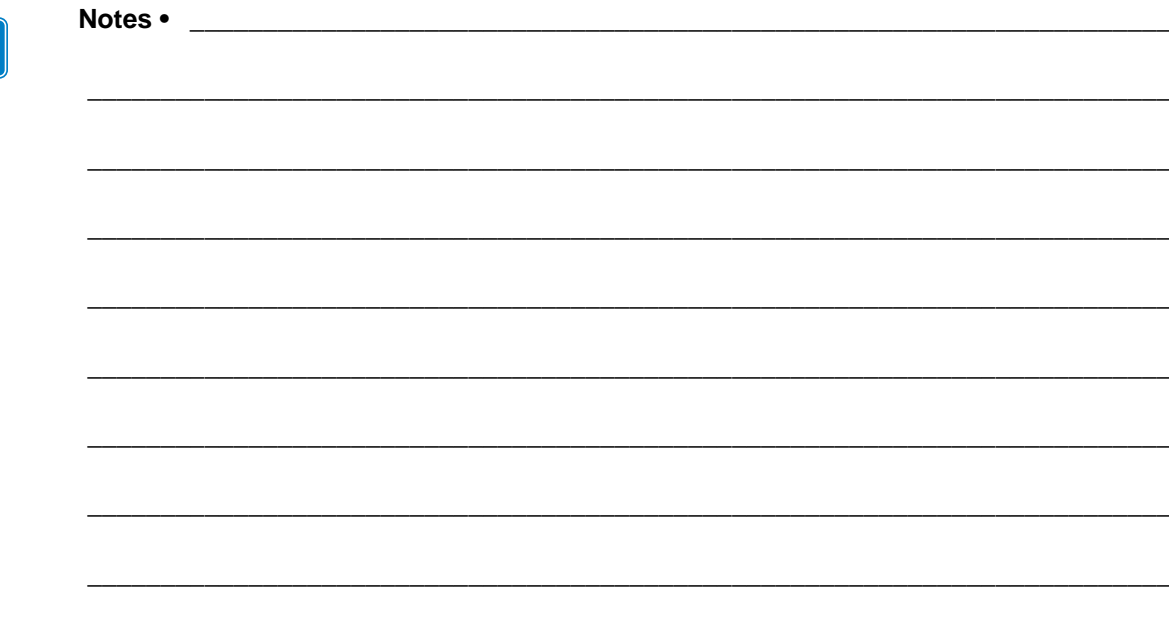

# <span id="page-120-0"></span>Using XSL for Custom Applications

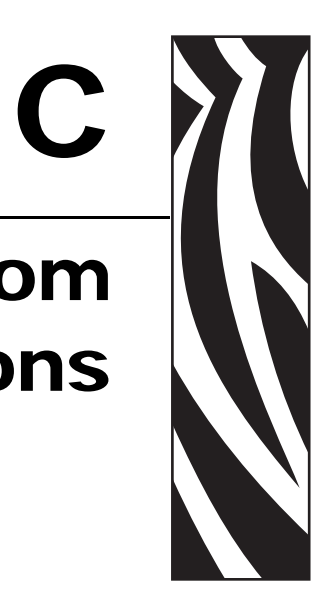

Not all XML data streams will be in the appropriate format for use with ZEC. Using XSLT, incoming data can be transformed for use with ZEC.

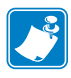

**Note •** To learn more about XSLT, see<http://www.w3.org/Style/XSL/>.

# **Data Transformation**

See [Table](#page-121-0) 3. The column on the left shows XML data that, although valid, cannot be converted into ZPL by ZEC. For this XML to be read, it must be transformed via XSLT. The column on the right shows the data after it has been transformed by XSLT. The transformed data can then be converted into ZPL by ZEC.

<span id="page-121-0"></span>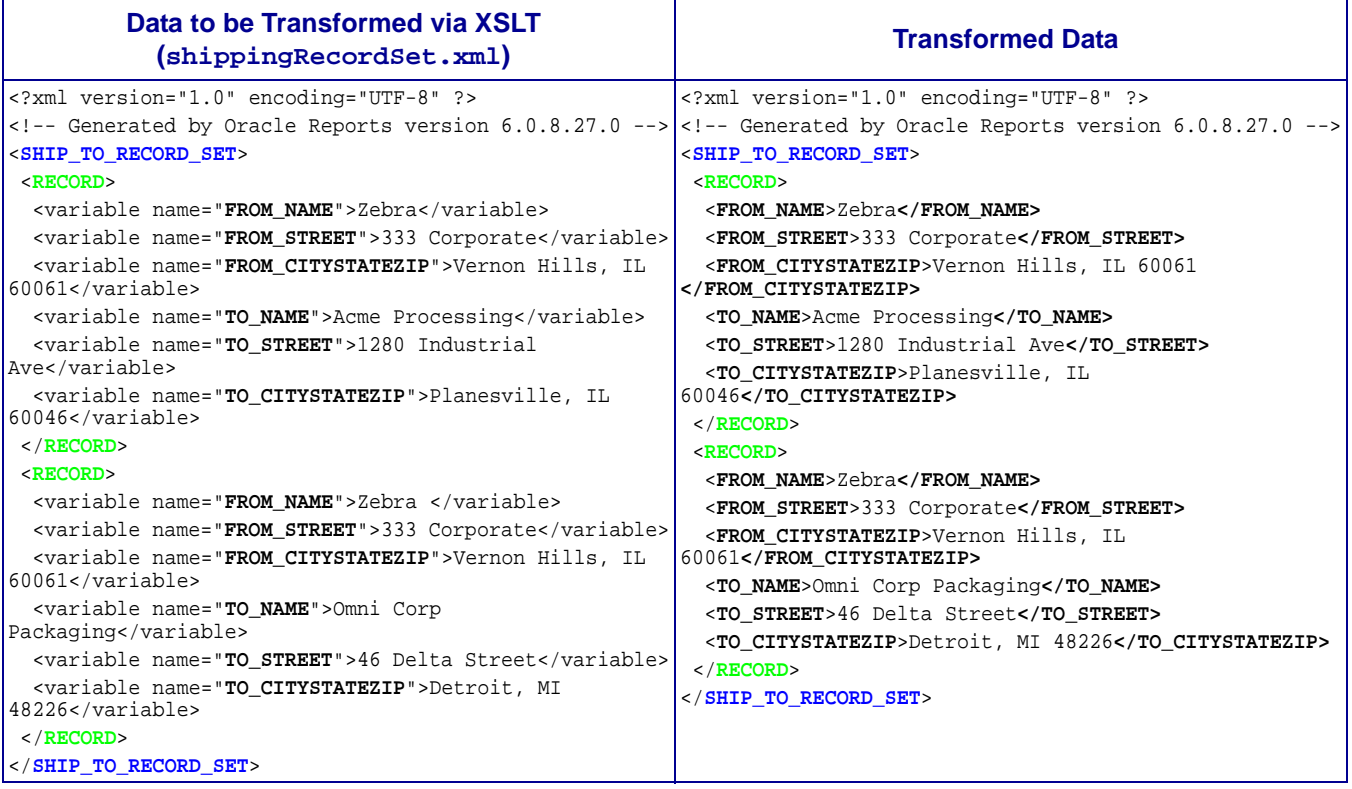

#### **Table 3 • XML Transformed by XSLT**

# **XSL Structure**

The transformation described in [Table](#page-121-0) 3 can be achieved using the following XSL structure:

## **(SHIPTOREPORT.XSL)**

```
<?xml version='1.0' encoding='utf-8'?>
<xsl:stylesheet xmlns:xsl=http://www.w3.org/1999/XSL/Transform version="1.0">
  <xsl:output method="xml"/>
  <xsl:template match="/">
     <SHIP_TO_RECORD_SET>
        <xsl:for-each select="/SHIP_TO_RECORD_SET/RECORD">
           <xsl:element name="{name()}">
               <xsl:for-each select="*">
                 <xsl:element name="{@name}">
                    <xsl:value-of select="."/>
                  </xsl:element>
               </xsl:for-each>
            </xsl:element>
        </xsl:for-each>
      </SHIP_TO_RECORD_SET>
  </xsl:template>
</xsl:stylesheet>
```
# **Configuring the ReportInfo.ini File**

In order for ZEC to correctly use an XSL transform, the ReportInfo.ini file must be edited. For example, to transform the shippingRecordSet.xml file, the following line must be added to the ReportInfo.ini file:

"**SHIP\_TO\_RECORD\_SET** = AddressLabel.zpl, **RECORD**, **SHIPTOREPORT.XSL**"

Where:

- **SHIP\_TO\_RECORD\_SET** is the Root Node
- AddressLabel.zpl is the ZPL template file (stored in the zplrepository directory)
- **RECORD** is the Repeat Node
- **SHIPTOREPORT. XSL** is the XSL transform file (stored in the xsl directory)

 $\left| \bullet \right|$ 

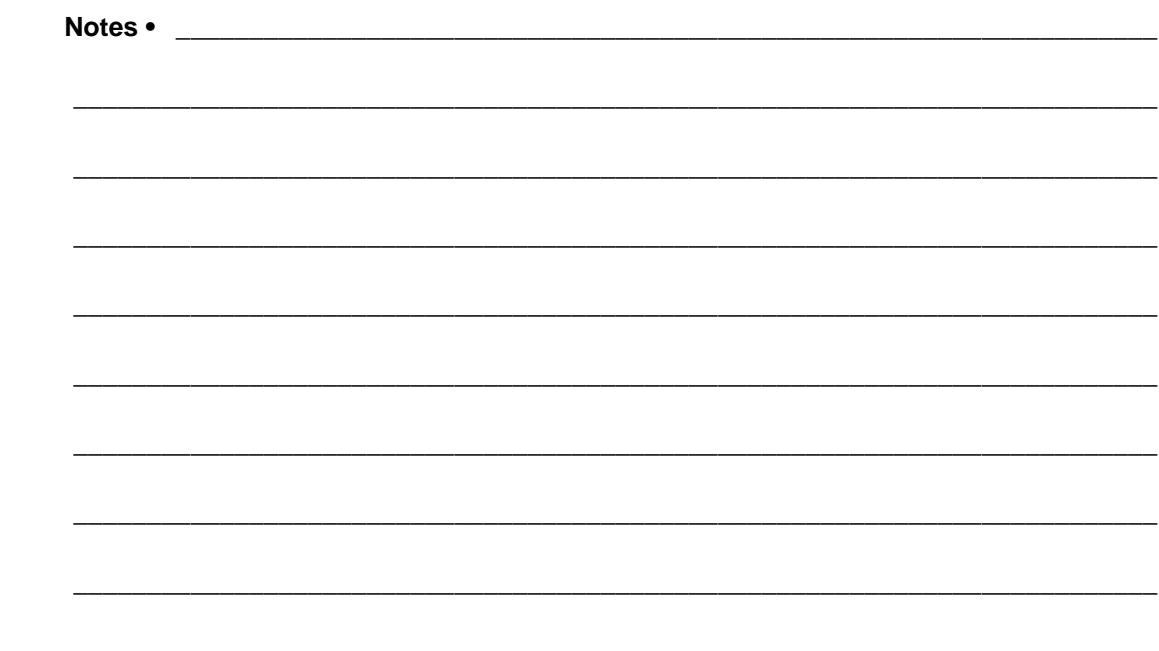

# <span id="page-124-0"></span>JD Edwards EnterpriseOne

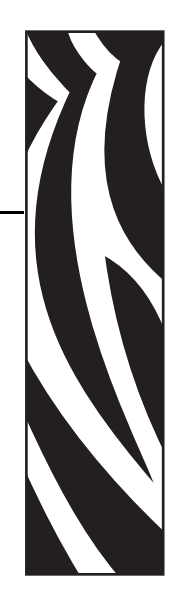

D

# **Introduction**

The ZebraLink Enterprise Connector (ZEC) has the ability to efficiently interpret and convert XML into printable content, which translates into time and cost savings for bar code label printing and RFID encoding.

ZEC offers the following benefits:

- Preloaded label formats, which provide the fastest way to start printing bar codes and labels without having to know the Zebra Programming Language II (ZPL II®). The preloaded label formats support Oracle® JD Edwards EnterpriseOne,Oracle WMS, Oracle Retail, Oracle Depot Repair, and Oracle BI Publisher, facilitating XML printing from these Oracle applications.
- Label printing from Oracle Applications to Zebra ZPL II printers.
- A simple, convenient interface for printing labels with text, graphics, or bar codes or for encoding RFID tags.
- Efficient use of resources by building a single labeling solution that can be used to print multiple languages thanks to Unicode support in Zebra printers.

ZEC is supported on the following operating systems:

- Red Hat® Enterprise Linux® ES release 4
- HP-UX<sup>TM</sup> 11iV1 (B.11.11)

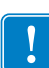

**Important •** Java Runtime Environment 1.6.x or greater is required. Additional operating systems are supported through Zebra Development Services. For additional information on operating systems, please send an email to [connector@zebra.com](mailto:connector@zebra.com).

# **Common Sections**

For the sections shown in [Table](#page-125-0) 1, the instructions and illustrations are common for all installations. At times within this appendix, you will be instructed to refer back to those common sections of this user guide.

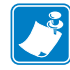

**Note •** The information contained in *[Appendix D](#page-124-0)* is only pertinent to JD Edwards EnterpriseOne users or installations.

<span id="page-125-0"></span>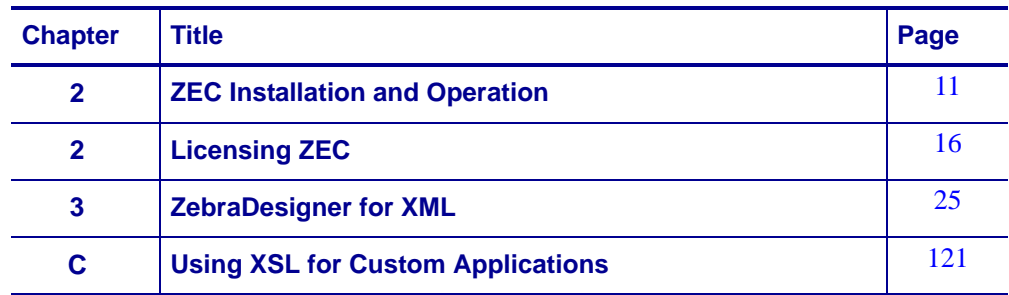

#### **Table 1 • Common Sections**

## **ZEC and Oracle JD Edwards EnterpriseOne BI Publisher**

BI Publisher is the XML transformation engine that is shipped with Oracle JD Edwards EnterpriseOne. It is Oracle's solution for accepting data from a variety of sources and transforming them into printable data for transmission to the desired output device. ZEC works with BI Publisher to transform incoming data into printable label content, allowing Oracle System Integrators to leverage BI Publisher for all thermal barcode output print jobs.

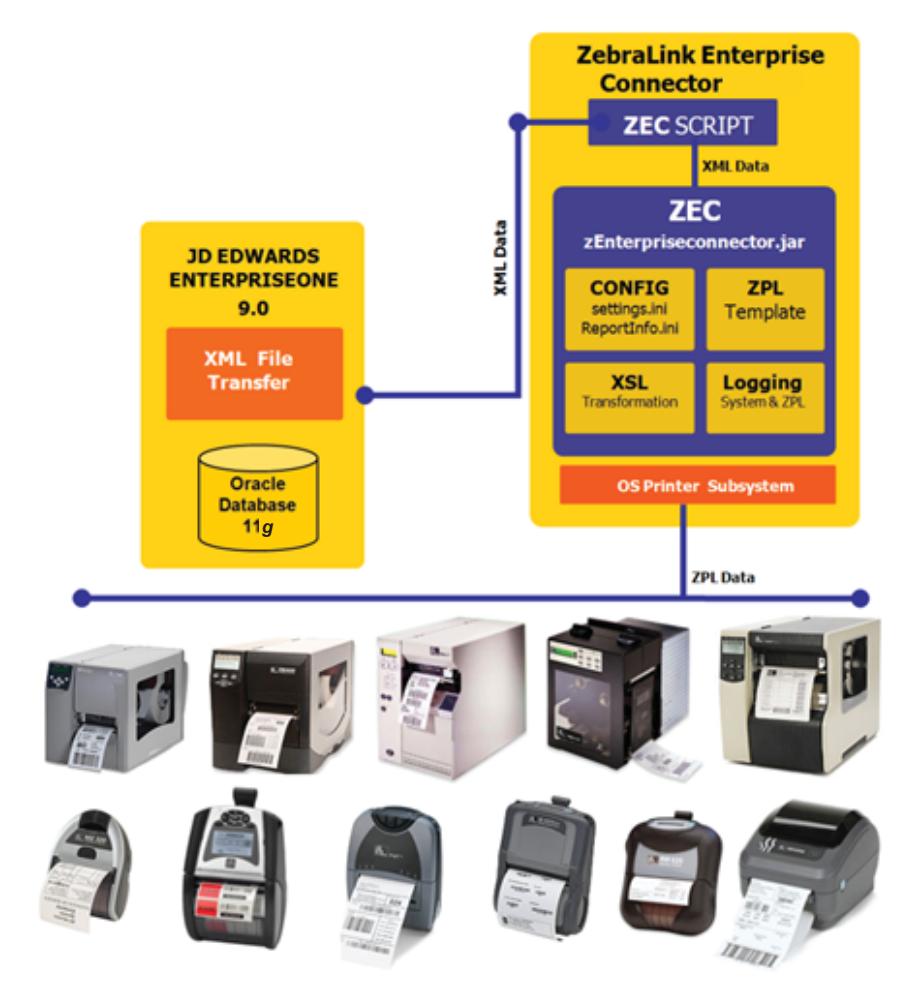

The ZebraLink Enterprise Connector printing solution includes the following components:

- **ZebraLink Enterprise Connector**  is the server-based solution that is run using the Java Runtime Environment. ZEC uses XML-formatted data, which allows for easy implementation of custom designs and ZPL delivery to any Zebra ZPL II printer.
- **ZebraNet™ Bridge Enterprise**  a printer management tool for setting alerts, audits and configurations.
- **ZebraDesigner™ for XML** a label design software package that gives you the ability to create label formats in a GUI environment.
- Zebra printers ZEC can be used with any ZPL based Zebra printer.

# **For ZEC installation and operation, see** *[Chapter 2](#page-10-0)* **on [page](#page-10-0) 11.**

# **Create an NFS Server Share**

Create an NFS server share to the /opt/zebra\_ec/xmlreports folder. The share must have read/write permissions. See OS documentation.

ZEC for JD Edwards EnterpriseOne continuously polls the xmlreports folder for new jobs ready to be printed. When a report is moved to that directory, ZEC immediately transforms that report to the printer's native formatting language and then sends to the printer. Upon printing, the report is removed from the xmlreports folder and a copy is placed in the archive folder. In order for this process to take place, the report generator must have access to the xmlreports folder on the ZEC server. There are several ways to accomplish this task. For transferring from a Windows environment or IBM system i environments, we suggest creating a NSF server share between the Windows machine and the ZEC server. Please consult with your network administrator for assistance with setting this up.

We recommend using NFSv4 if possible. NFSv4 stands for network file system version 4 and is the newest version of NFS. NFSv4 supports new features like strong authentication and integrity via Kerberos and SPKM-3, improved performance, safe file caching, lock migration, UTF-8, ACLs and better support for Windows file sharing semantics.

There are several guides detailing how to set up NFS. Some recommended websites are:

<http://nfs.sourceforge.net/nfs-howto/index.html> [http://docs.redhat.com/docs/en-](http://docs.redhat.com/docs/en-US/Red_Hat_Enterprise_Linux/6/html/Storage_Administration_Guide/ch-nfs.html)[US/Red\\_Hat\\_Enterprise\\_Linux/6/html/Storage\\_Administration\\_Guide/ch-nfs.html](http://docs.redhat.com/docs/en-US/Red_Hat_Enterprise_Linux/6/html/Storage_Administration_Guide/ch-nfs.html)

#### **On Unix/Linux:**

- **1.** Using your OS documentation install the tools needed for NFS.
- **2.** Edit /etc/exports. An example of an NFSv4 export will look like this:
- **3.** /opt/zebra\_ec/xmlreports 10.1.2.0/24(rw,fsid=0,no\_subtree\_check,async,no\_root\_squash)
- **4.** Edit /etc/idmapd.conf. Fill out the "Domain" entry
- **5.** Start the NFS server

#### **On Windows:**

- **1.** Open My Computer
- **2.** In the tool bar go to Tools -> Map Network Drive
- **3.** Then follow the Windows wizard to mount your NFS share

# **Modifying ZEC Configuration Files**

To configure ZEC for use, you must modify the settings.ini file and the ReportInfo.ini file in the <install\_path>/bin directory to match your requirements.

## **Settings.ini**

ZEC installs a default version of the settings.ini file that you may need to edit to match your application. If an entry in the file is not present, ZEC uses the default value. If you delete the settings.ini file, ZEC regenerates the file with default settings.

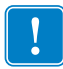

**Important •** You can also edit and create these files in a Windows-based text editor and save them to the appropriate location.

- **1.** Open up your preferred text editor as root or ZEC user (gedit, kwrite, kate, vi, vim, nano, emacs, notepad)
- **2.** Navigate to /opt/zebra\_ec/bin/
- **3.** Edit the settings.ini
- **4.** Modify the report to contain the following items.

```
zplrepository=zplrepository
xmlreports=xmlreports
zpllogdir=logging/zplLog
logging=on
zpllogging=on
xsl=xsl
;---------------------------------------------------
;parameters specific to E1 processing
;-----------------------------------------------------
fileMgr=on ; Turn on processing of files from 
xmlreports directory– required for E1 processing
arch=/tmp ; Location to archive files 
fileMgrFileNameStartsWith=R ; Beginning letter of 
file name for processing xml
fileMgrClearDir=on ; Move files 
to archive folder specified with setting arch
fileMgrDefaultPrinter=ZEBRA1 ; Default printer if no 
printer is specified in xml
fileMgrJDETrimming=off; Set off by default for most JDE 
formats
```
- **5.** Save the edited file.
- **6.** Exit text editor.
- **7.** Login to a shell as root or ZEC user.
- **8.** Stop and Restart ZEC.
	- To stop ZEC Run: *%> <install\_path>/bin/zec -x*
	- To restart ZEC Run: *%> <install\_path>/bin/zec -s*

## **ReportInfo.ini**

ZEC uses the ReportInfo.ini file to map incoming XML data to specific ZPL templates and optional XSL processing files. You must make an entry in the ReportInfo.ini file for each root node that will be used in the incoming XML data stream. This configuration step is critical to ensure proper operation. Without appropriate entries in the ReportInfo.ini file, ZEC will not perform the desired data transformations to incoming XML data.

```
rootNode = templateFilename.zpl, repeatNode [, 
xslFilename.xsl] rootNode = JDE reportname /define 
repeat node
```
Multiple root node definitions may be mapped to a single ZPL template, but each root node definition may only be specified once.

**Important •** You can also edit and create these files in a Windows-based text editor and save them to the appropriate location.

- **1.** Open up your preferred text editor as root or as the ZEC user.
- **2.** Navigate to /opt/zebra\_ec/bin
- **3.** Edit the ReportInfo.ini
- **4.** Modify the report to contain the following items. (NOTE: These are examples only)

e.g. R5500002A = R5500002A.zpl, Label\_Print e.g. R5500100 =R5500100.zpl, Item\_Location\_\_Item\_Master

**5.** Save the edited file.

**Note** •  $\text{R}5500100 =$  the Root node in the XML,  $\text{R}5500100\text{.}$  zpl = the label format and, Item Location Item Master  $=$  the repeat node in the XML

**6.** Exit the text editor.

**7.** Login to the shell as root or the ZEC user.

- **8.** Stop and Restart ZEC.
	- To stop ZEC Run:  $\langle$  install\_path $>$ /bin/zec -x
	- To restart ZEC Run: <install\_path>/bin/zec -s

## **JDE.ini**

Configure JDE.ini to archive BI Publisher documents (See document 816003.1 on support.oracle.com)

• [UBE] section BipSaveOutputOnFs= 1 ; exports BI Publisher files to directory BipOutputDirectory= /printouts ; directory for file export.

## **JD Edwards EnterpriseOne Report Development**

Modify the report defined for your label and add a special variable "zprinter" which is unique for the Zebra Enterprise Connector. This variable will be used to specify the Zebra label printer.

#### **With [Object Management Workbench] open:**

**1.** Select a report you wish to print. Then click on the edit button.

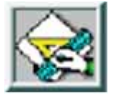

**2.** Select the "Design Tools" tab.

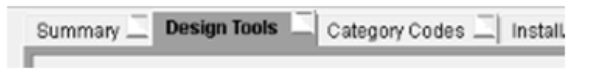

**3.** Select the Start Report Design Aid.

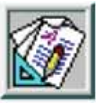

**4.** Create a report with all the fields that you want.

On the report you must have a variable with the name "zprinter". The zprinter variable is required to allow you to specify which printer the label will be printed to. Custom code will be required to populate the "zprinter" variable.

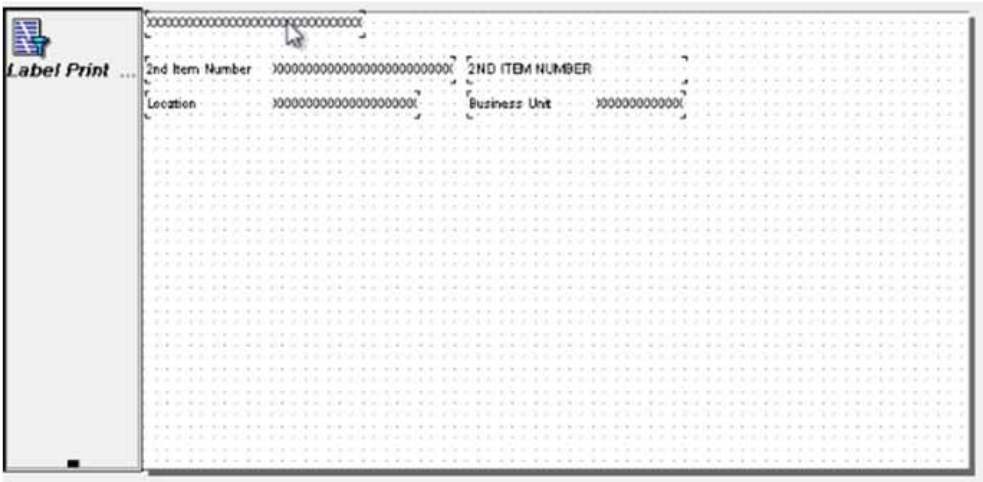

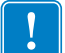

**Important •** To specify a Zebra printer, create a variable and name it "zprinter". Use programming logic to set this variable to the desired Zebra Printer.

**Important •** Do not have a label associated with the variable called "zprinter". If a label must be used with the variable, name the label something other than "zprinter". "zprinter" is a keyword for the Zebra Enterprise Connector.

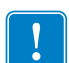

**Important •** A printer must be specified within each label or the print output defaults to the printer listed in the ReportInfo.ini file.

## **Creating the XSL File Translation template**

In order for JD Edwards EnterpriseOne to produce valid XML, an XSL file needs to be created. This process can be completed by utilizing text editor. (For more information, see Document 964292.1 on support.oracle.com). Zebra also offers a Development Services team that can help you create the XSL files.

# **For Using XSL for Customer Applications, see**  *[Appendix C](#page-120-0)* **on page 121.**

## **BI Publisher Object Definition (P95600)**

A new template object needs to be created in JDE Edwards via the BI Publisher Template. In this example, a template is going to be created called "XML EXP". We will also load the Identity.xsl file created earlier. (For general embedded BI Publisher setup and use instructions, please refer to Document E14692)

**1.** Select Add to create a new JD Edwards EnterpriseOne Object to the project.

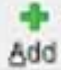

**2.** Select "XML Publisher Object" under the "Report Definition Objects" section.

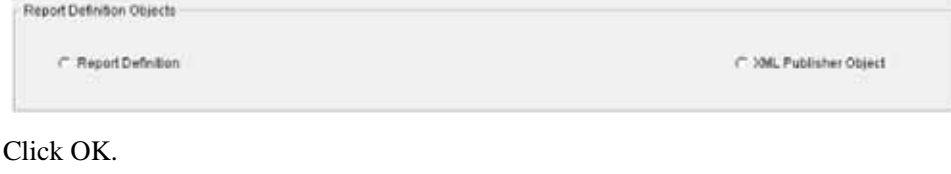

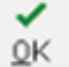

- **4.** Fill in the fields for this object. For example: Object Name: XML EXP
	- Object Description: XML Export
	- Object Type: TS

 $3.$ 

- Product Code: 55
- Product System Code: 55
- Object Region: US
- Object Language: EN

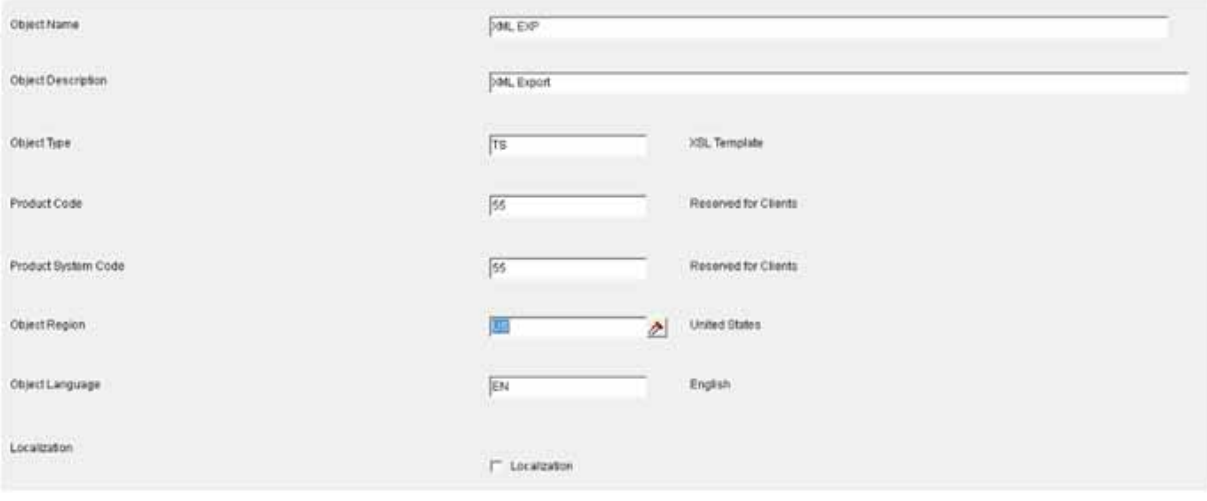

**5.** Once all fields are filled in, click OK.

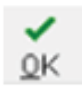

**6.** A dialog window will appear. Select the identity.xsl file that was created earlier.

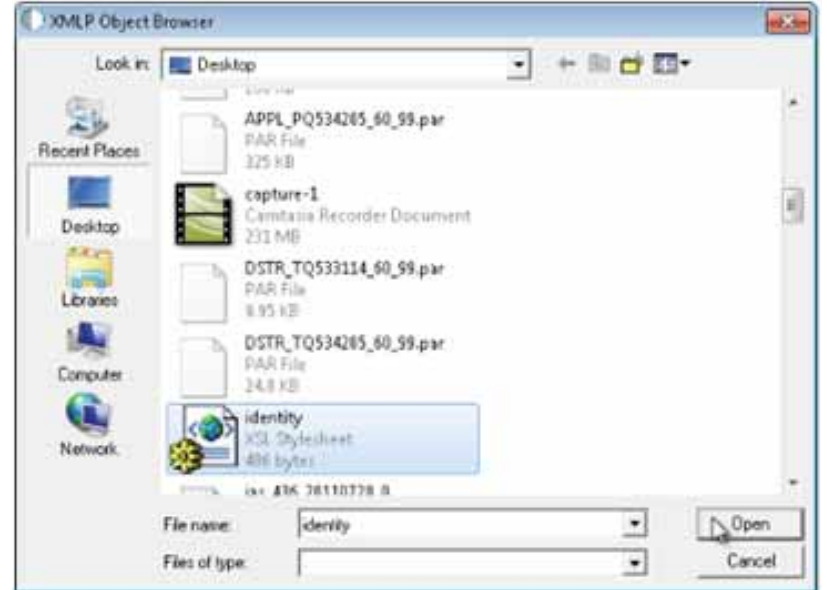

**7.** Select a Start and End Date.

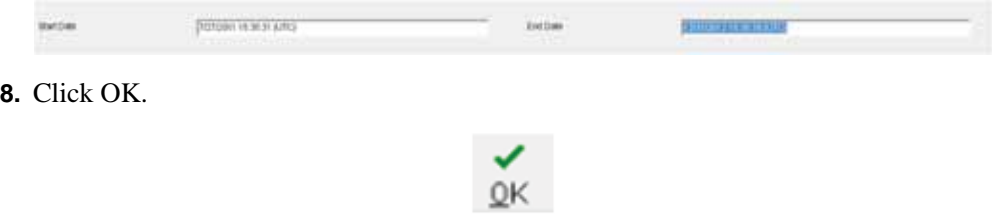

## **BI Publisher Report Definition (P95620)**

Define the reports that will be processed by ZEC. Use the Template Name (example "XML EXP") defined with P95600 to specify XML output.

**1.** Select Add to create a new EnterpriseOne Object to the project.

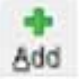

- **2.** Select "Report Definition" under the "Report Definition Object" section.
- **3.** Click OK.

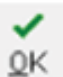

- **4.** Fill in the fields for this object. Report Definition: RD5500002 Description: EAN Label Product Code: 55 Product System Code: 55 Source UBE: R5500002 (Assuming the report that was already created is called R5500002) Source Version: TEST
- **5.** In the Table fill in the first row with column Template Name with XML EXP.
- **6.** Click Next.

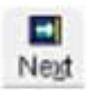

**7.** Enable the Language by clicking the space under the lock icon in the table at the bottom of the page

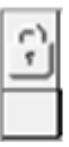

**8.** After you click the icon will change from blank to an checkmark.

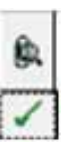

**9.** Click Next.

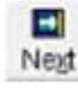

**10.** Click End.

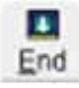

# **Testing XML Output**

- **1.** Open JD Edwards Solution Explorer and type P95620 into the Fast Path box.
- **2.** Click Enter.
- **3.** Type RD5500002 into the search box above Report Definition Name.

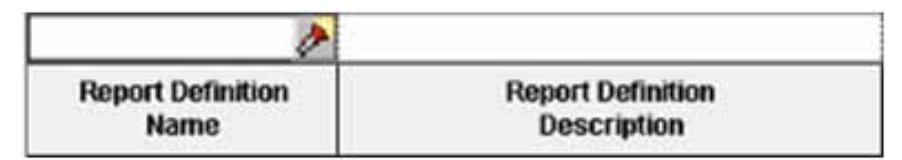

**4.** Click Find.

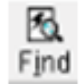

**5.** The software should find your entry.

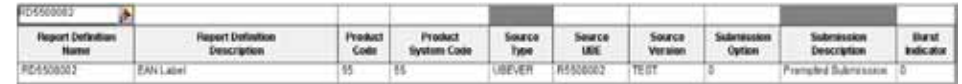

- **6.** Select the row that returns.
- **7.** Click Submit on the side bar.

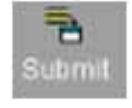

**8.** Select Submit on the tool bar.

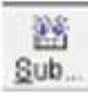

**9.** Click OK.

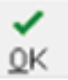

The report definition RD5500002 should be successfully submitted. XML output should have been written to the /opt/zebra\_ec/xmlreports directory on the Zebra Enterprise Connector server. If the Zebra Enterprise Connector is running and configured per the defaults, the XML file should be processed and moved to the /tmp directory.

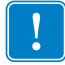

**Important •** For general embedded BI Publisher setup and use instructions, please refer to Document E14692).

# **For ZebraDesigner for XML, see** *[Chapter 3](#page-24-0)* **on page 25.**

# **Alternative Configurations**

A possible configuration for ZEC and JD Edwards EnterpriseOne is to have both applications running on the same server. This reduces the configuration and setup by removing the need for an NFS mount. When EnterpriseOne runs batch jobs it can automatically send that job to ZEC to run. If you wish to explore this option configure the JDE.ini to archive files to /opt/zebra\_ec/xmlreports.

BI Publisher Embedded is an all or nothing method, so you should create separate batch server specifically for label printing. For more information about this configuration please contact your JD Edwards EnterpriseOne reseller.

# **For Licensing ZEC, see** *[Chapter 2](#page-10-0)* **on page 11.**

# **Testing Environment**

## **ZebraLink Enterprise Connector Oracle JD Edwards EnterpriseOne Interface**

This was tested with E1 9.0 TR 8.98.2 on an iSeries and ZebraLink Enterprise Connecter on SUSE Linux 11.

 $\mathbf{C}$ 

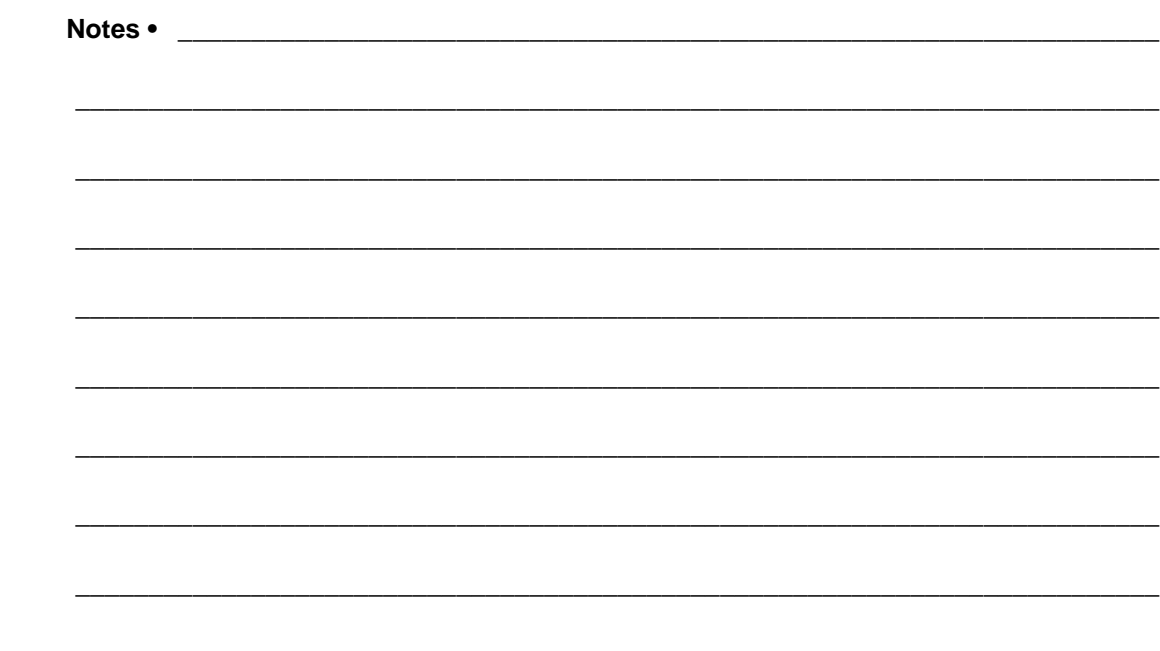

# Troubleshooting

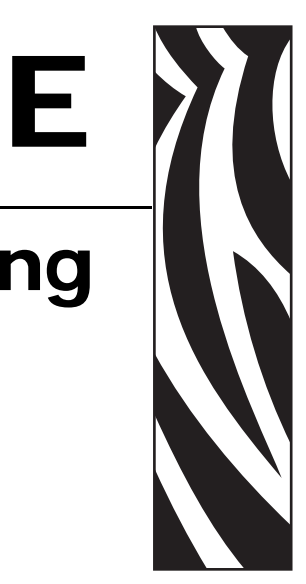

# **Common ZEC Issues**

## **Java Version**

#### *Issue***:**

- When running zecinstall.bin, it reports that no Java virtual machine can be found.
- Java crashes when attempting to run ZEC.

### *Solution***:**

- Verify that the correct version of Java is installed by running "java –version". It should report "Java™ SE Runtime Environment" and not "OpenJDK Runtime Environment".
- Install Java from Sun's website (not the open-source version of Java).

## **Permissions**

### *Issue***:**

• ·ZEC returns "Invalid Permissions" error.

#### *Solution***:**

• Verify that the user has rights to run ZEC. The command "Is –ltr" shows the permissions for each file. A quick fix is

```
"chmod 0777 filename" where filename is the target 
file.
```
## **Shell Error**

#### *Issue***:**

• ZEC returns "476: Illegal number: -1"

### *Solution***:**

• The user may not have their bash shell configured correctly. Append "bash" to the ZEC command  $-$  i.e., "bash ./zec  $-s$ ".

## **Shell Error**

#### *Issue***:**

• When trying to print from ZEC, it returns "Error: [report] does not exist."

#### *Solution***:**

• You may have to fully qualify the XML file, i.e. "/opt/zebra/xmlreports/LPN.xml" instead of "xmlreports/LPN.xml".

## **CUPS Mime Types**

#### *Issue***:**

• When trying to print from ZEC, it returns "lp: Unsupported format application/octetstream".

#### *Solution***:**

- Uncomment the following lines in the following text files by removing the "#" at the beginning of the line:
- In /etc/cups/mime.convs, uncomment the line that has "application/octet-stream application/vnd.cups-raw 0 -" in it
- In /etc/cups/mime.types, uncomment the line that has "application/octet-stream" in it

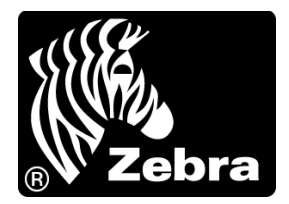

#### **Zebra Technologies Corporation**

Zebra Technologies Corporation 475 Half Day Road, Suite 500 Lincolnshire, IL 60069 USA T: +1 847 634 6700 Toll-free +1 866 230 9494 F: +1 847 913 8766

### **Zebra Technologies Europe Limited**

Dukes Meadow Millboard Road Bourne End Buckinghamshire, SL8 5XF, UK T: +44 (0)1628 556000

F: +44 (0)1628 556001

#### **Zebra Technologies Asia Pacific, LLC**

120 Robinson Road #06-01 Parakou Building Singapore 068913 T: +65 6858 0722 F: +65 6885 0838

[http://www.zebra.com](www.zebra.com)

© 2011 ZIH Corp.